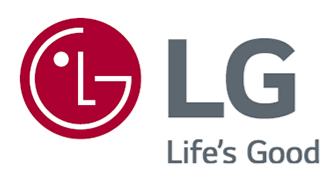

# Gebruikershandleiding

Lees deze handleiding zorgvuldig door voordat u het apparaat bedient en bewaar de handleiding op een veilige plek zodat u deze in de toekomst kunt raadplegen.

www.lg.com

# Inhoudsopgave

#### Over LG webOS TV

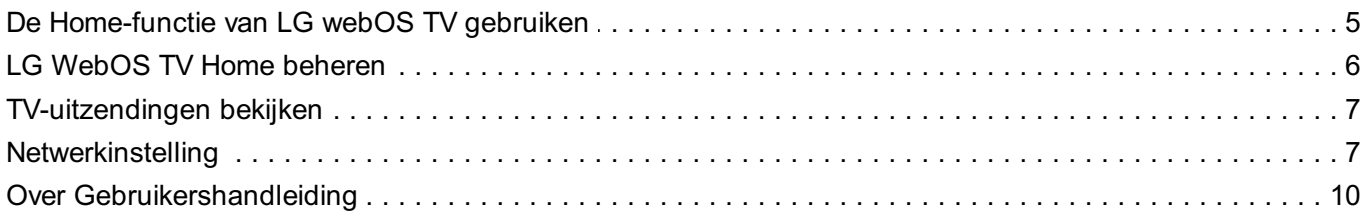

#### **TV bedienen**

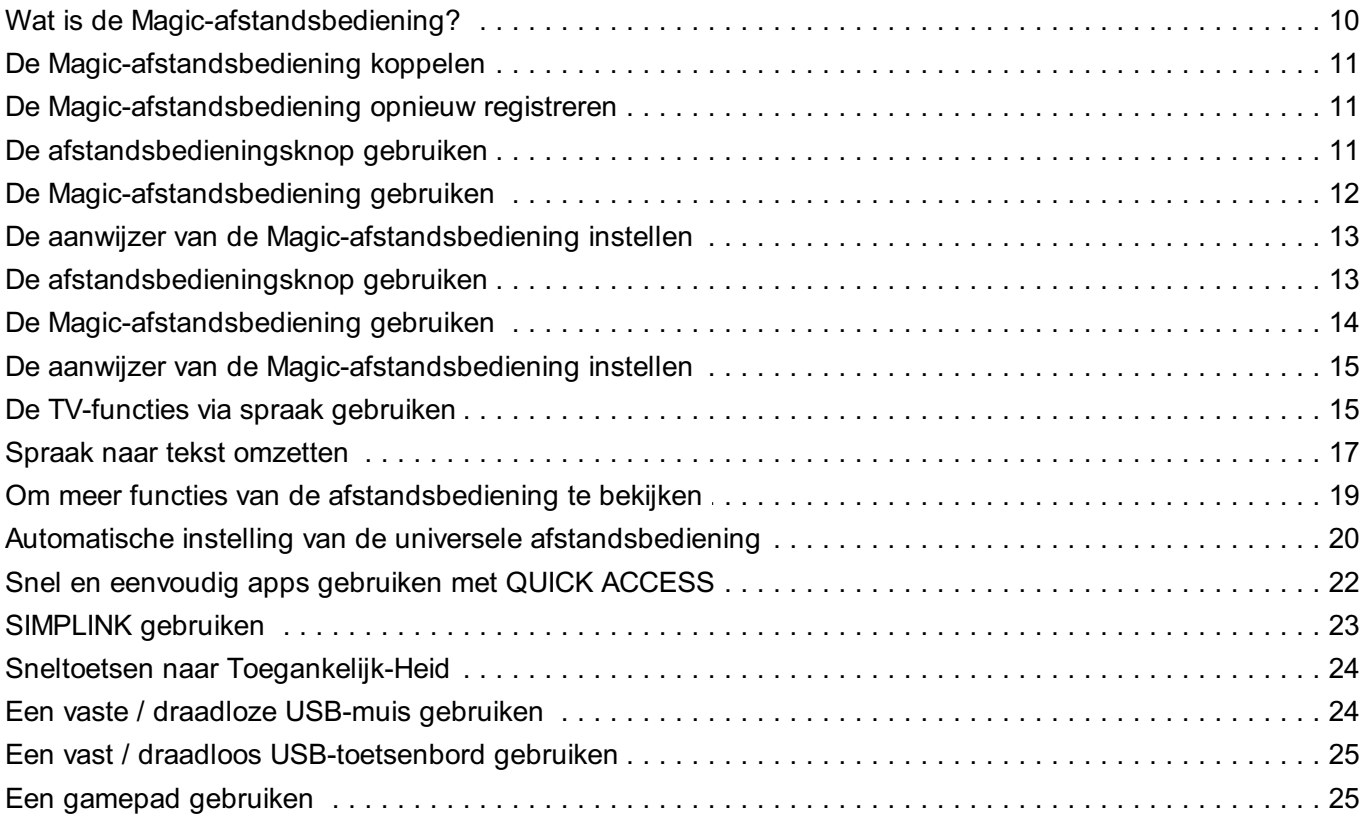

#### Geniet van Live-TV

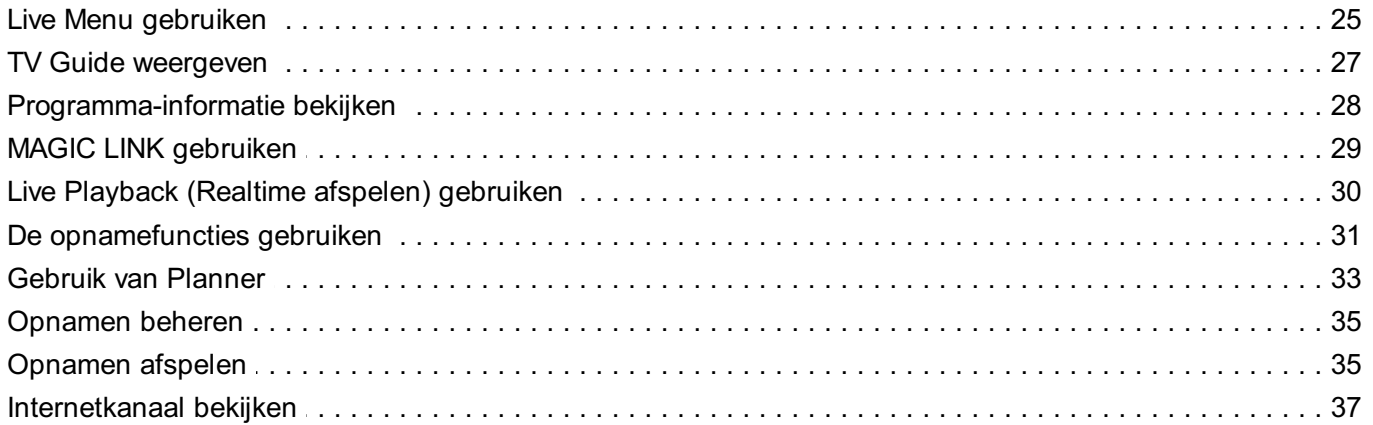

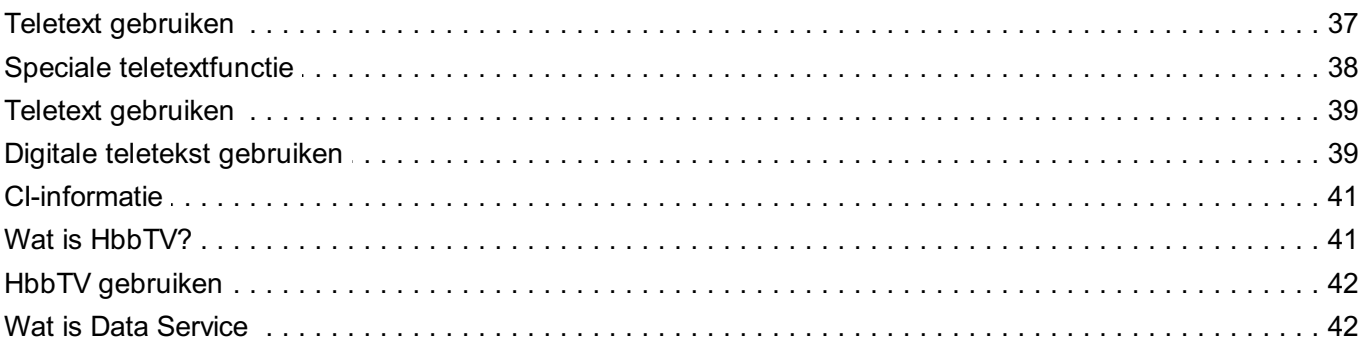

#### Verschillende content gebruiken

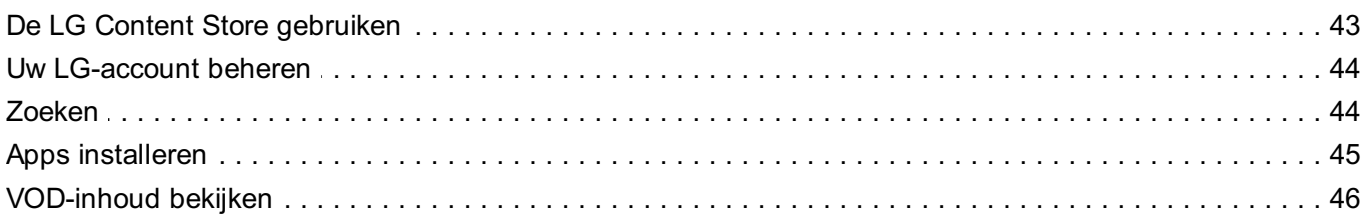

#### Andere apparaten aansluiten

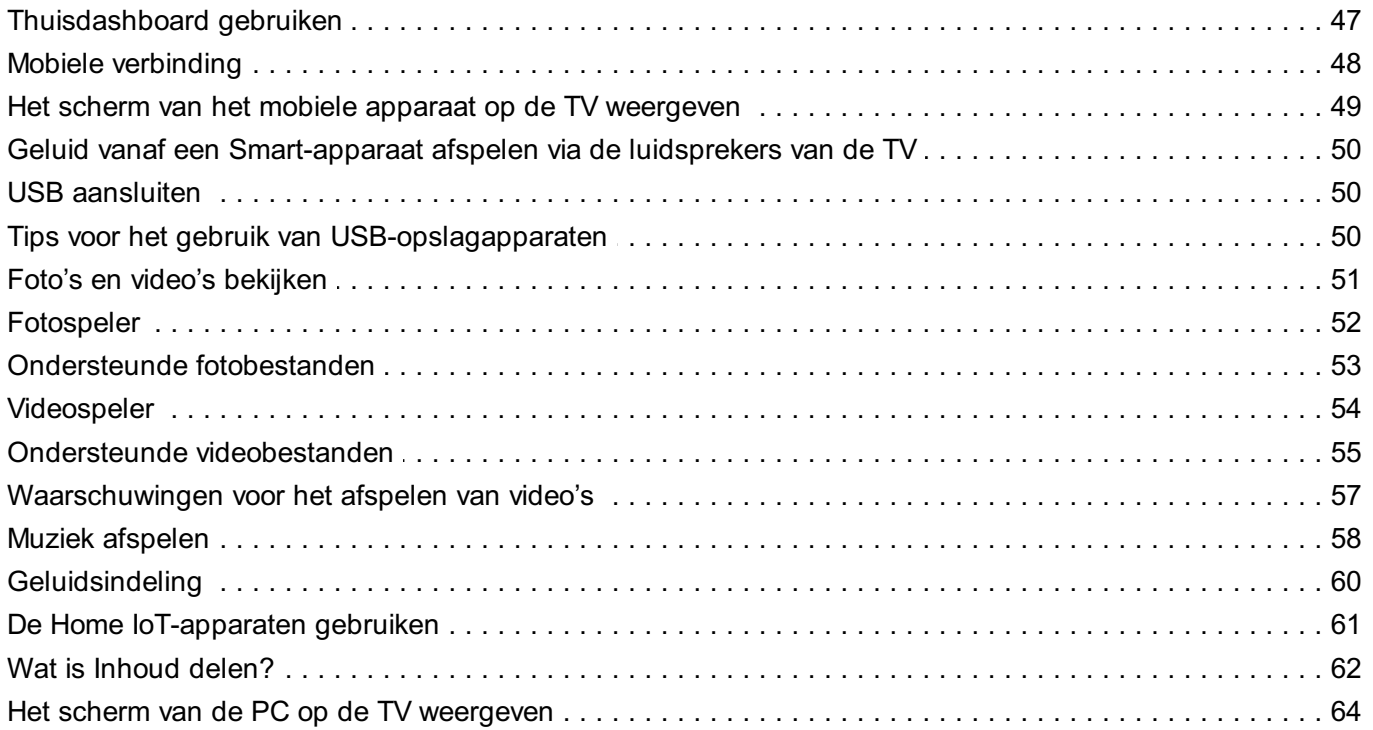

#### Voordelen van Smart TV

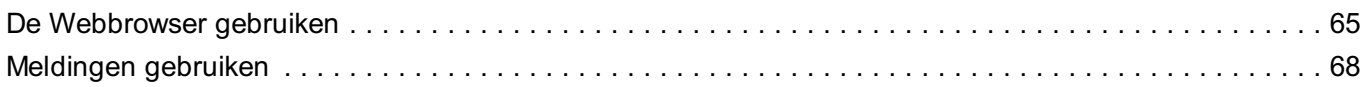

#### Rondleiding langs instellingen

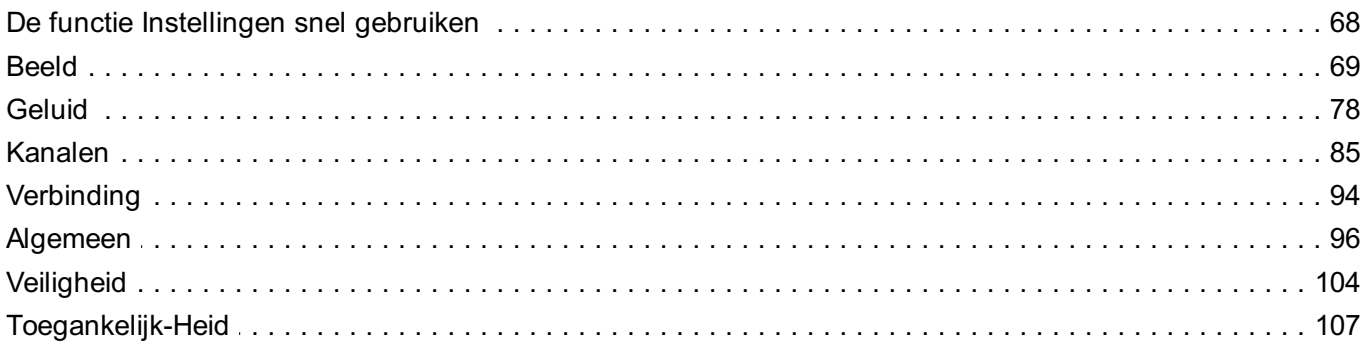

#### **Bevestigen**

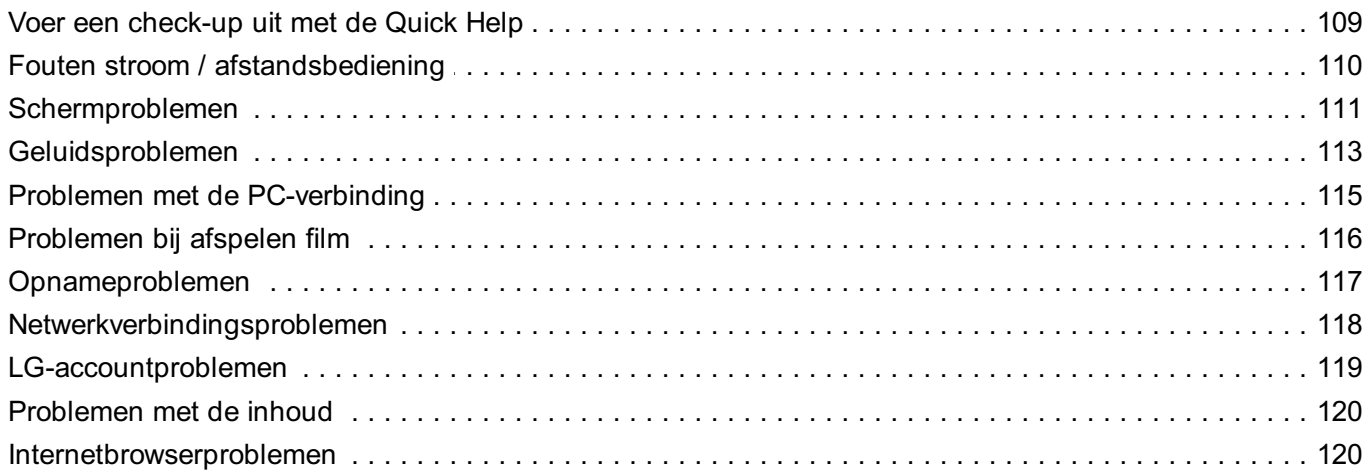

#### Meldingen

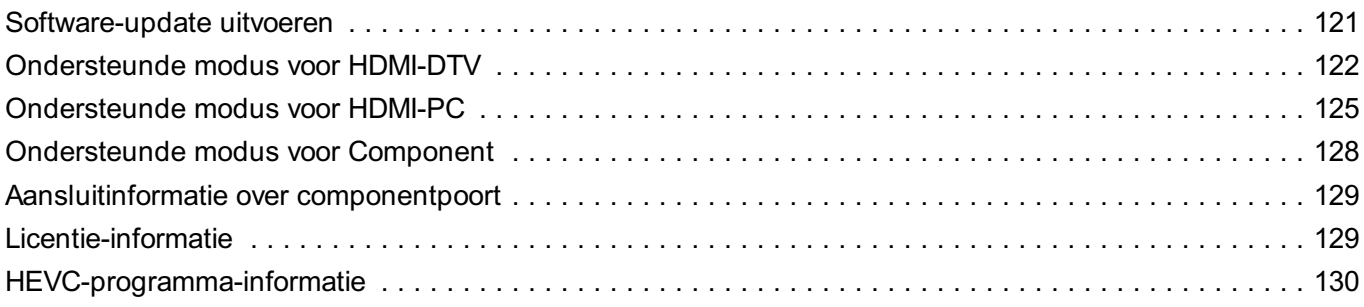

# **Over LG webOS TV**

# **De Home-functie van LG webOS TV gebruiken**

Druk op de knop  $\widehat{m}$  op uw afstandsbediening om het beginscherm te openen. U kunt op één scherm veelgebruikte apps combineren en functies uitvoeren.

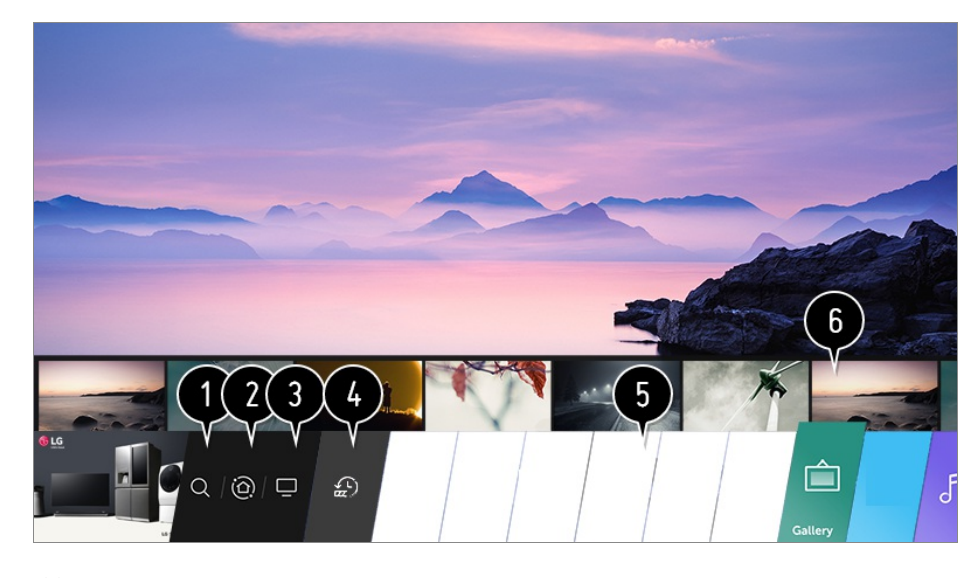

#### Start **Zoeken**.

Als u de details wilt bekijken, selecteert u **Verschillende content gebruiken Inhoud zoeken** in **Gebruikershandleiding**.

#### Ga naar **Thuisdashboard**.

U kunt een apparaat (mobiel, extern apparaat, Home IoT-apparaten, enz.) dat op de TV is aangesloten selecteren of bedienen.

#### Zie voor meer informatie **Andere apparaten aansluiten Thuisdashboard** in **Gebruikershandleiding**.

Ga naar de tv-invoer die u onlangs hebt gebruikt.

Ga naar de recent gebruikte app.

Druk lang op de knop  $\widehat{p}$  op de afstandsbediening of focus op de **Recent**. U kunt een onlangs gebruikte app uitvoeren of sluiten in de lijst in het Voorbeeld-gebied bovenaan.

U kunt de op de TV geïnstalleerde apps uitvoeren, verplaatsen en verwijderen.

Focus op elk App-gebied. Bovenaan wordt de Voorbeeld weergegeven. U kunt handige functies van elke app en aanbevolen inhoud in de Voorbeeld controleren of uitvoeren zonder de app te openen.

- Bij sommige apps is de Voorbeeld niet beschikbaar.
- Het startscherm wordt automatisch weergegeven wanneer de tv wordt ingeschakeld. Als u

niet wilt dat het startscherm wordt weergegeven, stel dan **Startpagina automatisch starten** van  $\bigcirc$  → **A** → Algemeen → Aanvullende instellingen → Startpagina**intellingen** in op **Uit**.

De beschikbaarheid van en toegang tot inhoud en diensten in LGE Device kunnen te allen tijde zonder voorafgaande kennisgeving worden gewijzigd.

# **LG WebOS TV Home beheren**

U kunt een lijst met alle apps die op uw TV zijn geïnstalleerd, bekijken, de apps verplaatsen of ze verwijderen.

Selecteer de app die u wilt bewerken en houd de knop **Wiel (OK)** op de 01 afstandsbediening ingedrukt. Hiermee wordt de bewerkmodus voor apps ingeschakeld. Of u kunt de knop Bewerkingsmodus selecteren in de rechterbovenhoek van de Home-lijst om naar de app-bewerkingsmodus te gaan.

Ga naar de gewenste positie en druk op de knop **Wiel (OK)** om de app te 02 verplaatsen.

Selecteer het pictogram  $\times$  boven de app om een app te verwijderen.

- U kunt zoveel apps als u maar wilt verplaatsen of verwijderen voordat u de bewerkmodus sluit.
- U kunt apps ook verplaatsen met de knoppen < /> / > op uw afstandsbediening.
- 03 Nadat het bewerken is voltooid, drukt u op  $\times$  rechtsboven om de appbewerkingsmodus te verlaten.
- De standaard TV-app kan niet worden bewerkt.

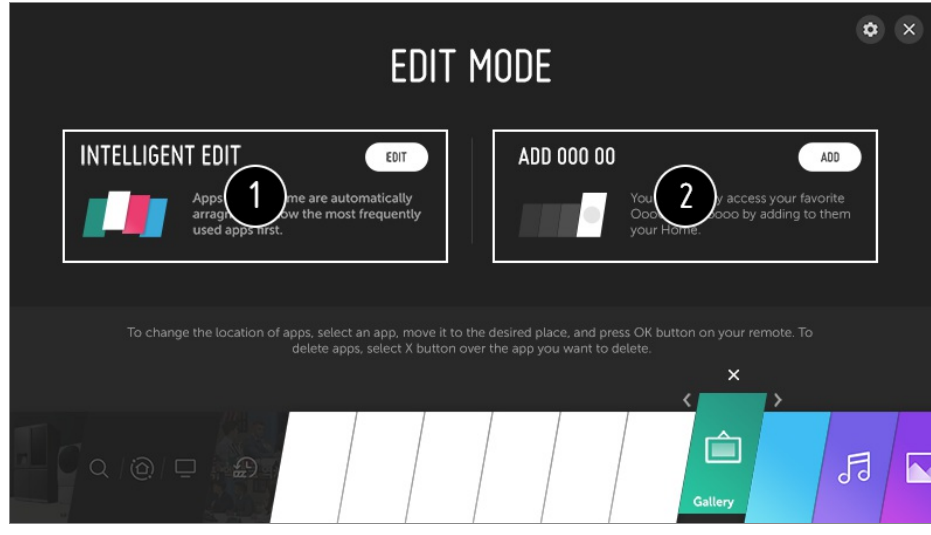

U kunt de lijst met apps automatisch rangschikken in de volgorde waarin deze het meest

worden gebruikt, op basis van uw verzamelde app-gebruikspatroon.

- U kunt uw favoriete videodienstkanaal aan de lijst toevoegen.
	- Deze functie is alleen beschikbaar wanneer het netwerk is aangesloten.
	- Sommige modellen worden mogelijk niet ondersteund.

### **TV-uitzendingen bekijken**

01 Sluit de antenne aan op de TV.

In plaats van de antenne kunt u ook apparatuur aansluiten die uitzendingen kan ontvangen, zoals een set-top box.

Voer de  $\bigcirc$  → **+ Verbinding → Apparaataansluiting** uit en selecteer de **Decoder** die in de apparatenlijst verschijnt en u kunt deze zien.

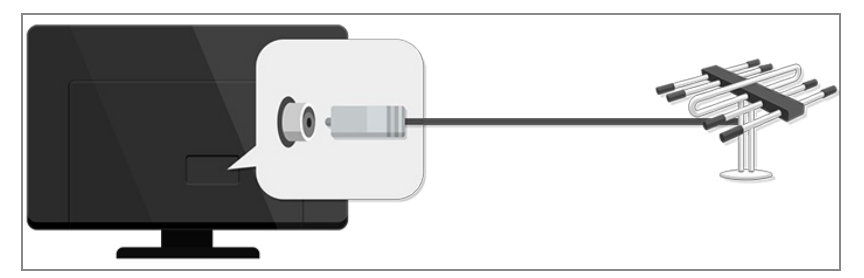

**02** Start de **I**> <del>O</del> → Kanalen → Kanaalafstelling (Kanaalafstelling en instellingen) **Automatisch afstemmen**.

Zoekt en voegt alleen zenders toe die worden uitgezonden.

Om een probleem op te lossen dat verband houdt met deze functie, raadpleegt u het gedeelte **Bevestigen** van de **Gebruikershandleiding**.

### **Netwerkinstelling**

Als u de instellingen voor het netwerk configureert, kunt u verschillende services gebruiken zoals online-inhoud en -applicaties.

#### **Een bekabeld netwerk instellen**

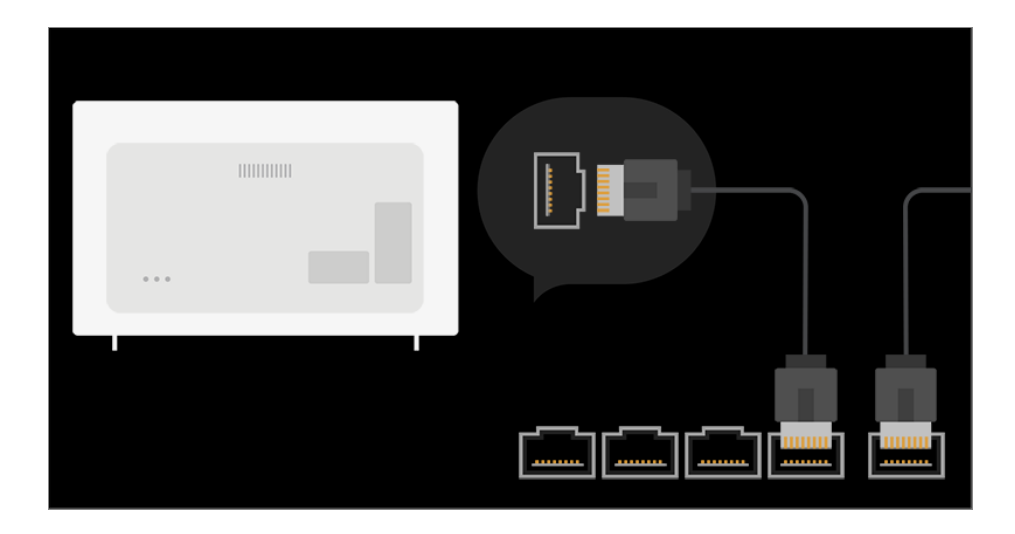

- 01 Sluit de LAN-poort op de TV met een LAN-kabel aan op de router. Verbind de router eerst met internet.
	- Als de router DHCP ondersteunt, wordt de TV automatisch verbonden met uw netwerk wanneer u de TV met een LAN-kabel op het netwerk aansluit.

#### **Als het netwerk niet automatisch wordt verbonden**

- 02 Druk op de  $\circled{3}$ -knop op de afstandsbediening.
- 03 Selecteer **<sup>●</sup> → Verbinding → Bekabelde verbinding (Ethernet).** Als u de details wilt bekijken, selecteert u **Rondleiding langs instellingen** > **Verbinding Bekabelde verbinding (Ethernet)** in **Gebruikershandleiding**.

#### **Een draadloos netwerk instellen**

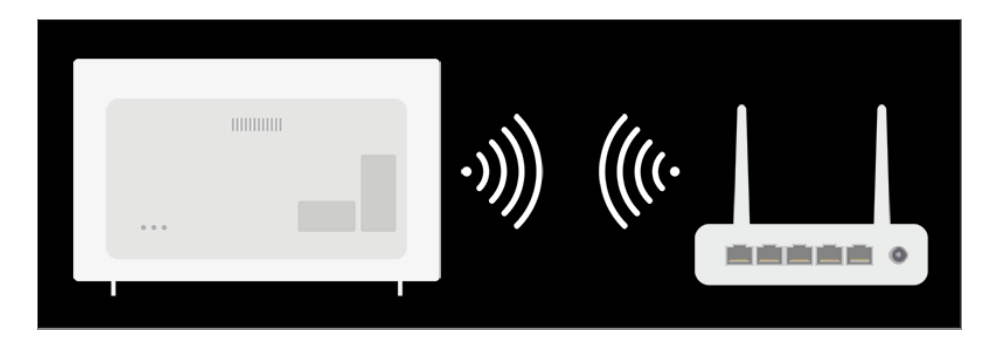

- 01 Schakel de stroom in van de router die is verbonden met internet.
- 02 Druk op de  $\circled{3}$ -knop op de afstandsbediening.
- 03 Selecteer  $\bigoplus \rightarrow$  Verbinding  $\rightarrow$  Wi-Fi verbinding.
- Als het zoeken naar een netwerk is voltooid, wordt de lijst met beschikbare 04 netwerken getoond.

05 Selecteer een netwerk waarmee u verbinding wilt maken. Als uw draadloze LAN-router met een wachtwoord is beveiligd, voert u dit wachtwoord in.

Als u de details wilt bekijken, selecteert u **Rondleiding langs instellingen Verbinding Wi-Fi verbinding** in **Gebruikershandleiding**.

#### **Waarschuwingen bij netwerk instellen**

- Gebruik een standaard LAN-kabel (categorie 7 of hoger, met RJ45-aansluiting, voor een 10 Base-T- of 100 Base TX LAN-poort).
- Door het modem opnieuw in te stellen kunnen bepaalde netwerkproblemen worden verholpen. Schakel de stroom uit, koppel het modem los en verbind het weer. Schakel vervolgens de stroom weer in om het probleem te verhelpen.
- LG Electronics is niet verantwoordelijk voor problemen met netwerkverbindingen of defecten, uitval of fouten die door netwerkverbinding worden veroorzaakt.
- Mogelijk werkt de netwerkverbinding niet goed vanwege de netwerkinstellingen of de internetserviceprovider.
- DSL-service moet een DSL-modem gebruiken. Een kabelservice moet een kabelmodem gebruiken. Omdat er slechts een beperkt aantal netwerkverbindingen beschikbaar is, kan het zijn dat de netwerkinstelling op de TV niet kan worden gebruikt. Dit is afhankelijk van uw contract met de internetserviceprovider. (Indien het contract niet meer dan één apparaat per lijn toestaat, kan de reeds aangesloten PC worden gebruikt.)
- Een draadloos netwerk kan hinder ondervinden van andere apparaten die gebruikmaken van de frequentie 2,4 GHz (zoals draadloze telefoons, Bluetooth-apparaten of magnetrons). Storingen kunnen ook optreden bij gebruik van de frequentie 5 GHz, maar dit gebeurt minder vaak.
- De draadloze omgeving kan ervoor zorgen dat het draadloze netwerk traag wordt.
- Wanneer u niet alle plaatselijke thuisnetwerken uitschakelt, kan dat op sommige apparaten tot overmatig verkeer leiden.
- Het toegangspuntapparaat dient draadloze verbindingen te ondersteunen en de functie voor draadloze verbinding dient op het apparaat te zijn ingeschakeld voor een toegangspuntverbinding. Neem contact op de serviceprovider over de beschikbaarheid van de draadloze verbinding op uw toegangspunt.
- Controleer de SSID en de beveiligingsinstellingen van het toegangspunt. Raadpleeg de desbetreffende documentatie voor de SSID en de beveiligingsinstellingen van het toegangspunt.
- Ongeldige instellingen op netwerkapparaten (bekabeld / draadloos apparaat voor het delen van lijnen, hub) kunnen ervoor zorgen dat de TV langzaam reageert of niet goed werkt. Installeer de apparaten op de juiste wijze, in overeenstemming met de handleidingen van de apparaten en het netwerk in.
- De verbindingsmethode kan verschillen op basis van de fabrikant van het toegangspunt.
- Om een probleem op te lossen dat verband houdt met deze functie, raadpleegt u het

gedeelte **Bevestigen** van de **Gebruikershandleiding**.

# **Over Gebruikershandleiding**

Raadpleeg de **Gebruikershandleiding** op de TV voor informatie over alle functies van de LG webOS TV.

Als u op  $\bullet$  rechts boven in het scherm drukt, wordt een korte instructie voor de gebruikershandleiding weergegeven.

Als in het functiebeschrijvingscherm van de **Gebruikershandleiding** wordt weergegeven, drukt u op  $\bullet$  om direct naar de bijbehorende functie of instelling te gaan. In deze User Guide wordt tekstkleur gebruikt om de volgende zaken aan te duiden:

- · Rood : de namen van de knoppen op de afstandsbediening.
- · Geel : de knoppen en de tekst die worden weergegeven op het TV-scherm.
- **■** Groen : De namen van de TV-invoerverbindingen.
- De afbeeldingen en de informatie in de **Gebruikershandleiding** kunnen afhankelijk van het model en de werkomgeving afwijken.
- De productspecificaties kunnen worden gewijzigd zonder voorafgaande kennisgeving als gevolg van doorgevoerde verbeteringen in het product.

# **TV bedienen**

### **Wat is de Magic-afstandsbediening?**

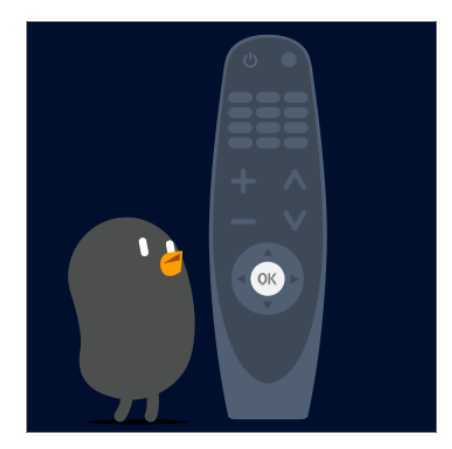

U kunt de gewenste functies gemakkelijk selecteren door de cursor over het TV-scherm te bewegen en te klikken, net zo als met een muis op een computerscherm.

U kunt de Magic-afstandsbediening afzonderlijk aanschaffen als deze niet wordt meegeleverd.

# **De Magic-afstandsbediening koppelen**

Voordat u de Magic-afstandsbediening kunt gebruiken, moet u deze koppelen aan de LG webOS TV.

Koppel de Magic-afstandsbediening als volgt voordat u deze gaat gebruiken:

- 01 Schakel de TV in. Richt de afstandsbediening na ongeveer 20 seconden op de TV en druk vervolgens op de **Wiel (OK)**.
- 02 De afstandsbediening wordt automatisch geregistreerd en op het TV-scherm verschijnt een melding dat de koppeling is voltooid.
- Als u de Magic-afstandsbediening niet kunt registreren, schakelt u de TV uit en probeert u het opnieuw.

### **De Magic-afstandsbediening opnieuw registreren**

Als de aanwijzer van de Magic-afstandsbediening niet wordt weergegeven op de TV, moet u deze opnieuw registreren.

- 01 Houd de afstandsbediening in de richting van de TV en druk lang op de knop **GUIDE** tot de instructie verschijnt.
- 02 De registratie van de eerder geregistreerde afstandsbediening wordt ongedaan gemaakt en de afstandsbediening wordt vervolgens opnieuw geregistreerd.

### **De afstandsbedieningsknop gebruiken**

Druk kort op of houd de knop op de afstandsbediening ingedrukt voor toegang tot diverse functies.

 $\omega_{1}$ 9 n 以  $\overline{\triangleleft}$ 田 ⊕ 仚 @ ⇆  $\overline{5}$  $\overline{1}$  $\overline{1}$  $\overline{2}$  $\triangle$ 

Voor knoppen met  $#$ , is het belangrijk dat u ze langer indrukt (langer dan een seconde ingedrukt houden).

- . <u>لك</u> : U kunt de set-top box in- of uitschakelen.
- $\cdot$  9  $^{\#}$  : Start **Quick Help**.
- **LIST** : De opgeslagen kanalen controleren.
- $\cdot$  0 <sup>#</sup> : Het bewerkingsscherm **QUICK ACCESS** verschijnt.
- $\cdot \cdots$  : Het toont de extra knoppen op de afstandsbediening.
	- $\cdots$  # : Hiermee wordt de inhoud van het scherm hoorbaar beschreven.
- $\cdot$   $\triangleleft$  : Hiermee past u het volume aan.
- $\cdot$   $\mathbb{R}$  : Selecteer deze optie om het geluid van de TV uit te schakelen.
	- : Open het menu **Toegankelijk-Heid**.
- $\cdot \mathbf{E}$ : U kunt het kanaal wijzigen.
- $\cdot \;\Downarrow$  : Een spraakherkenningsfunctie is beschikbaar.
- $\cdot$   $\hat{m}$  : Hiermee toont u het hoofdmenu.
	- $\bigcap$  #: Hiermee toont u de eerder gebruikte lijst.
- · ⑫: Hiermee opent u het menu Snelle instellingen.  $\circled{3}$  # : Hiermee opent u het menu Alle Instellingen.
- $\cdot \leq$ : Ga naar de vorige stap.
	- $\leftarrow$  # : Hiermee sluit u het menu.
- **GUIDE** : U kunt het programma controleren.
- $\cdot$   $\bigoplus$  : Hiermee selecteert u een ingangssignaal.
- : De **Thuisdashboard** wordt geopend.
- · <sup>#</sup> : Start **OPNEMEN**. (Sommige modellen worden mogelijk niet ondersteund.)

# **De Magic-afstandsbediening gebruiken**

01 Als u de Magic-afstandsbediening naar links en rechts schudt of aan het wiel draait terwijl u de afstandsbediening op de TV richt, verschijnt er een aanwijzer op het TVscherm.

Als u de afstandsbediening beweegt, volgt de aanwijzer uw beweging.

- Verplaats de aanwijzer naar de gewenste locatie en druk op de knop **Wiel (OK)** om 02 de functie uit te voeren.
- 03 Als de aanwijzer gedurende een bepaalde periode niet wordt gebruikt, verdwijnt

deze. Als de aanwijzer van het scherm verdwijnt, schudt u de Magicafstandsbediening heen en weer. De afstandsbediening verschijnt dan weer. De aanwijzer verdwijnt als u op de knop omhoog, omlaag, naar links of naar rechts drukt. De afstandsbediening werkt nu als gewone afstandsbediening.

- Als de aanwijzer niet probleemloos reageert, kunt u de aanwijzer resetten door deze naar de rand van het scherm te verplaatsen.
- Gebruik de afstandsbediening binnen het maximale communicatiebereik (binnen 10 meter). Het apparaat werkt mogelijk niet goed wanneer het zich buiten de werkafstand bevindt of wanneer een obstakel de zichtlijn blokkeert.
- Als u accessoires gebruikt, kunnen er communicatiefouten optreden. Apparaten zoals magnetrons en draadloze LAN-apparaten werken binnen hetzelfde frequentiebereik (2,4 GHz) als de Magic-afstandsbediening. Dit kan communicatieproblemen veroorzaken.
- De Magic-afstandsbediening kan slecht gaan werken door harde klappen.
- Let op dat u niet tegen meubilair, elektronische apparatuur of personen in de buurt aanloopt wanneer u de Magic-afstandsbediening gebruikt.

# **De aanwijzer van de Magic-afstandsbediening instellen**

U kunt de snelheid en grootte van de aanwijzer op het scherm instellen.

- 01 Druk op de  $\ddot{\otimes}$ -knop op de afstandsbediening.
- 02 Selecteer **<b>E** → Toegankelijk-Heid → Aanwijzeropties.

#### **Tracking-snelheid**

Hiermee stelt u de aanwijzersnelheid in.

#### **Grootte van aanwijzer**

Selecteert de grootte van de aanwijzer.

### **De afstandsbedieningsknop gebruiken**

Druk kort op of houd de knop op de afstandsbediening ingedrukt voor toegang tot diverse functies.

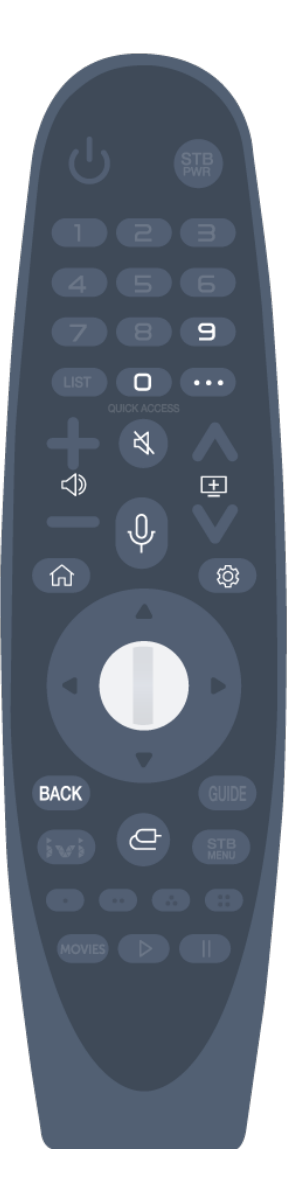

Voor knoppen met  $#$ , is het belangrijk dat u ze langer indrukt (langer dan een seconde ingedrukt houden).

- $\cdot$  9  $^{\#}$  : Start **Quick Help**.
- **0** #: Het bewerkingsscherm **QUICK ACCESS** verschijnt.
- $\cdot \cdots$  : Het toont de extra knoppen op de afstandsbediening.
- $\cdot$   $\triangleleft$  : Hiermee past u het volume aan.
- $\cdot$   $\mathbb{R}$  : Selecteer deze optie om het geluid van de TV uit te schakelen.
	- : Open het menu **Toegankelijk-Heid**.
- $\cdot \mathbf{E}$ : U kunt het kanaal wijzigen.
- $\cdot \;\Downarrow$  : Een spraakherkenningsfunctie is beschikbaar.
- $\cdot$   $\hat{m}$  : Hiermee toont u het hoofdmenu.
	- $\bigcap$  #: Hiermee toont u de eerder gebruikte lijst.
- · ⑫: Hiermee opent u het menu Snelle instellingen.  $\bigotimes$  #: Hiermee opent u het menu Alle Instellingen.
- $\cdot$  **BACK**  $#$  : Hiermee sluit u het menu.
- $\cdot$   $\bigoplus$  : Hiermee selecteert u een ingangssignaal.
- : De **Thuisdashboard** wordt geopend.

# **De Magic-afstandsbediening gebruiken**

01 Als u de Magic-afstandsbediening naar links en rechts schudt of aan het wiel draait terwijl u de afstandsbediening op de TV richt, verschijnt er een aanwijzer op het TVscherm.

Als u de afstandsbediening beweegt, volgt de aanwijzer uw beweging.

- Verplaats de aanwijzer naar de gewenste locatie en druk op de knop **Wiel (OK)** om 02 de functie uit te voeren.
- 03 Als de aanwijzer gedurende een bepaalde periode niet wordt gebruikt, verdwijnt deze. Als de aanwijzer van het scherm verdwijnt, schudt u de Magicafstandsbediening heen en weer. De afstandsbediening verschijnt dan weer. De aanwijzer verdwijnt als u op de knop omhoog, omlaag, naar links of naar rechts drukt. De afstandsbediening werkt nu als gewone afstandsbediening.
- Als de aanwijzer niet probleemloos reageert, kunt u de aanwijzer resetten door deze naar

de rand van het scherm te verplaatsen.

- Gebruik de afstandsbediening binnen het maximale communicatiebereik (binnen 10 meter). Het apparaat werkt mogelijk niet goed wanneer het zich buiten de werkafstand bevindt of wanneer een obstakel de zichtlijn blokkeert.
- Als u accessoires gebruikt, kunnen er communicatiefouten optreden. Apparaten zoals magnetrons en draadloze LAN-apparaten werken binnen hetzelfde frequentiebereik (2,4 GHz) als de Magic-afstandsbediening. Dit kan communicatieproblemen veroorzaken.
- De Magic-afstandsbediening kan slecht gaan werken door harde klappen.
- Let op dat u niet tegen meubilair, elektronische apparatuur of personen in de buurt aanloopt wanneer u de Magic-afstandsbediening gebruikt.

# **De aanwijzer van de Magic-afstandsbediening instellen**

U kunt de snelheid en grootte van de aanwijzer op het scherm instellen.

- 01 Druk op de  $\ddot{\otimes}$ -knop op de afstandsbediening.
- 02 Selecteer **<b>E** → Toegankelijk-Heid → Aanwijzeropties.

#### **Tracking-snelheid**

Hiermee stelt u de aanwijzersnelheid in.

#### **Grootte van aanwijzer**

Selecteert de grootte van de aanwijzer.

### **De TV-functies via spraak gebruiken**

U kunt eenvoudig en snel toegang tot de verschillende functies van de TV verkrijgen via spraakherkenning.

- 01 Houd de knop  $\Psi$  op de afstandsbediening. ingedrukt en spreek de functie die u wilt starten, of het trefwoord dat u voor uw zoekopdracht wilt gebruiken.
- 02  $\,$ Zodra u de knop  $\mathcal \Psi$  na de spraakinvoer loslaat, wordt de desbetreffende functie gestart.

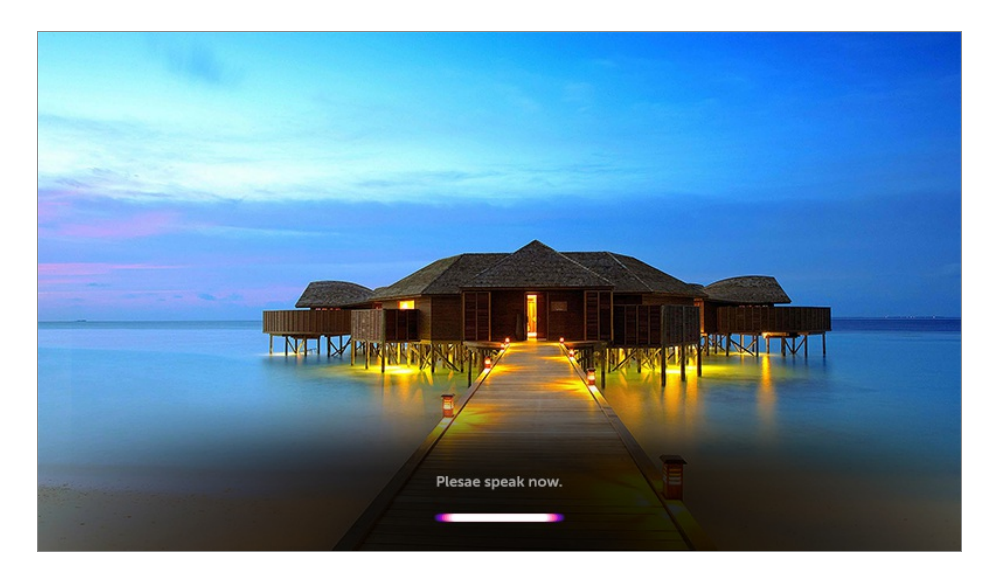

- Sommige modellen worden mogelijk niet ondersteund.
- Uw **Locatie** moet met de taal overeenkomen om correcte zoekresultaten te kunnen krijgen. Een aantal functies is mogelijk niet beschikbaar als uw locatie-instellingen en taalinstellingen verschillen.
- U kan de taal wijzigen in **Algemeen Taal (Language) Taal van het menu (Menu Language)**.
- De beschikbare talen voor spraakherkenningsfuncties kunnen worden gewijzigd in overeenstemming met het servicebeleid.
- Details van de dienst kunnen per model verschillen.
- Houd er rekening mee dat de AI Service aangepast kan worden, verplaatst of beëindigd, zonder melding, door LGE of diens externe aanbieders.
- Druk op de knop  $\oint$  op de afstandsbediening om voorbeelden van de functies te zien die u via een spraakcommando kunt gebruiken.

#### **Waarschuwingen voor spraakherkenning**

- Voor spraakherkenning is een Magic-afstandsbediening vereist. Deze wordt niet door alle modellen ondersteund.
- Om gebruik te maken van alle spraakherkenningsfuncties, moet u uw kanalen, regio, enz. instellen. Anders kunnen bepaalde functies niet worden gebruikt.
- U moet een netwerkverbinding hebben om de spraakherkenningsfunctie te gebruiken.
- Als u een netwerkverbinding hebt, moet u akkoord gaan met de algemene voorwaarden om spraakherkenning te kunnen gebruiken.
- Om de met de tv verbonden set-top box te bedienen met de functie spraakherkenning, gaat u naar  $\textcircled{3}$  → **O** → **Verbinding → Apparaataansluiting** om een universele bediening in te stellen.
- Aanbevolen wordt om met de Magic Remote richting set-top box te wijzen na de gesproken invoer.
- De kwaliteit van de spraakherkenning is afhankelijk van de eigenschappen van de

gebruiker (stemvolume, uitspraak, accent en spreeksnelheid) en de omgeving (rumoer en TV-volume).

- Spreek langzaam en duidelijk, niet te hard en niet te zacht, op een afstand van ongeveer 10 cm van de microfoon van de Magic-afstandsbediening om te zorgen dat uw stem wordt herkend.
- Als uw stem niet goed wordt herkend, kan dit resultaten opleveren die niet de bedoeling waren.

### **Spraak naar tekst omzetten**

U kunt tekst invoeren in tekstvelden met behulp van de functie voor spraakherkenning. Selecteer de knop  $\psi$  op het toetsenbordscherm om naar de spraakinvoermodus over te schakelen.

- Sommige modellen worden mogelijk niet ondersteund.
- 01 Plaats de aanwijzer van de Magic-afstandsbediening in het tekstvak om het virtuele toetsenbord te openen.

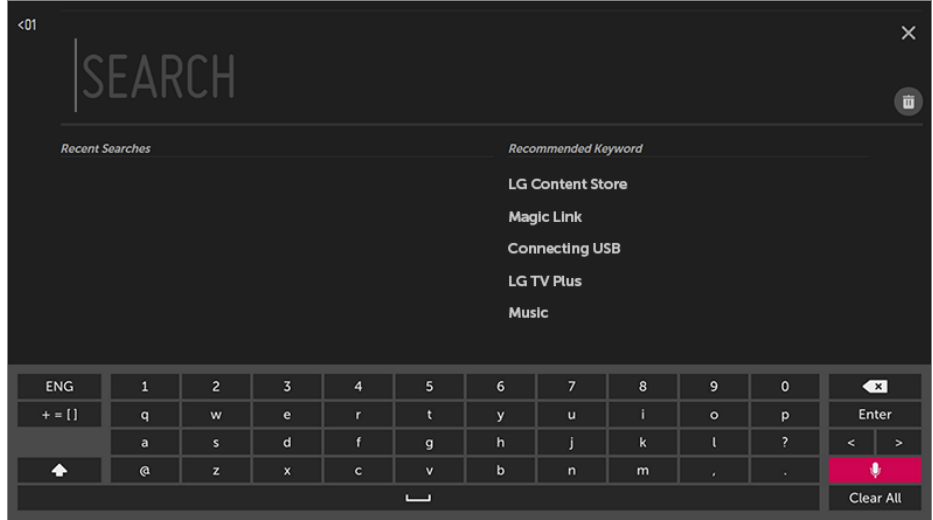

02 Druk op de knop  $\Psi$  op het virtuele toetsenbord.

Wanneer het informatiescherm van de spraakherkenning is geopend zoals 03 hieronder aangegeven, spreekt u langzaam en duidelijk in de microfoon van de afstandsbediening.

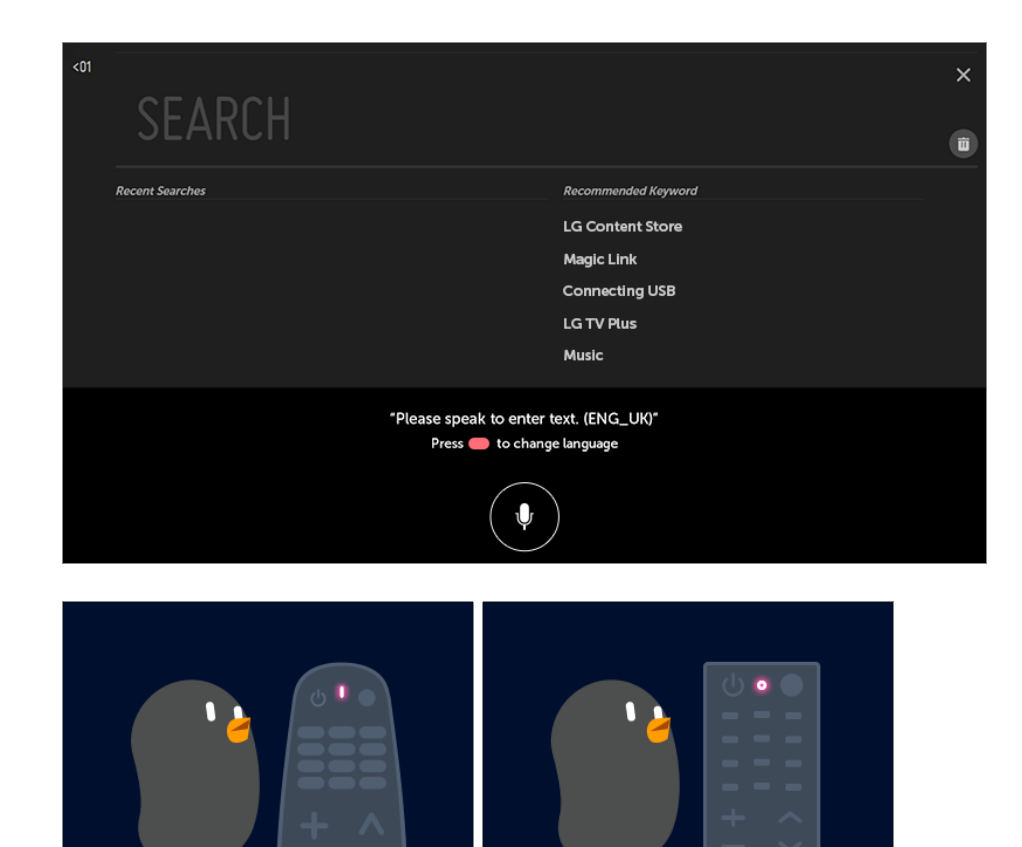

OK

04 Als er woorden zijn die vergelijkbaar zijn met de woorden die u hardop uitsprak, ziet u mogelijk een lijst met meerdere resultaten, zoals in onderstaande afbeelding. Als u niet de gewenste resultaten krijgt, drukt u op **OPNIEUW PROBEREN** om het opnieuw te proberen. Selecteer een resultaat om het weer te geven in het tekstvak.

 $\circledR$ 

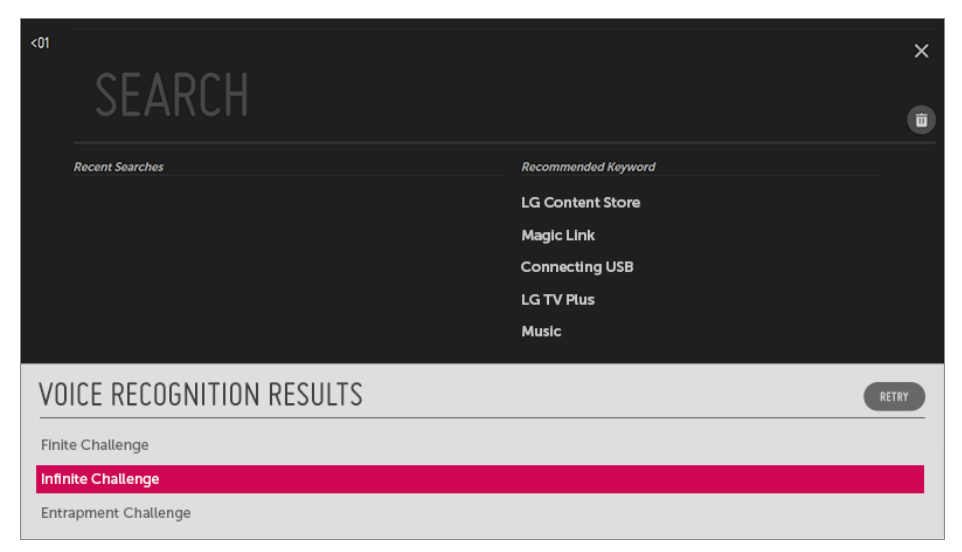

**Waar u op moet letten bij Spraak naar tekst**

- Controleer de netwerkverbinding voordat u de functie Spraak naar tekst gaat gebruiken.
- U kan de taal wijzigen in **Algemeen Taal (Language) Taal van het menu (Menu Language)**. Als u tijdelijk wilt overschakelen naar een andere taal voor spraakherkenning, drukt u op de knop in het informatiescherm van de spraakherkenning.
- U kunt deze functie alleen gebruiken om akkoord te gaan met de voorwaarden voor spraakherkenning.
- Het resultaat van Spraak naar tekst is afhankelijk van de eigenschappen van de gebruiker (stem, uitspraak, intonatie en snelheid) en de omgeving (rumoer en TV-volume).
- Als u de nauwkeurigheid van Spraak naar tekst wilt verbeteren, moet u ongeveer 10 cm van de microfoon van de Magic-afstandsbediening luid en duidelijk spreken.
- Spraakherkenning is niet beschikbaar in een veld waar een wachtwoord moet worden ingevoerd en in de adresbalk van uw **Webbrowser** (exclusief algemene zoekopdrachten).

# **Om meer functies van de afstandsbediening te bekijken**

U kunt meer functies of externe apparaten die zijn aangesloten op uw TV bedienen met behulp van de knoppen die worden weergegeven op uw TV-scherm.

- 01 Druk op de  $\cdots$ -knop op de afstandsbediening.
- Selecteer met de afstandsbediening de gewenste knop op **Meer acties** die op uw 02 tv-scherm worden weergegeven.

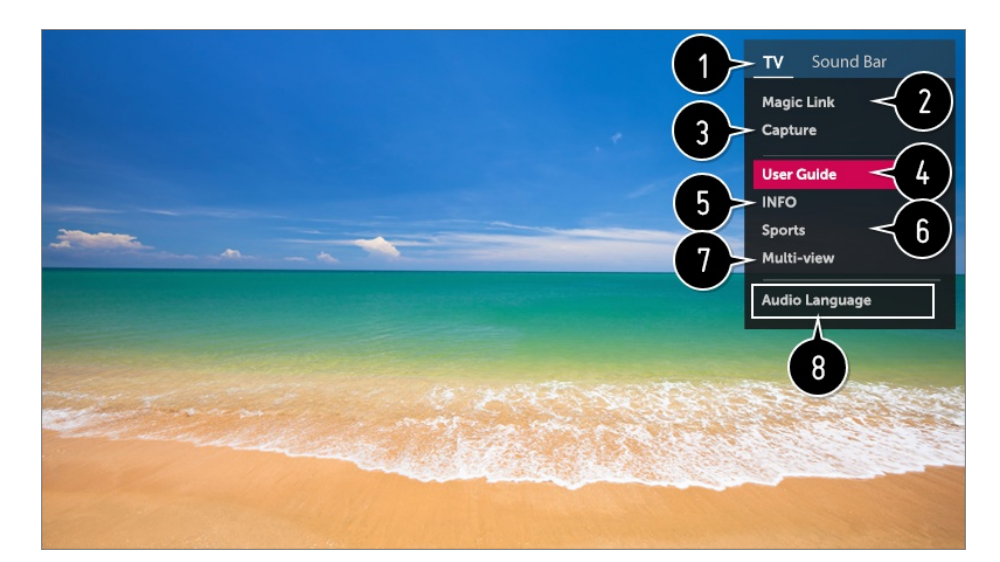

Wanneer u een apparaat selecteert, wordt **Meer acties** de afstandsbediening voor het apparaat.

Als een soundbar is aangesloten, kan **Meer acties** worden gebruikt als een afstandsbediening voor de soundbar.

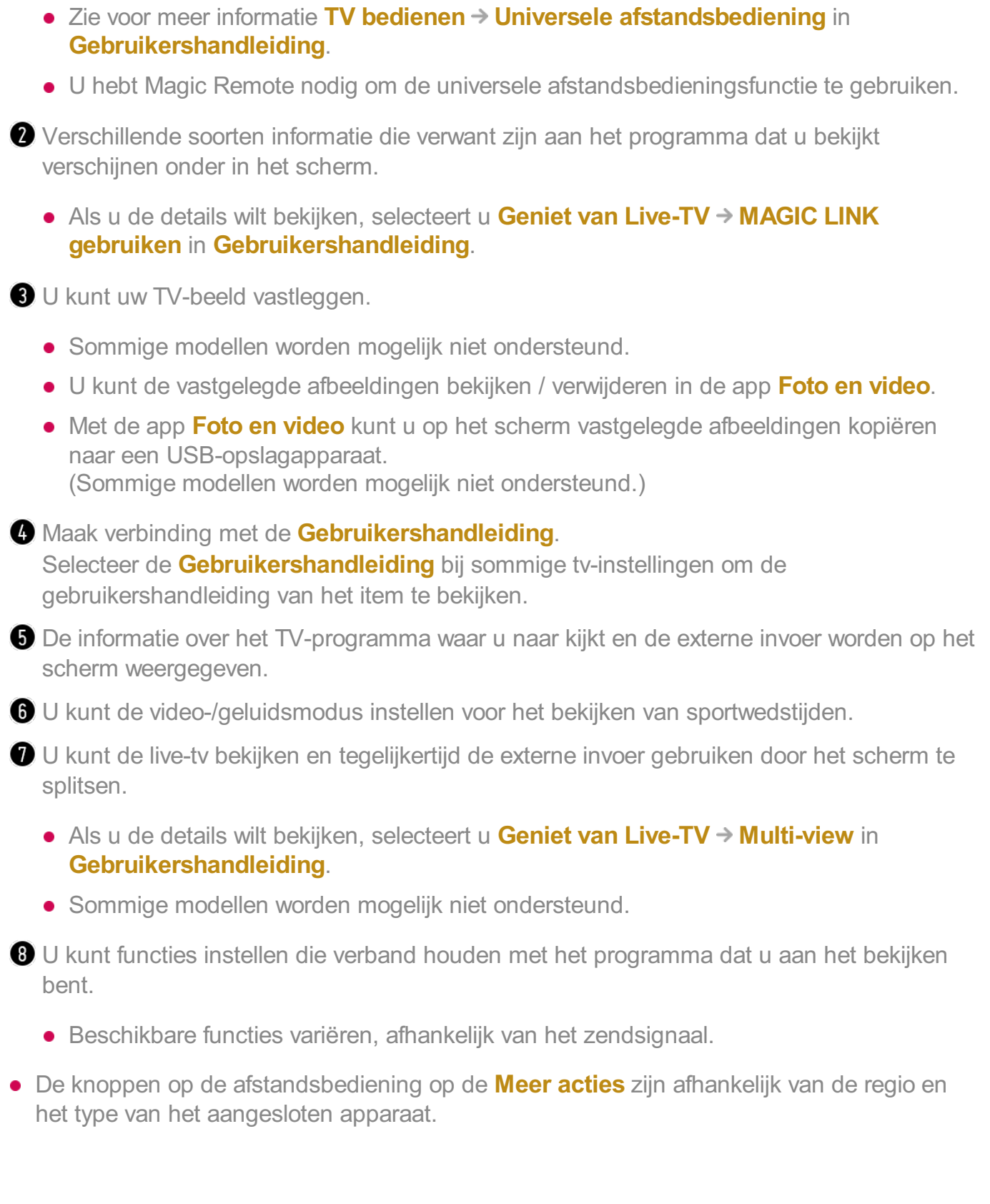

# **Automatische instelling van de universele afstandsbediening**

Met de Magic-afstandsbediening kunt u een set-top box, Blu-ray-speler, Home Theatersysteem en dergelijke bedienen.

Sluit de apparaten aan die op de **HDMI IN** van de TV moeten worden ingesteld en schakel het apparaat in.

De TV zal het aangesloten apparaat scannen om de universele afstandsbediening automatisch in te stellen zonder handmatige instelling.

- Nadat u de universele afstandsbediening hebt ingesteld, moet u mogelijk enkele extra gebruikersinstellingen opgeven.
- Het kan enkele seconden duren om de instellingen voor de universele afstandsbediening te voltooien.
- In sommige modellen kunt u de universele afstandsbediening alleen instellen na het converteren naar een ingang van een aangesloten apparaat.
- Afhankelijk van het aangesloten apparaat wordt de automatische instelfunctie voor de universele afstandsbediening (automatische apparaataansluiting) mogelijk niet ondersteund.

#### **Handmatig instellen van de universele afstandsbediening**

Als de universele afstandsbediening niet automatisch wordt ingesteld of is aangesloten op de **AV IN**/**COMPONENT IN**, kunt u deze handmatig instellen.

- 01 Selecteer  $\overline{\mathbb{Q}}$  → **O** → Verbinding → Apparaataansluiting.
- 02 Selecteer het type apparaat dat u wilt instellen.
- 03 Voltooi de instellingen voor de universele afstandsbediening volgens de aanwijzingen op het scherm.

U kunt de universele afstandsbedieningsinstellingen wijzigen of annuleren.

- Deze functie kan alleen worden gebruikt met de Magic-afstandsbediening.
- U kunt de Magic-afstandsbediening afzonderlijk aanschaffen als deze niet wordt meegeleverd.
- Sommige modellen worden mogelijk niet ondersteund.
- **AV IN** / **COMPONENT IN**-poorten zijn alleen beschikbaar op bepaalde modellen.
- Controleer voordat u de instellingen wijzigt of het te wijzigen apparaat is ingeschakeld.
- U kunt de universele afstandsbediening instellen met de meest recente bijgewerkte informatie.
- De handmatige instelling van de universele afstandsbediening wordt niet ondersteund voor een spelconsole.
- Sommige knoppen werken mogelijk niet, afhankelijk van het model van het externe apparaat.
- Voor optimale resultaten moet u het apparaat in de buurt van de TV plaatsen.
- Als er zich een obstakel aan de voorzijde van het apparaat bevindt, is het wellicht niet mogelijk om het signaal correct ontvangen. Als het apparaat zich in een lade bevindt, moet

u die lade openen.

# **Snel en eenvoudig apps gebruiken met QUICK ACCESS**

Houd een cijfertoets op de afstandsbediening ingedrukt om een app te openen of om een externe ingang te activeren die voor de knop is geregistreerd.

#### **De QUICK ACCESS instellen**

- 01 Start de app of selecteer een kanaal of ingang om toe te wijzen.
- Houd de cijfertoets (**1**~**8**) die u wilt registreren ingedrukt. 02 Nr. **9** is vastgesteld op **Quick Help**.
- 03 Als het pop-upvenster voor registratie verschijnt, selecteert u **Ja**.
- Als u een cijfertoets ingedrukt houdt die al is geregistreerd, wordt de geregistreerde functie uitgevoerd.
- Om te zien welke items geregistreerd kunnen worden, selecteert u een cijfertoets die nog niet is geregistreerd in de bewerkingsmodus **QUICK ACCESS**.
- Als een modus actief is waarin **QUICK ACCESS** niet kan worden uitgevoerd, wordt er geen bewerking uitgevoerd.
- Als u een geregistreerde app verwijdert, wordt de registratie van **QUICK ACCESS** ook verwijderd.

#### **QUICK ACCESS controleren en bewerken**

Houd de cijfertoets **0** ingedrukt op de afstandsbediening. Het bewerkingsscherm **QUICK ACCESS** verschijnt.

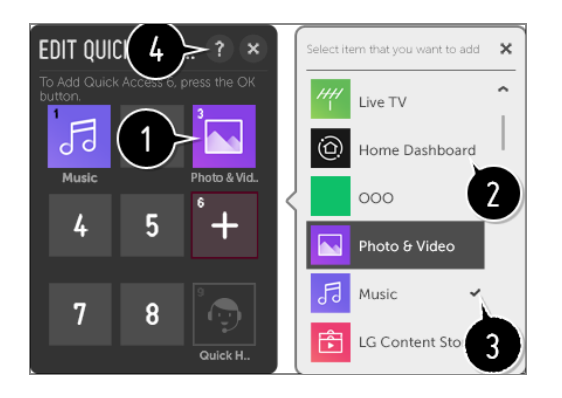

Als u een cijfer selecteert dat al is geregistreerd, kunt u de registratie ervan opheffen. Als u een cijfer selecteert dat niet is geregistreerd, worden items die kunnen worden

geregistreerd weergegeven.

Een item dat op een ander cijfer is geregistreerd wordt aangegeven met een vinkje.

U kunt een korte instructie voor deze functie bekijken.

# **SIMPLINK gebruiken**

U kunt verschillende multimedia-apparaten die via HDMI zijn aangesloten gemakkelijk bedienen en gebruiken met de afstandsbediening van de TV.

- Sluit de SIMPLINK HDMI-uitgangspoort aan op de **HDMI IN** van de TV met een 01 HDMI-kabel.
- 02 Druk op de  $\ddot{\otimes}$ -knop op de afstandsbediening.
- 03 Selecteer **<b>D** → Verbinding → HDMI-apparaatinstellingen.
- 04 Stel **SIMPLINK (HDMI-CEC)** in op **Aan**.
- Stel **Auto inschakelsync** in op **Aan** of **Uit**. (Als Auto Power Sync (automatische 05 inschakelsynchronisatie) is ingesteld op **Aan**, wordt de TV ingeschakeld als u een via SIMPLINK aangesloten apparaat inschakelt. Wanneer u de TV uitschakelt, wordt het apparaat ook uitgeschakeld.)
- 06 Schakel het aangesloten apparaat in. Als de TV automatisch verbinding maakt met het apparaat, schakelt het ingangssignaal over. Als het apparaat niet automatisch met de TV wordt verbonden, klikt u op de knop Ingang.
- $\bullet$  Deze functie werkt alleen met apparaten met het  $\overline{\text{S}}$ mPLINK-logo. Controleer of het SIMPLINK-logo op het externe apparaat staat. Als het apparaat niet voldoet aan de vereiste specificaties, kan het apparaat mogelijk niet goed gebruikt worden.
- Er is een HDMI<sup>®</sup>-kabel voor snelle verbindingen met CEC-functie (Consumer Electronics Control) vereist voor het gebruik van SIMPLINK. Pin 13 van de HDMI®-kabel voor snelle verbindingen wordt gebruikt voor gegevensoverdracht tussen apparaten.
- Als u geluid wilt uitvoeren naar de externe audio-apparatuur die is aangesloten met de HDMI-kabel, stelt u **SIMPLINK (HDMI-CEC)** in op **Aan**.

#### **Ondersteunde SIMPLINK-functies**

#### Direct afspelen

Wanneer u een multimedia-apparaat start, kunt u de inhoud van het apparaat direct op de TV bekijken zonder bediening.

Apparaten bedienen met de afstandsbediening van de TV

Hiermee kan de gebruiker multimedia-apparaten beheren met de afstandsbediening van de TV en de inhoud bekijken.

De aanwijsfunctie van de Magic-afstandbediening kan worden beperkt.

Hoofdstroomvoorziening uit

Wanneer **Auto inschakelsync** ingesteld is op **Aan** in **HDMI-apparaatinstellingen** en wanneer u uw TV uitschakelt, worden de apparaten die via SIMPLINK op uw TV zijn aangesloten, ook uitgeschakeld.

Deze functie is alleen beschikbaar voor bepaalde apparaten.

Hoofdstroomvoorziening aan

Wanneer **Auto inschakelsync** ingesteld is op **Aan** in **HDMI-apparaatinstellingen**, wordt wanneer een SIMPLINK-gekoppeld apparaat wordt ingeschakeld, de TV ingeschakeld.

- Als u **SIMPLINK (HDMI-CEC)** instelt op **Uit**, kan **Auto inschakelsync** niet worden ingesteld op **Aan**.
- Sommige modellen worden mogelijk niet ondersteund.

### **Sneltoetsen naar Toegankelijk-Heid**

U kunt direct naar **Toegankelijk-Heid** gaan zonder het menu Geavanceerde instellingen te openen.

Houd de knop  $\frac{d}{dx}$  op uw afstandsbediening ingedrukt.

U kunt **Menutransparantie**, **Hoog contrast**, enzovoort instellen.

### **Een vaste / draadloze USB-muis gebruiken**

Sluit de muis aan op de USB-poort. Gebruik de muis om de aanwijzer op het TV-scherm te verplaatsen en het gewenste menu te selecteren.

- De rechterknop en de speciale knoppen van de muis werken niet.
- Als u een draadloze USB-muis / -toetsenbord gebruikt, wordt de werking beïnvloed door de afstand en de draadloze omstandigheden.

## **Een vast / draadloos USB-toetsenbord gebruiken**

Sluit het toetsenbord aan op de USB-poort. Via het aangesloten toetsenbord kunt u tekst invoeren.

- Op sommige schermen kunt u geen tekst invoeren.
- U wordt aanbevolen om een product te gebruiken waarvan de compatibiliteit met LG-TV's is getest.

LOGITECH K360, LOGITECH K400, LOGITECH K750, LG Electronics MKS-1200

- U kunt de invoertaal wijzigen door op de taalwijzigingstoets of de rechter Alt-toets te drukken. U kunt deze tevens wijzigen door de Ctrl-toets en de spatiebalk tegelijkertijd ingedrukt te houden.
- Het gebruik van het draadloze USB-toetsenbord kan worden beïnvloed door het bereik en de draadloze omgeving.
- Gebruik het toetsenbord op het TV-scherm of een USB-toetsenbord als u tekst wilt invoeren in het tekstveld.

## **Een gamepad gebruiken**

Sluit uw gamepad aan op de USB-poort van de TV als een gamepad vereist is voor de game.

U wordt aanbevolen om een gamepad te gebruiken waarvan de compatibiliteit met LG-TV's is getest.

LOGITECH F310, LOGITECH F510, LOGITECH F710, LOGITECH Rumblepad 2, LOGITECH Cordless Rumblepad 2, LOGITECH Dual Action Gamepad, MICROSOFT Xbox 360 Controller (kabel), SONY Playstation(R)3 Controller

# **Geniet van Live-TV**

### **Live Menu gebruiken**

U kunt de verschillende functies heel eenvoudig gebruiken tijdens het bekijken van TVuitzendingen.

- 01 Druk op de  $\widehat{h}$ -knop op de afstandsbediening. Selecteer **TV** op het startscherm.
- 02 Verplaats de aanwijzer van de Magic Remote naar de linkerzijde van het TV-

scherm.

U kunt het oproepen door te drukken op de knop **LIST** op de afstandsbediening, zelfs wanneer u niet naar een uitzending kijkt.

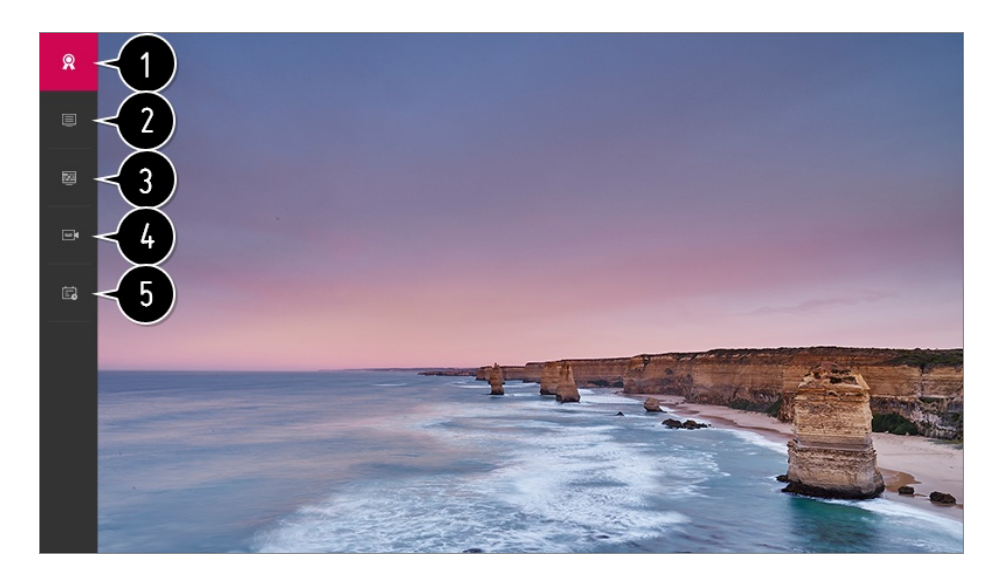

**Aanbevolen** / **NU UITGEZONDEN** : Programma-aanbevelingen ontvangen.

**Kanalen** : Bekijk een lijst met inhoud die op dat moment wordt uitgezonden.

**Tv-gids** : U kunt programma's bekijken en de planning van elk programma. Als u de details wilt bekijken, selecteert u **Geniet van Live-TV Tv-gids** in **Gebruikershandleiding**.

**Opnamen** : U kunt de opnamen die zijn opgeslagen op het opslagapparaat controleren en de opnamen afspelen.

Als u de details wilt bekijken, selecteert u **Geniet van Live-TV Opgenomen tvprogramma's afspelen** in **Gebruikershandleiding**.

**Planner** : U kunt de datum en tijd van een programma invoeren of opnemen om dit op het geplande tijdstip te bekijken of op te nemen. Als u de details wilt bekijken, selecteert u **Geniet van Live-TV Planner** in **Gebruikershandleiding**.

- De kanalen die worden weergegeven in de lijst met kanalen zijn afkomstig van de kabelserviceprovider. Als de serviceprovider de kanalen zonder kennisgeving wijzigt, kunnen de kanalen die in de kanaallijst worden weergegeven dus afwijken van de daadwerkelijke TV-kanalen.
- Aangezien de kanaalinformatie die in de kanaallijst wordt weergegeven informatie bevat die door de externe EPG (elektronische programmagids) is geleverd, kan deze dus afwijken van de eigenlijke TV-kanalen.
- Om de juiste aanbevelingsservices te ontvangen, dient u de instellingen voor uw netwerk, regio en automatisch afstemmen te configureren.
- De configureerbare items kunnen verschillen per model.

# **TV Guide weergeven**

U kunt programma's bekijken en de planning van elk programma.

Druk op de knop **LIST** van de afstandsbediening en selecteer het tabblad **Tv-gids** aan de linkerzijde van het scherm.

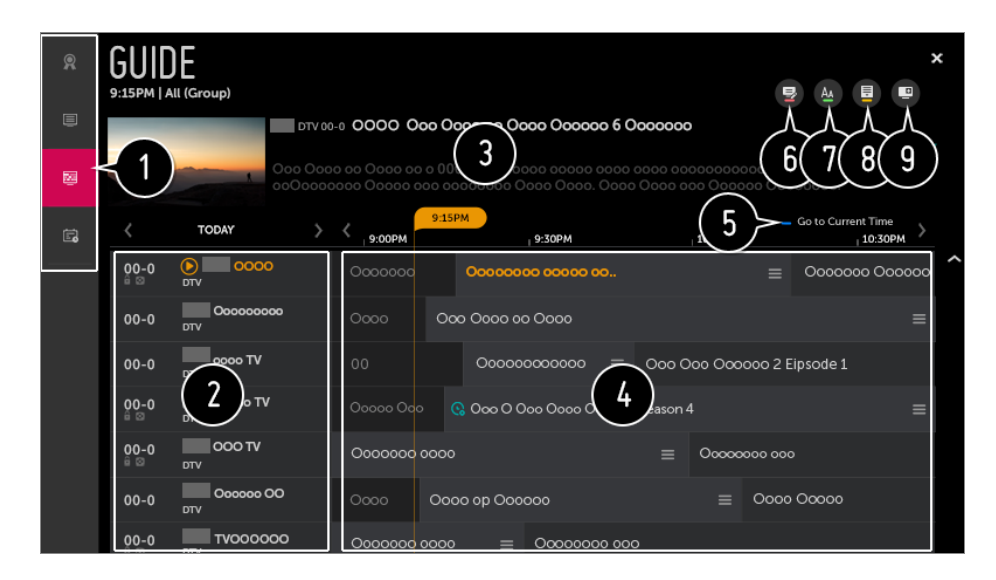

- Klik op elk gebied en u kunt naar de app gaan.
- U kunt de informatie over het kanaal en de omroep weergeven.
- U kunt informatie over het programma weergeven dat u momenteel bekijkt, en tevens de gemarkeerde programma-informatie.
- $\bullet$  Selecteer de knop  $\equiv$  of de titel van het gewenste programma. U kunt meer informatie over het programma bekijken en **KIJKEN** / **OPNEMEN** uitvoeren (alleen beschikbaar op bepaalde modellen) of **HERINNERING** / **GEPROGRAMMEERDE OPNAME** (alleen beschikbaar op bepaalde modellen), enz.

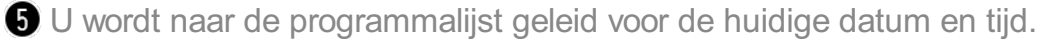

#### **G** Start **Kanaalbeheer**.

- U kunt de grootte van de programmalijst wijzigen om het aantal kanalen aan te passen dat wordt weergegeven op het scherm.
- **B** Hiermee stelt u de filter in.
- U kunt Mini TV in- en uitschakelen.
- Programma-informatie wordt niet weergegeven voor kanalen zonder bijgeleverde uitzendinformatie.
- Sommige modellen worden mogelijk niet ondersteund.
- De configureerbare items kunnen verschillen per model.

# **Programma-informatie bekijken**

Tijdens een live uitzending drukt u op de knop **Wiel (OK)**. De kanaalbanner wordt weergegeven.

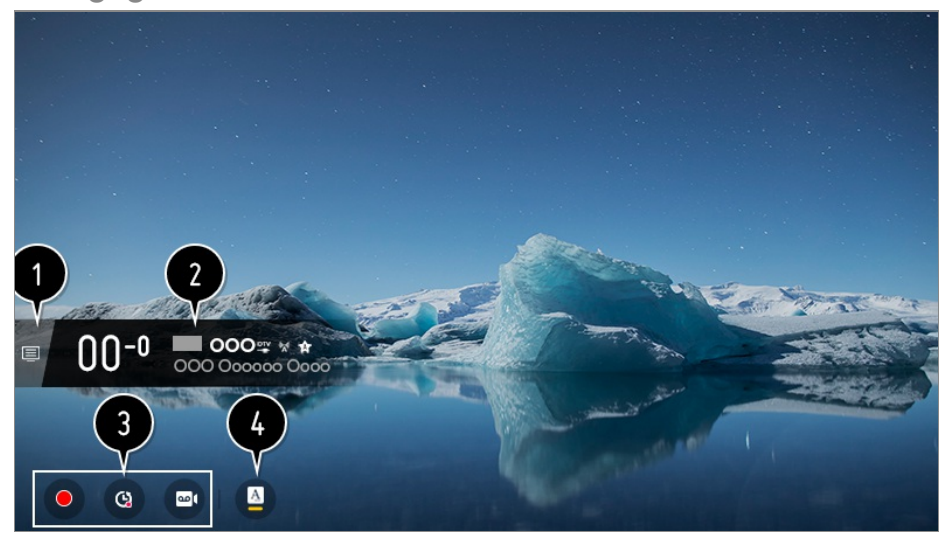

Ga naar het **Kanalen**.

Als u de details wilt bekijken, selecteert u **Geniet van Live-TV Live-menu** in **Gebruikershandleiding**.

De informatie over het programma dat u bekijkt wordt nu weergegeven. Selecteer een kanaalbanner om de gedetailleerde informatiepop-up te openen om de gedetailleerde programma-informatie te bekijken of aanvullende functies met betrekking tot de banner uit te voeren.

Met de knoppen  $\triangle$  /  $\blacktriangledown$  kunt u informatie over uitzendingen op andere kanalen bekijken.

Met de knoppen  $\langle \rangle$  kunt u informatie over uitzendingen op het huidige kanaal bekijken.

Druk op de **-**knop op de afstandsbediening om de positie van de banner te veranderen.

De functies kunnen alleen worden beheerd in de gedetailleerde informatiepop-up.

Het geeft inhoud weer die te maken heeft met Opnemen/Live weergave. Als u de details wilt bekijken, selecteert u **Geniet van Live-TV Live Playback** in **Gebruikershandleiding**.

Als het programma waarnaar u kijkt informatie zoals **Ondertitel** of **Audiotaal**, bevat, kunt u deze functies instellen.

- · : Hiermee stelt u **Ondertitel** in.
- · **△** : Hiermee stelt u **Audiotaal** in.
	- Alleen beschikbaar voor digitale uitzendingen.
- · 8: Hiermee stelt u **Multi-audio** in.
	- Alleen beschikbaar voor analoge uitzendingen.
- Beschikbare functies variëren, afhankelijk van het zendsignaal.

## **MAGIC LINK gebruiken**

Het biedt verschillende video's en informatie die verwant is aan het programma dat u momenteel bekijkt.

Druk op de knop **Wiel (OK)** op uw afstandsbediening. De kanaalbanner wordt 01 weergegeven.

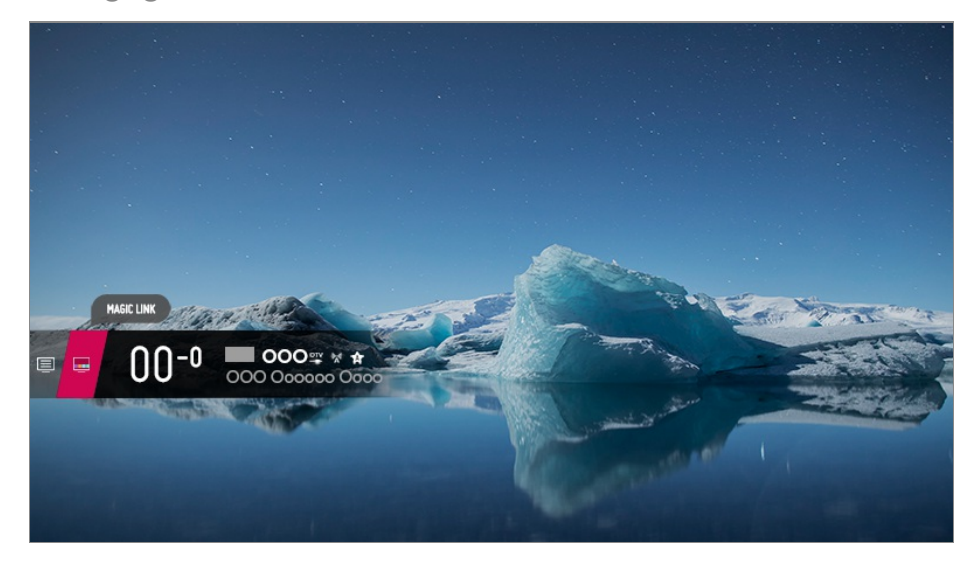

- 02 Druk op de knop **MAGIC LINK** op de kanaalbanner.
- 03 Verschillende soorten informatie die verwant zijn aan het programma dat u bekijkt verschijnen onder in het scherm.

Selecteer de gewenste informatie.

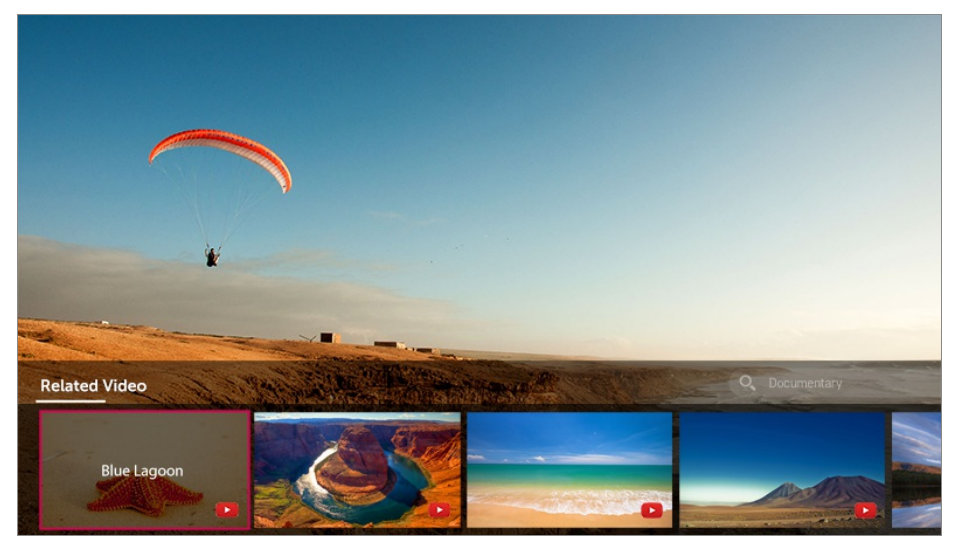

- Sommige modellen worden mogelijk niet ondersteund.
- Het zoekbereik kan variëren, afhankelijk van het land.
- Als **MAGIC LINK** in gebruik is, komt de geboden inhoud niet altijd overeen met het programma dat u op dat moment bekijkt. Wijzig het kanaal met de Magicafstandsbediening voordat u **MAGIC LINK** gebruikt.
- Sommige kanalen met volwassenen inhoud of geblokkeerde zenders bieden geen ondersteuning voor deze functie.
- De zoekresultaten kunnen variëren afhankelijk van de informatie over het programma dat u bekijkt.

## **Live Playback (Realtime afspelen) gebruiken**

Dit is een functie waarmee u het programma waar u nu naar kijkt tijdelijk kunt opslaan op een USB HDD, zodat u later scènes die u gemist hebt, kunt terugkijken. Met deze functie kunt u verder kijken waar u gebleven was.

- 01 Sluit de USB HDD aan op de USB-poort.
- Druk op de afstandsbediening op de knop **Wiel (OK)** of beweeg de aanwijzer naar 02 de bovenkant van het scherm.
- 03 Druk op de knop **LIVE PLAYBACK STARTEN** onder aan het scherm.
- 04 Selecteer tijdens het bekijken van de live-uitzending met de aanwijzer het gewenste punt op de voortgangsbalk. U kunt ook op de knoppen  $\langle$  /  $\rangle$  op de afstandsbediening drukken om deze functie te kunnen gebruiken. Selecteer een eerder punt dan het huidige punt op de voortgangsbalk.

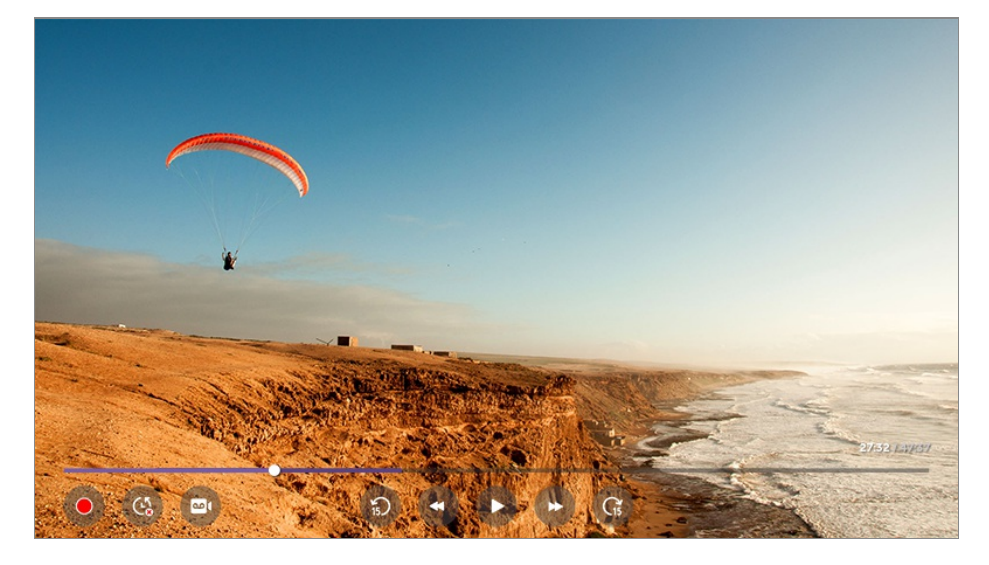

- Selecteer het toestel dat u wilt gebruiken met Live Playback wanneer er twee of meer USB HDD's op de TV zijn aangesloten.
- U kunt geen USB-sticks gebruiken. Sluit een USB-HDD met een totale opslagcapaciteit

van 80 GB of meer aan.

- Als er onvoldoende ruimte beschikbaar is op het USB HDD-apparaat, werkt Live Playback mogelijk niet correct. Als u de functie Live Playback wilt gebruiken, hebt u een USB HDD van ten minste 2.3 GB nodig.
- Dit kan worden gebruikt in analoge en digitale uitzendingen en in de invoermodus. U kunt deze optie echter niet gebruiken terwijl u naar een radiozender luistert. (Sommige modellen worden mogelijk niet ondersteund.)
- **Live Playback** wordt niet ondersteund in kanalen die zijn aangesloten op de **COMPONENT IN** en **HDMI IN**. (De **COMPONENT IN**-poort is alleen beschikbaar op bepaalde modellen.)
- Met de functie Live Playback kunt u maximaal twee uur van een programma afspelen, afhankelijk van de resterende USB HDD-capaciteit. Deze tijd kan variëren, afhankelijk van de regio waarin u woont.
- De video's die zijn opgeslagen in de modus Live Playback, worden verwijderd als u de TV uitschakelt zonder ze op te nemen.

### **De opnamefuncties gebruiken**

Met behulp van de opnamefunctie LG webOS TV kunt u een televisieprogramma of van een radiozender opnemen.

#### **Directe opname gebruiken**

- 01 Sluit een USB-HDD- of USB-stick aan op een USB-poort. We raden u aan om op een USB-HDD op te nemen.
- 02 Tijdens een live uitzending drukt u op de knop **Wiel (OK)**.
- 03 Druk op de knop  $\bullet$  in de linkerhoek van het scherm.
- 04 Als u de opname wilt stoppen, drukt u op de knop  $\bullet$ .

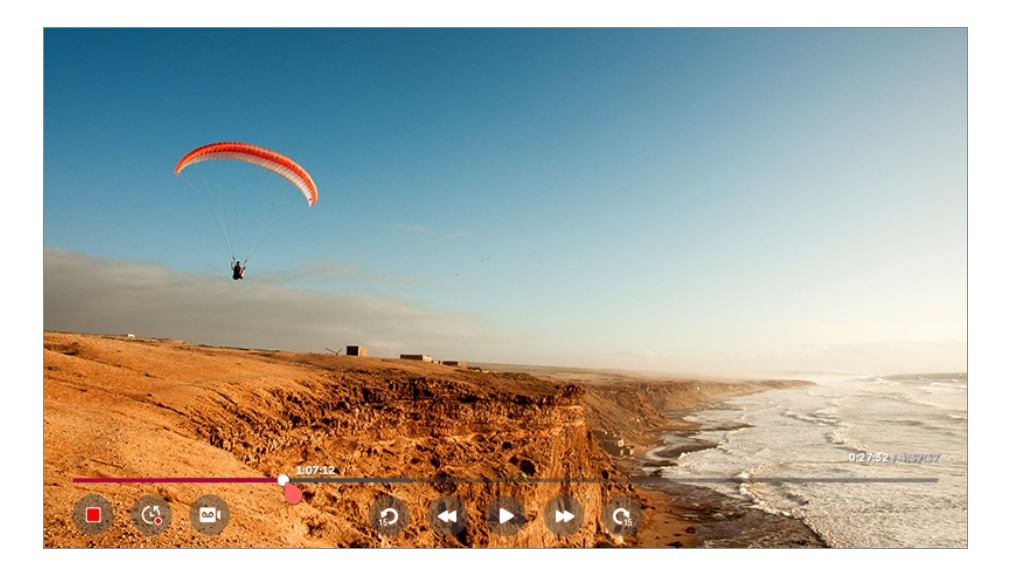

#### **Zaken die aandacht vereisen bij een opname**

Tijdens het opnemen drukt u op de knop **Wiel (OK)** om informatie over de opname weer te geven.

De werking van de knop **Wiel (OK)** kan variëren, afhankelijk van het land.

- De duur van de opname kan worden ingesteld voordat de opname start.
- Als meerdere USB-opslagapparaten zijn aangesloten, wordt het laatst gebruikte opslagapparaat automatisch geselecteerd.
- De beschikbare capaciteit van de USB HDD-partitie moet ten minste 1 GB bedragen.
- De USB-stick moet over een partitiegrootte van ten minste 4 GB beschikken.
- De opnametijd is mogelijk anders, afhankelijk van de capaciteit van het USBopslagapparaat.
- Als de USB-stick voor de eerste opname wordt gebruikt, voert de TV een prestatietest uit. U kunt alleen opnemen als de test is voltooid.
- Vanwege de gebruikte inhoudsbeschermingstechnologie kan de opgenomen video niet worden afgespeeld op PC's of andere TV-modellen. De video kan ook niet worden afgespeeld als het videocircuit van de TV wordt vervangen.
- Verwijder de USB-kabel niet tijdens het opnemen.
- Als u de TV uitschakelt terwijl deze aan het opnemen is, wordt de opgenomen inhoud mogelijk niet opgeslagen. Het wordt aangeraden de opname te stoppen en te controleren of het programma is opgenomen voor u de TV uitschakelt.
- Als een USB-opslagapparaat defect is, wordt een opname mogelijk niet voltooid.
- Het USB-apparaat werkt mogelijk niet of functioneert niet goed als er een USB-hub of verlengkabel wordt gebruikt.
- Het opslagapparaat kan worden gebruikt voor andere doeleinden dan opnames, zodat het opnemen kan worden onderbroken door een gebrek aan ruimte op het apparaat. Gebruik van een opslagapparaat met voldoende ruimte voor opnames wordt aanbevolen.
- Tijdens de opname kunt u naar de andere kanalen kijken of de andere functies gebruiken. U kunt echter alleen het kanaal dat u opneemt en vrije kanalen gebruiken tijdens het opnemen van een gecodeerd kanaal.

(Sommige modellen worden mogelijk niet ondersteund.)

- U kunt geen kanaalmodi wijzigen tijdens het opnemen. ●
- · Als u bent verbonden met één satellietsignaal : Als u begint met het opnemen van een kanaal tijdens het kijken naar een ander kanaal in een andere modus, wordt er overgeschakeld naar het kanaal dat wordt opgenomen.
- · Als u bent verbonden met twee satellietsignalen : Zelfs u begint met het opnemen van een kanaal tijdens het kijken naar een ander kanaal in een andere modus, wordt er niet overgeschakeld naar het kanaal dat wordt opgenomen.
- De configureerbare items kunnen verschillen per model.
- Bepaalde functies zijn mogelijk niet beschikbaar terwijl u aan het opnemen bent.
- Analoge opnamen zijn alleen beschikbaar op bepaalde modellen.
- Kanalen die zijn gekoppeld aan **COMPONENT IN** en **HDMI IN** worden niet opgenomen bij het opnemen via de ingang. (De **COMPONENT IN**-poort is alleen beschikbaar op bepaalde modellen.)
- Als u met een USB-apparaat opneemt, werken Bluetooth en de USB-poort mogelijk niet goed.
- Opnamen die minder dan 10 seconden lang zijn worden niet opgeslagen.
- U kunt tot 600 stuks inhoud opslaan op een enkele schijf.

### **Gebruik van Planner**

U kunt de datum en tijd van een programma invoeren of opnemen om dit op het geplande tijdstip te bekijken of op te nemen.

- Druk op de knop **LIST** van de afstandsbediening en selecteer het tabblad **Planner** 01 aan de linkerzijde van het scherm.
- 02 Selecteer de **B** rechtsbovenaan.

![](_page_32_Picture_395.jpeg)

- U kunt de uitlijnvolgorde wijzigen of het filter toepassen.
- $\bullet$  hiermee kunt u de verwijdermodus instellen.
- **O** hiermee kunt u een nieuwe opname plannen
- hiermee kunt u een nieuwe herinnering instellen
- **G** Start **Tv-gids**.

#### **Plannen op programma**

U kunt een show selecteren om te plannen om deze te bekijken of op te nemen.

- Druk op de knop **LIST** van de afstandsbediening en selecteer het tabblad **Tv-gids** 01 aan de linkerzijde van het scherm.
- 02 Selecteer het gewenste programma.

Als u een live-uitzending wilt opnemen, klikt u op de knop **OPNEMEN** of **KIJKEN**. Als u een later programma wilt bekijken, klikt u op de knop **GEPROGRAMMEERDE OPNAME** of **HERINNERING**.

- De geplande opname garandeert niet dat het programma exact op deze tijd wordt opgenomen omdat het programma aan de hand van de informatie van de omroep wordt opgenomen.
- Dit geldt voor digitale uitzendingen.

#### **Handmatig plannen**

U kunt de datum, tijd en het programma selecteren om de programma's te bekijken of op te nemen.

- Druk op de knop **LIST** van de afstandsbediening en selecteer het tabblad **Planner** 01 aan de linkerzijde van het scherm.
- 02 Selecteer de **B** rechtsbovenaan.
- 03 Selecteer de **@** of de **@** rechtsbovenaan.
- 04 Selecteer **HANDMATIG CREËREN**.
- 05 Stel de datum, tijd en het kanaal in dat u wilt opnemen of bekijken.
- U moet een opnameduur van minimaal 1 minuut opgeven.

#### **Een serie opnemen**

De opnamefunctie voor series wordt gebruikt om automatisch alle afleveringen van het programma dat u kiest, op te nemen.

Als een programma een serie is, kunt u de serie opnemen met **GEPROGRAMMEERDE OPNAME** in **Tv-gids** of met **OPNEMEN** als u TV kijkt.

- U kunt de opnamevoortgang van een serie bekijken in het detailscherm in Serie-opnamen.
- U kunt serie-opnamen afspelen met de app **Opnamen**.
- Controleer of uw regio en de netwerkomstandigheden het gebruik van deze functies toestaan.
- Als de geplande opname van een serie en een andere geplande opname op dezelfde tijd staan gepland, of als er een probleem is met de informatie over de uitzending, kan de serie mogelijk niet in de volgorde van de afleveringen worden opgenomen.

De configureerbare items kunnen verschillen per model.

### **Opnamen beheren**

U kunt opnamen die zijn opgeslagen op opslagapparaten weergeven en afspelen met de app **Opnamen**.

- Druk op de knop **LIST** van de afstandsbediening en selecteer het tabblad **Opnamen** 01 aan de linkerzijde van het scherm.
- 02 Selecteer de **e** rechtsbovenaan.

![](_page_34_Picture_5.jpeg)

- Selecteer het opslagapparaat, type opnamen en de sorteermethode die u wilt gebruiken.
- **2** Selecteer en verwijder de gewenste inhoud.

Gedetailleerde informatie over de inhoud weergeven. U kunt de titel van de inhoud in het pop-upvenster met gedetailleerde informatie wijzigen.

- **<sup>6</sup>** Start **Zoeken**.
- U kunt alleen opnamen afspelen die op de huidige TV in **Opnamen** zijn gemaakt.

### **Opnamen afspelen**

Op het afspeelscherm hebt u toegang tot basisfuncties zoals afspelen en pauzeren.

- 01 Selecteer de gewenste opname in de app **Opnamen**.
- 02 U kunt de afspeelfuncties van de gewenste opname bedienen door tijdens het afspelen op de knop **Wiel (OK)** te drukken.

![](_page_35_Picture_244.jpeg)

- $\bigcirc$  Hiermee kunt u de afspeelfuncties bedienen.
- U kunt de instellingen uitvoeren die betrekking hebben op afspelen bij het herhalen van de video.
- Hiermee gaat u naar een scherm waar u extra functies kunt instellen.

#### **Extra functies instellen**

U kunt A-B herhalen, ondertiteling enz. instellen.

- 01 Druk op de knop **Wiel (OK)** tijdens het afspelen van de gewenste opname.
- 02 Selecteer op het scherm.

![](_page_35_Picture_8.jpeg)

- Specificeer een gedeelte om te bewerken en op te slaan, of herhaaldelijk af te spelen.
- **O** Schakel ondertiteling in of uit.
- Selecteer de audiotaal.
- U kunt verder kijken instellen om het afspelen van de laatst bekeken scène te hervatten.
- $\bigodot$  Hiermee gaat u terug naar het basisscherm.
- De configureerbare items kunnen verschillen per model.

### **Internetkanaal bekijken**

U kunt via deze dienst real-time uitzendingen bekijken via internet.

U kunt informatie bekijken over nieuwe internetkanalen of de kanalen beheren die u leuk vindt in **LG Channels**.

- 01 Druk op de  $\circled{3}$ -knop op de afstandsbediening.
- 02 Selecteer **€ → Kanalen**.
- 03 Stel **LG Channels** in op **Aan**.
- 04 U kunt een internetkanaal in **TV** bekijken.
- 05 Klik, terwijl u een internetkanaal bekijkt, op de **belaa**knop op de afstandsbediening. U kunt **LG Channels** starten.
- 06 U kunt de dienst 'Interactief kanaal' gebruiken waarmee gebruikers eenvoudig van inhoud op het huidige kanaal kunnen genieten zonder dat ze van app hoeven te wisselen.

U kunt 'Interactief kanaal' gebruiken door op de knoppen op uw afstandsbediening te drukken of door de instructies op het scherm van het internetkanaal te volgen.

- Sommige modellen worden mogelijk niet ondersteund.
- Sommige internetkanalen ondersteunen deze dienst mogelijk niet.
- Sommige inhoud kan een overschakeling van de **TV**-app naar een andere app tot gevolg hebben.
- De TV moet zijn aangesloten op een netwerk met internettoegang.
- U kunt de service niet ontvangen als u de **Land voor LG-services** wijzigt.
- Live weergave en opnemen zijn niet beschikbaar voor internetkanalen.
- Diensten met betrekking tot internetkanalen kunnen worden gestopt of gewijzigd zonder voorafgaande kennisgeving door de omroep.
- In de **Algemeen Locatie**, moeten de **Land van uitzending** en de **Land voor LG-services** hetzelfde zijn. Als u een van deze wijzigingen wijzigt, kunt u de dienst niet gebruiken.

### **Teletext gebruiken**

Teletext is een gratis dienst van het TV-station met tekstinformatie over TV-

programma's, nieuws en weersberichten.

De teletext-decoder van deze TV ondersteunt de systemen SIMPLE, TOP en FASTEXT.

- 01 Druk op de  $\cdots$ -knop op de afstandsbediening.
- 02 Selecteer **TEKST**.
- 03 Het TELETEKST-venster verschijnt.
- Om TV-uitzendingen en TELETEKST tegelijkertijd te bekijken, drukt u op de knop 04 op de afstandsbediening en selecteert u **TEKST**.

Kleurtoetsen

Hiermee selecteert u de vorige of volgende pagina.

**Cijfertoetsen** 

Hiermee voert u het nummer in van de pagina die u wilt bekijken.

### De knop **± (Kanalen) ∧ / ∨**

Hiermee selecteert u de vorige of volgende pagina.

Sommige modellen worden mogelijk niet ondersteund.

### **Speciale teletextfunctie**

- 01 Druk op de  $\cdots$ -knop op de afstandsbediening.
- 02 Selecteer **T.OPT**.
- 03 Selecteer het menu **TELETEKST**.

### **Index**

Selecteer elke indexpagina.

### **E**<sup>o</sup> Tijd

Als u een TV-programma bekijkt, kiest u dit menu om de tijd rechtsboven in het scherm weer te geven. In de teletextmodus drukt u op deze knop om het nummer van een subpagina te selecteren. Het automatische paginanummer wordt onderin het scherm weergegeven. Om de subpagina vast te houden of een andere te kiezen, drukt u op de knoppen  $\bigcirc$  /  $\bigcirc$ ,  $\bigcirc$  /  $\bigcirc$  of op de nummertoetsen.

### **Vasthouden**

Hiermee stopt u de automatische paginawisseling die plaatsvindt als een teletextpagina uit twee of meer subpagina's bestaat. Het aantal subpagina's en de getoonde subpagina worden doorgaans onder de tijd op het scherm getoond. Als dit menu is gekozen, wordt het stopsymbool linksboven in het scherm weergegeven en is de automatische paginawisseling niet actief.

### **Weergeven**

Kies dit menu om verborgen informatie te tonen, zoals antwoorden op vragen en oplossingen van puzzels.

### **Bijwerken**

Hiermee geeft u het TV-beeld weer op het scherm terwijl u wacht op een nieuwe teletekstpagina. De weergave wordt linksboven op het scherm getoond. Zodra de bijgewerkte pagina beschikbaar is, wordt het paginanummer getoond. Kies dit menu opnieuw als u de bijgewerkte teletextpagina wilt tonen.

### **Taal**

Hiermee stelt u de Teletext-taal in.

• Alleen in de digitale modus

## **Teletext gebruiken**

Gebruik de functie Teletekst-taal wanneer twee of meer teleteksttalen worden uitgezonden.

01 Druk op de  $\circled{3}$ -knop op de afstandsbediening.

### Selecteer **Algemeen Taal (Language) Primaire taal voor teletekst** / 02 **Secundaire taal voor teletekst**.

- Alleen in de digitale modus
- Als de teletekstgegevens niet in een gekozen taal worden uitgezonden, wordt de standaardtaal weergegeven.
- Als u het verkeerde land kiest, wordt teletekst mogelijk niet correct op het scherm getoond en kunnen er problemen optreden tijdens teletekstgebruik.

### **Digitale teletekst gebruiken**

01 Druk op de  $\cdots$ -knop op de afstandsbediening.

#### 02 Selecteer **TEKST**.

Met de TV heeft u toegang tot digitale teletekst, waarin tekst, afbeeldingen enz. veel beter worden weergegeven dan in analoge teletekst. Deze digitale teletekst kan worden gebruikt door speciale en specifieke services die digitale teletekst uitzenden.

- Sommige modellen worden mogelijk niet ondersteund.
- Digitale teletekstservice wordt gemaakt door MHEG.
- Wanneer zenders de MHEG-inhoud samenstellen, programmeren ze zodanig dat de op de afstandsbediening toegang heeft tot de digitale teletekst. U kunt ook drukken op de knop  $\cdots$  op de afstandsbediening en **TEKST** selecteren om toegang te krijgen tot de digitale teletekst.
- Tijdens het gebruik van deze dienst kunnen de navigatietoetsen en de knop **Wiel (OK)** worden uitgeschakeld als de aanwijzer van de Magic Remote op het scherm is geactiveerd. In dit geval, drukt u op de knoppen  $\langle \rangle / \rangle$ ,  $\triangle / \sqrt{\rangle}$  om de aanwijzer te deactiveren. (Dit geldt alleen voor modellen die de Magic-afstandsbediening ondersteunen.)

### **Teletekst binnen digitale service**

- 01 Druk op een cijfertoets of De knop **± (Kanalen) ∧ / V** als u een bepaalde service wilt selecteren die digitale teletekst uitzendt.
- 02 Volg de aanwijzingen op de digitale teletekst en ga verder met de volgende stap door op  $\langle \rangle$  /  $\langle \rangle$  ,  $\triangle$  /  $\langle \rangle$  /  $\langle \rangle$  /  $\langle \rangle$  of op de nummerknoppen enz. te drukken.
- 03 Druk op de cijfertoets of de toets De knop **⊡ (Kanalen) ∧ / V** om een andere digitale teletekstservice te gebruiken.

### **Teletekst in digitale service**

- 01 Druk op een cijfertoets of De knop **± (Kanalen) ∧ / V** als u een bepaalde service wilt selecteren die digitale teletekst uitzendt.
- 02 Druk op de knop  $\cdots$  op de afstandsbediening en selecteer TEKST of druk op de kleurenknop om teletekst in te schakelen.
- 03 Volg de aanwijzingen op de digitale teletekst en ga verder met de volgende stap door op  $\langle \rangle$  ,  $\triangle$  /  $\nabla$ ,  $\bigcirc$  /  $\bigcirc$  /  $\bigcirc$  /  $\bigcirc$  of op de nummerknoppen enz. te drukken.
- 04 Om de digitale teletekst uit te schakelen en terug te keren naar de TV-weergave, drukt u op de knop  $\cdots$  op de afstandsbediening en selecteert u **TEKST** of drukt u op de kleurenknop.

## **CI-informatie**

Bekijk informatie over de op dit moment aangesloten CI.

### **<b>***C* → **C** → Kanalen → CI-informatie

Als u een CI-module of CAM-module gebruikt:

- Met deze functie kunt u een aantal gescrambelde services (betaalservices) bekijken.
- · Als u de CI-module wist, kunt u geen betaalservices bekijken.
- · CI-functies worden mogelijk niet ondersteund al naar gelang de uitzendingen in het desbetreffende land.
- Als de module in de CI-sleuf wordt geplaatst, kunt u het modulemenu oproepen. ●
- · Neem contact op met uw serviceproviders als u een module en smartcard wilt aanschaffen.
- Wanneer de TV wordt ingeschakeld nadat een CI-module is geplaatst, hebt u wellicht geen video- en audio-uitvoer bij een gescrambeld programma.
- · Zorg er bij gebruik van een CAM (Conditional Access Module) voor dat deze volledig voldoet aan de vereisten van DVB-CI of CI Plus.
- · Door een abnormale werking van CAM (Conditional Access Module) kan het beeld verslechteren.
- · Als de TV geen audio en video afspeelt terwijl CI+ CAM is aangesloten, neem dan contact op met de ethernet- / kabel- / satellietexploitant. (Sommige modellen worden mogelijk niet ondersteund.)
- Alhoewel de TV betaalde zenders ondersteunt op basis van de Europese standaard DVB-CI+, zijn bepaalde kanalen mogelijk niet beschikbaar als exploitanten van kanalen gebruikmaken van een bedrijfseigen systeem voor voorwaardelijke toegang (CAS).

## **Wat is HbbTV?**

HbbTV (Hybrid Broadcast Broadband TV) is een nieuwe zendnorm waarbij superteletekstservices die worden geleverd via een TV-zender worden geïntegreerd in of gekoppeld aan onlineservices die via breedband naar een Smart TV worden verzonden. Kijkers kunnen hierdoor toegang krijgen tot verschillende onlineservices zoals Tv inhalen, Video On Demand (VOD), programmagerelateerde applicaties en andere nuttige informatieservices naast traditionele digitale teletekstservices, allemaal direct op hun TV. HbbTV-services kunnen op verschillende manieren worden geactiveerd, de populairste manier is een druk op **.** De meeste gebruikers verkennen de services met de traditionele navigatietoetsen (inclusief de knop OK en **D**, **O**, **O**, **O**). De huidige versie van de HbbTV-specificatie omvat ook

ondersteuning voor het "adaptief streamen" van video via een breedbandverbinding, voor de best mogelijk beeldkwaliteit voor de kijker. Ga voor meer informatie over HbbTV naar www.hbbtv.org

Sommige modellen worden mogelijk niet ondersteund.

## **HbbTV gebruiken**

### **<b><b>** $\bigcirc$  → **A** → Kanalen → HbbTV

Hiermee schakelt u HbbTV in.

Geniet van een grote verscheidenheid aan inhoud van HbbTV-services.

- Servicefuncties zijn mogelijk beperkt als de TV niet is verbonden met internet.
- De functionaliteit en kwaliteit van de HbbTV-service zijn afhankelijk van de kwaliteit van uw breedbandverbinding.
- Er is geen garantie dat HbbTV-services beschikbaar zijn voor alle programma's, alleen voor programma's die door uw omroep worden ondersteund.
- Sommige modellen worden mogelijk niet ondersteund.
- Als DVR of Live Playback is ingeschakeld, is HbbTV uitgeschakeld.
- Als u de HbbTV-service gebruikt, zijn de navigatietoetsen en de knop **Wiel (OK)** mogelijk uitgeschakeld als de aanwijzer van de Magic-afstandsbediening op het scherm is geactiveerd. Druk in dit geval op de knop omhoog, omlaag, naar links en naar rechts om de aanwijzer te deactiveren. (Dit geldt alleen voor modellen die de Magic-afstandsbediening ondersteunen.)

## **Wat is Data Service**

Met deze functie kunnen gebruikers kiezen tussen MHEG<sup>1)</sup> (Digitale teletekst) en Teletekst als beide een optie zijn.

Indien slechts een van de opties beschikbaar is, wordt MHEG of Teletekst ingeschakeld, ongeacht de optie die u hebt geselecteerd.

1) Het systeem bevat een "Multimedia and Hypermedia Experts Group" (MHEG) waarmee u door alle mogelijke weergaveopties kunt navigeren.

01 Druk op de  $\circled{3}$ -knop op de afstandsbediening.

- 02 Selecteer **+ + Kanalen → Dataservice**. (In Hongkong kunt u de **MHEG-gids** zien.)
- Servicefuncties zijn mogelijk beperkt als de TV niet is verbonden met internet.
- Wanneer Live Playback is ingeschakeld, wordt deze service uitgeschakeld.
- Tijdens het gebruik van deze dienst kunnen de navigatietoetsen en de knop **Wiel (OK)** worden uitgeschakeld als de aanwijzer van de Magic Remote op het scherm is geactiveerd. In dit geval, drukt u op de knoppen  $\langle$  /  $\rangle$ ,  $\triangle$  /  $\blacktriangledown$  om de aanwijzer te deactiveren. (Dit geldt alleen voor modellen die de Magic-afstandsbediening ondersteunen.)
- De MHEG-service kan niet worden bediend met behulp van de aanwijzer van de Magicafstandsbediening.
- Sommige modellen worden mogelijk niet ondersteund.

# **Verschillende content gebruiken**

### **De LG Content Store gebruiken**

U kunt snel en handig naar **TV-SHOWS**, **Films** en meer bladeren om direct te kijken. U kunt ook apps uit diverse categorieën, zoals educatief, entertainment, lifestyle, nieuws en games, downloaden en gebruiken.

- 01 Druk op de  $\hat{m}$ -knop op de afstandsbediening.
- 02 Hierdoor wordt **LG Content Store** geopend.

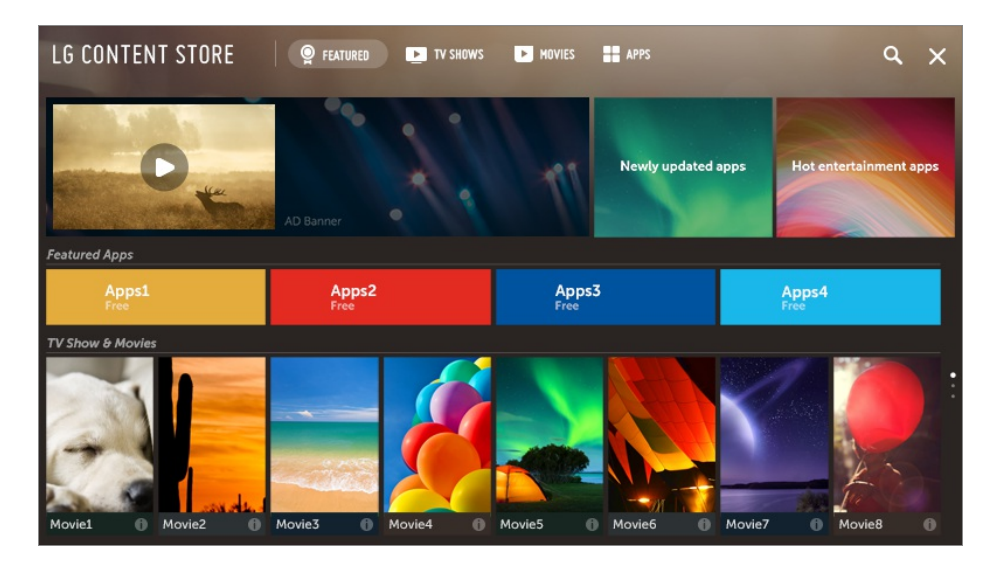

- Afhankelijk van het model kan de geleverde inhoud verschillen of kunnen sommige functies beperkt zijn.
- Wees voorzichtig bij gebruik door kinderen. Kinderen kunnen via dit product toegang krijgen tot ongeschikte online-inhoud. U kunt ongeschikte online-inhoud blokkeren door de toegang tot bepaalde apps te beperken. Configureer de instellingen in **Veiligheid Toepassingsblokkeringen**.

### **Aanbevolen inhoud op het hoofdscherm**

U kunt aanbevelingen voor de populairste inhoud en apps in elke categorie op het hoofdscherm van de **LG Content Store** bekijken. Kies inhoud om deze te bekijken of kies een app om deze te downloaden.

- Sommige modellen worden mogelijk niet ondersteund.
- Deze functie is alleen beschikbaar wanneer het netwerk is aangesloten.

## **Uw LG-account beheren**

In **Accountbeheer** kunt u uw e-mailadres gebruiken om een nieuw LG-account te maken.

Zie voor meer informatie **Rondleiding langs instellingen Algemeen Accountbeheer** in **Gebruikershandleiding**.

### **Zoeken**

Met **Zoeken** kunt u een groot aanbod aan inhoud vinden en gebruiken. U kunt zoeken naar beeld-, video- en muziekbestanden.

- 01 Druk op de  $\widehat{h}$ -knop op de afstandsbediening.
- 02 Hierdoor wordt  $Q$  geopend.
- 03 Zoek naar inhoud en informatie met de gewenste zoekwoorden.

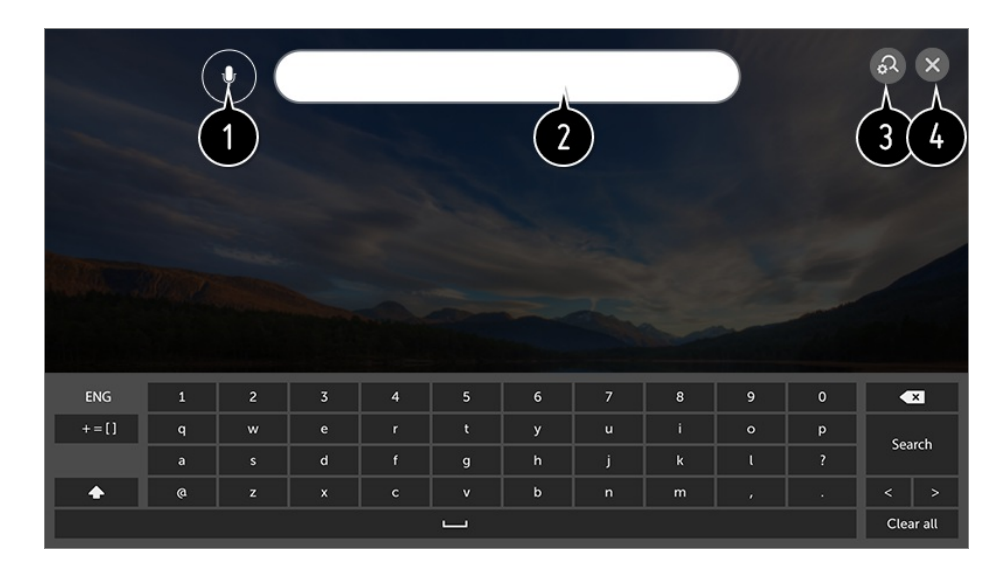

U kunt zoektermen met spraak opgeven. Als u de details wilt bekijken, selecteert u **TV bedienen Spraak naar tekst** in **Gebruikershandleiding**.

**O** Voer een zoekwoord in.

Wijzig de instellingen van de functies die door **Zoeken** worden geboden.

- Sluit de Zoeken
- U kunt naar inhoud zoeken door op de knop  $\oint$  te drukken.
- Sommige applicaties bieden een functie waarmee u binnen uw TV kunt zoeken. Als u in dergelijke applicaties een zoekopdracht uitvoert, wordt de zoekopdracht uitgevoerd in **Zoeken**.
- De zoekresultaten kunnen variëren, afhankelijk van het kanaal, de regio, taal, netwerkinstellingen en of u akkoord bent gegaan met de algemene voorwaarden.

### **Apps installeren**

U kunt diverse apps op uw TV installeren vanuit de **LG Content Store**.

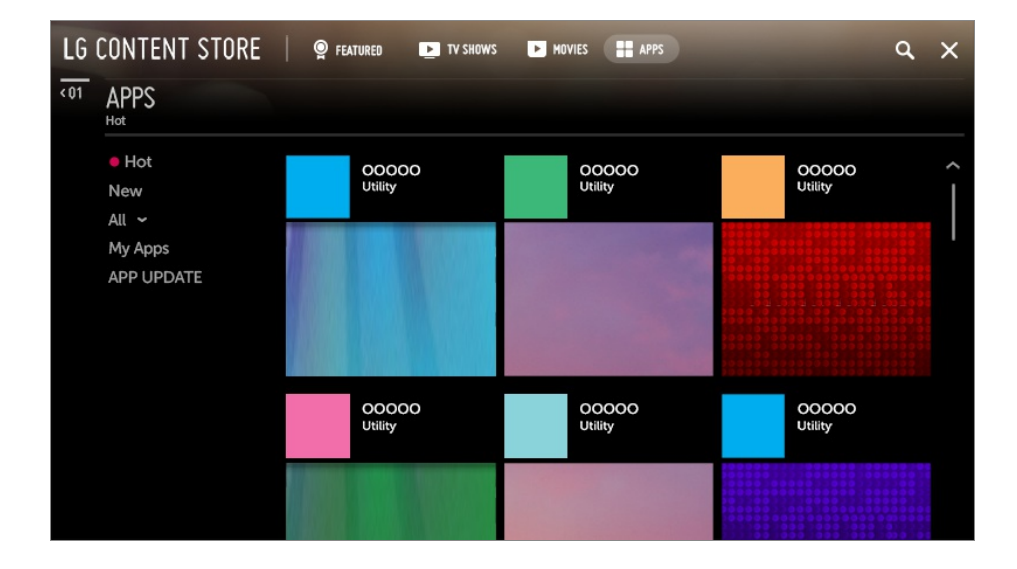

- 01 Druk op de  $\widehat{m}$ -knop op de afstandsbediening.
- 02 Hierdoor wordt **LG Content Store** geopend.
- 03 Selecteer de categorie **APPS** boven in het scherm. De lijst met beschikbare apps in de geselecteerde categorie wordt weergegeven.
- 04 Selecteer in de lijst een app die u wilt instellen.
- 05 Lees de details van de app en druk vervolgens op **installeren**.
- 06 Wanneer de installatie voltooid is, kunt u de app direct uitvoeren.
- De beschikbare categorieën kunnen variëren per land of servicestatus.
- Als uw TV onvoldoende opslagruimte heeft, kunt u de apps installeren op een extern opslagapparaat aan te sluiten.
- Sommige USB-apparaten worden mogelijk niet ondersteund of werken niet goed.
- USB-sticks die apps van andere TV's bevatten, kunt u niet gebruiken.
- U kunt apps die u hebt gedownload verwijderen in de **APPS** in **Mijn apps** van het item.

## **VOD-inhoud bekijken**

Met realtime streaming kunt u onmiddellijk genieten van series, films en meer.

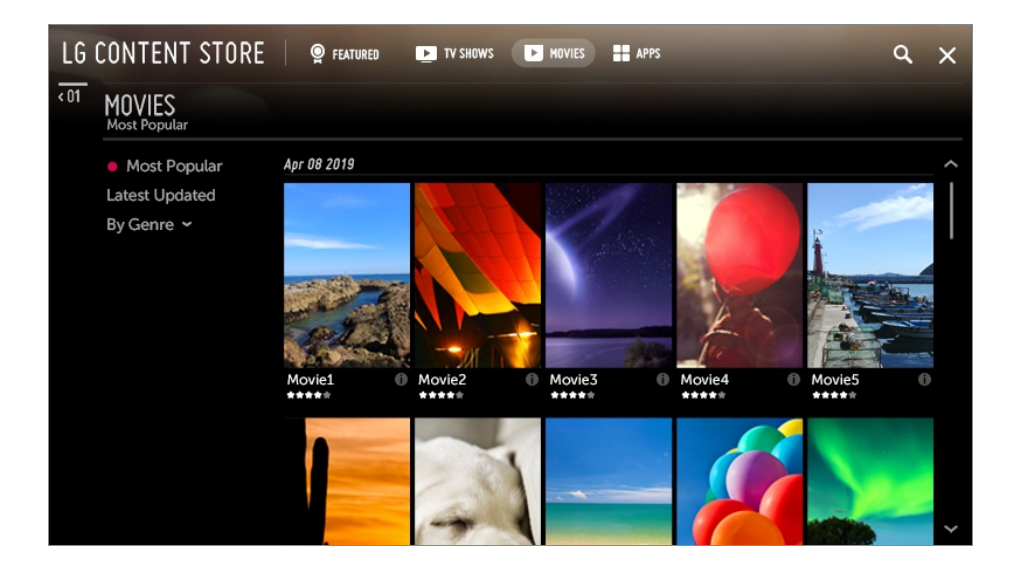

- 01 Druk op de  $\widehat{m}$ -knop op de afstandsbediening.
- 02 Hierdoor wordt **LG Content Store** geopend.
- 03 Selecteer de gewenste categorie uit de categorieën boven aan het scherm, zoals **TV-SHOWS** en **Films**.

De lijst met beschikbare inhoud in de geselecteerde categorie wordt weergegeven.

- 04 Selecteer een item in de lijst.
- 05 U kunt de gewenste inhoud afspelen. Een app kan nodig zijn om de inhoud af te spelen. Installeer de app om de inhoud af te spelen als deze nog niet is geïnstalleerd.
- Sommige modellen worden mogelijk niet ondersteund.
- De beschikbare categorieën kunnen variëren per land of servicestatus.
- Voor gedetailleerde informatie over de inhoud, selecteert u de titel onderaan en in het gebied  $\bullet$ .

# **Andere apparaten aansluiten**

## **Thuisdashboard gebruiken**

U kunt een apparaat (mobiel, extern apparaat, Home IoT-apparaten, enz.) dat op de TV is aangesloten selecteren of bedienen.

Houd de knop  $\bigoplus$  op uw afstandsbediening ingedrukt.

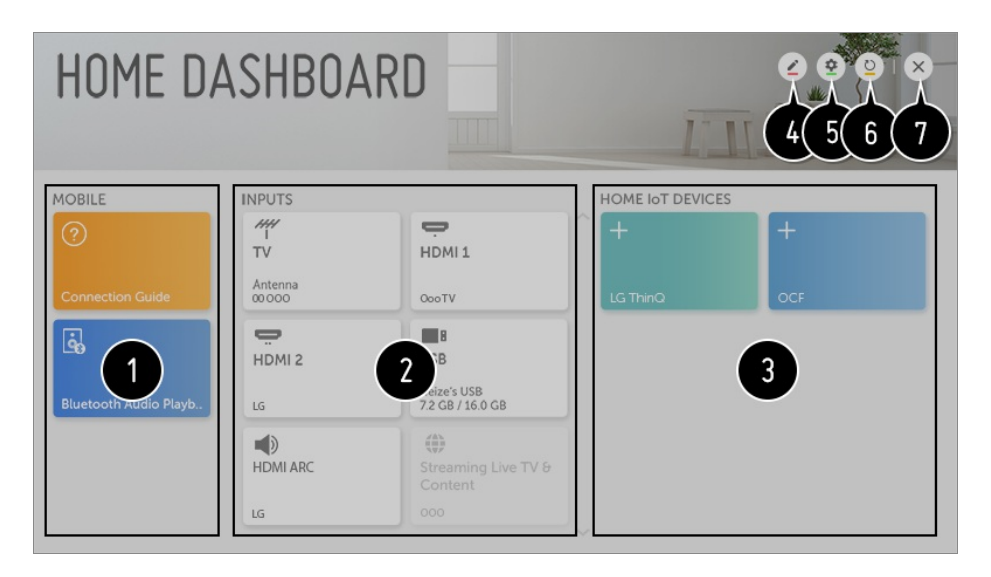

U kunt het verbonden slimme apparaat controleren en selecteren met de app LG ThinQ. Raadpleeg **Andere apparaten aansluiten Mobiele verbinding** in **Gebruikershandleiding** voor meer informatie over de actie. U kunt audio afspelen van een smart-apparaat dat is verbonden via Bluetooth. Raadpleeg **Andere apparaten aansluiten Geluid vanaf een Smart-apparaat afspelen via de luidsprekers van de TV** in **Gebruikershandleiding** voor meer informatie over de actie.

U kunt het externe apparaat controleren en selecteren dat via de externe invoerpoort of het externe netwerk is aangesloten.

U kunt de momenteel geselecteerde luidsprekeruitgang controleren of wijzigen.

U kunt het apparaat controleren en bedienen dat via de Home IoT is aangesloten. Raadpleeg **Andere apparaten aansluiten Home IoT-apparaten gebruiken** in **Gebruikershandleiding** voor meer informatie over de actie.

U kunt de naam bewerken of het pictogram wijzigen van een apparaat dat op de **Ingangen** is aangesloten.

U kunt de naam van een apparaat dat is aangesloten op de **Home IoT-apparaten** bewerken of het apparaat **WEERGEVEN**/**VERBERGEN**.

• Sommige apparaten kunnen niet worden bewerkt.

**LG ThinQ-account** : U kunt zich aan- en afmelden bij de LG ThinQ account die u op uw mobiel toestel hebt aangemaakt.

**OCF-verbinding** : Als u het op **Aan** instelt, wordt elk apparaat dat andere OCF dan LG ThinQ-producten ondersteunt, ook gekoppeld.

**Kennisgeving** : Als u het instelt op **Aan**, kan u meldingen ontvangen over de status van

het Home IoT-apparaten. **Apparaataansluiting** : U kunt de **Apparaataansluiting**-app starten.

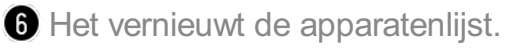

- Sluit de **Thuisdashboard**.
- De configureerbare items kunnen verschillen per model.

### **Mobiele verbinding**

U kunt verschillende functies gebruiken door de TV op een smart-apparaat aan te sluiten.

### **Uw smart apparaat aansluiten op een TV met de app LG ThinQ**

- 01 Download de LG ThinQ-app uit de App Store van uw smart apparaat. U kunt de app gemakkelijk downloaden door de QR-code te scannen.
	- **•** Android

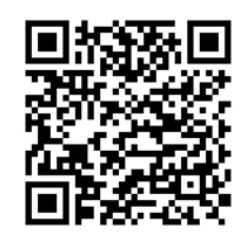

 $\bullet$  iOS

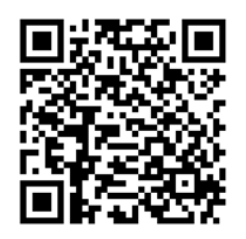

- 02 Verbind uw TV en smart apparaat met hetzelfde WiFi-netwerk. U kunt het Wi-Fi-netwerk van uw tv controleren op  $\overline{\mathbb{Q}}$  → **O** → **Verbinding** → **Wi-Fi verbinding**.
- 03 Open de LG ThinQ-app die is geïnstalleerd op uw smart apparaat.
- 04 Volg de instructies van de app LG ThinQ om uw smart-apparaat op de TV aan te sluiten.

Wanneer uw accountinformatie van LG ThinQ is gekoppeld aan de tv, kunt u de IoT-

apparaten beheren die aan uw account zijn gekoppeld via **Thuisdashboard** van de tv.

### **Uw TV bedienen met de app LG ThinQ**

U kunt op de knoppen op het scherm van uw Smart-apparaat tikken om de TV te bedienen.

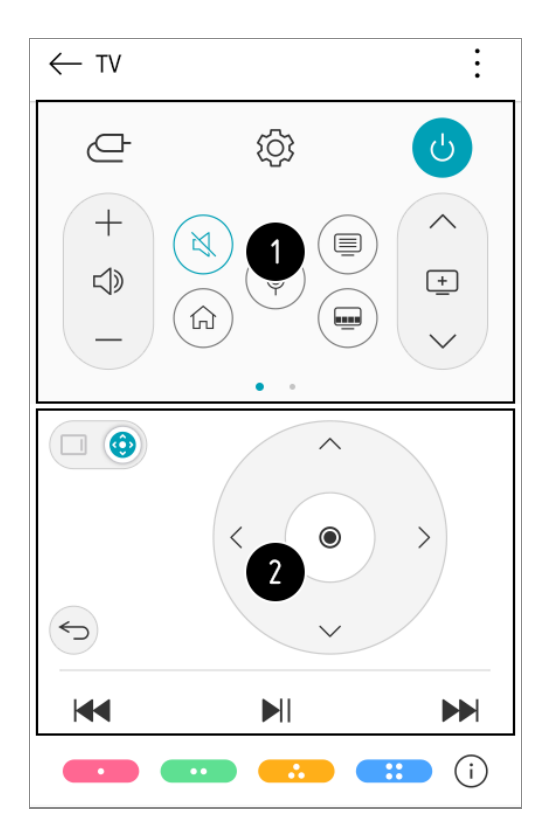

Wanneer u een uitzending bekijkt, kunt u de zender, het volume, enz. regelen of externe invoer selecteren met spraakopdrachten in plaats van een afstandsbediening te gebruiken.

U kunt gebruikmaken van dezelfde functies als de aanwijzer van de Magicafstandsbediening en de pijltjestoetsen.

- Sommige bedieningselementen zijn mogelijk beperkt in de externe invoermodus.
- Het scherm en de functionaliteit van de app kunnen zonder voorafgaande kennisgeving worden gewijzigd.
- Beschikbare functies kunnen variëren, afhankelijk van het land en OS.

## **Het scherm van het mobiele apparaat op de TV weergeven**

- 01 Schakel de modus Screen Share in op het mobiele apparaat.
- 02 Uw TV wordt weergegeven in de lijst met beschikbare apparaten.
- 03 Selecteer uw TV en vraag om verbinding.
- 04 Selecteer **Ja** in het pop-upvenster om verbinding aan te vragen.
- 05 Als de verbinding tot stand is gebracht, geeft de TV het scherm van het verbonden apparaat weer.
- Voor een betrouwbare verbinding raden we u aan uw apparaat op uw TV aan te sluiten en altijd bij te werken naar de laatste OS-versie.
- Een apparaat dat niet van LGE is, kan mogelijk niet worden verbonden, ook al wordt het gedetecteerd.
- We raden u aan om het apparaat met een router van 5 GHz te verbinden, omdat de prestaties beïnvloed kunnen worden door uw draadloze omgeving.
- De reactiesnelheid is afhankelijk van de omgeving van de gebruiker.
- Dit varieert per apparaat. Zie de gebruikershandleiding van het apparaat waarmee u verbinding wilt maken voor meer informatie.
- Als de verbinding telkens mislukt, schakelt u de TV en het apparaat waarmee u verbinding wilt maken uit. Vervolgens schakelt u ze weer in en probeert u het opnieuw.

## **Geluid vanaf een Smart-apparaat afspelen via de luidsprekers van de TV**

Sluit een smart-apparaat aan op de TV via Bluetooth om geluid vanaf het smartapparaat af te spelen via de luidsprekers van de TV.

- 01 Druk op de knop  $\widehat{h}$  op de afstandsbediening en selecteer **Thuisdashboard**.
- 02 In **Mobiel** lanceert u de **Bluetooth Audio Playback**.
- 03 Schakel Bluetooth op het smart-apparaat in, selecteer vervolgens de TV uit de lijst met apparaten.
- 04 De TV wordt aangesloten op het smart-apparaat.

### **USB aansluiten**

Sluit een USB-opslagapparaat (externe USB-HDD, USB-stick) aan op de USB-poort van de TV om op de TV te kunnen genieten van de bestanden met inhoud die zijn opgeslagen op het USB-apparaat.

### **Tips voor het gebruik van USB-opslagapparaten**

- USB-opslagapparaten met ingebouwde automatische herkenning of die een eigen stuurprogramma gebruiken, worden mogelijk niet herkend.
- Sommige USB-apparaten worden mogelijk niet ondersteund of werken niet goed.
- Als u een USB-verlengkabel gebruikt, wordt het USB-apparaat mogelijk niet herkend of werkt het mogelijk niet goed.
- Gebruik alleen USB-apparaten die zijn geformatteerd met het FAT32- of NTFSbestandssysteem van het Windows-besturingssysteem.
- Het wordt aanbevolen om gebruik te maken van een externe harde USB-schijf met een nominale spanning van 5 V of minder, en een nominale stroom van 500 mA of minder.
- Het wordt aanbevolen om gebruik te maken van een USB-hub of USB-HDD met voeding. (Als de geleverde voeding onvoldoende is, wordt het USB-opslagapparaat mogelijk niet juist gedetecteerd.)
- Het wordt aanbevolen om een USB-stick met een capaciteit van 32 GB of minder of een USB-HDD met een capaciteit van 2 TB of minder te gebruiken.
- Als een externe harde USB-schijf met energiebesparende functie niet werkt, kunt u proberen het probleem op te lossen door de schijf uit te schakelen en opnieuw in te schakelen. Zie de gebruikershandleiding van de USB-schijf voor meer informatie.
- De data op een USB-apparaat kunnen beschadigd raken. Het is daarom raadzaam om een back-up te maken van belangrijke bestanden. De gebruiker is verantwoordelijk voor het databeheer. De fabrikant is hiervoor niet verantwoordelijk.
- Druk op de  $\bigoplus$ -knop op de afstandsbediening. Om het USB-opslagapparaat te verwijderen, drukt u op de knop **Loskoppelen**, die bovenaan verschijnt wanneer u focust op het USB-opslagapparaat dat u wilt verwijderen. Als u het USB-apparaat loskoppelt zonder **Loskoppelen** te selecteren, kan er een fout optreden in uw TV of opslagapparaat.
- Ga voor meer informatie over verbindingsmethoden naar  $\circled{3} \rightarrow \bullet$  → Verbinding → **Apparaataansluiting**.
- $\bullet$  Houd de knop  $\bigoplus$  op uw afstandsbediening ingedrukt. Selecteer de aangesloten USB vanuit **Thuisdashboard Ingangen** en selecteer de knop **Formatteren** om het USBopslagapparaat te formatteren. Na het formatteren worden alle gegevens van het USBopslagapparaat verwijderd en als NTFS-of FAT32-bestandssysteem geformatteerd.
- Als u verbinding maakt met een USB-apparaat, kan er een willekeurig bestand / willekeurige map worden gemaakt om Smart TV-services zoals het opslaan en ophalen van miniatuurafbeeldingen mogelijk te maken.

### **Foto's en video's bekijken**

U kunt foto's en video's bekijken met de app **Foto en video**.

- 01 Druk op de  $\hat{m}$ -knop op de afstandsbediening.
- 02 Start de app **Foto en video**.
- 03 Selecteer het gewenste opslagapparaat.

04 Selecteer en bekijk de gewenste foto of video.

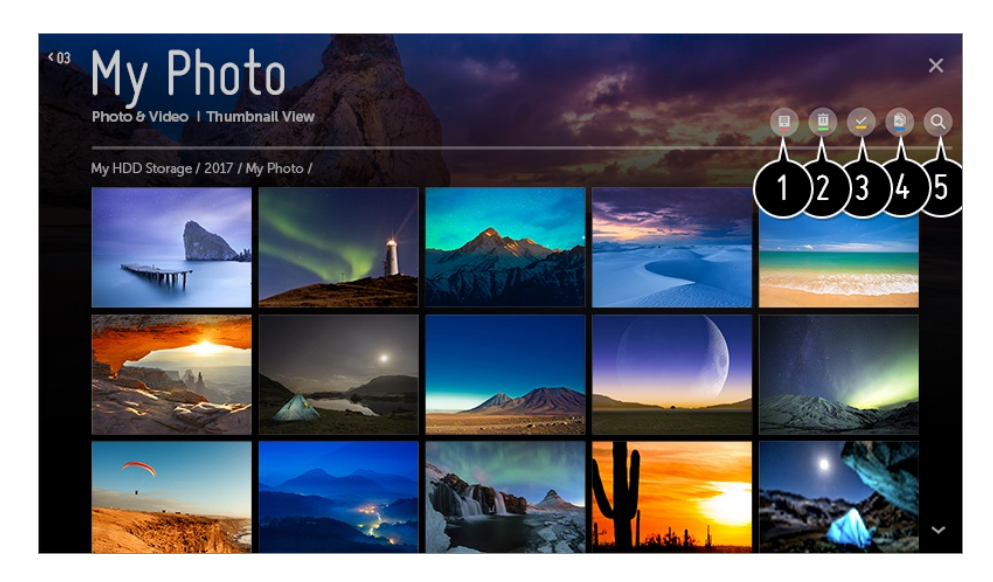

Selecteer de gewenste inhoud en de weergavemethode.

**B** Selecteer en verwijder de gewenste inhoud.

- U kunt geen bestanden verwijderen die worden gedeeld via andere apparaten.
- Selecteer de inhoud die u wilt afspelen. U kunt alleen dezelfde soort inhoud kiezen die u eerder hebt geselecteerd.

U kunt inhoud kopiëren naar een USB-opslagapparaat.

Sommige modellen worden mogelijk niet ondersteund.

#### **G** Start **Zoeken**.

Bepaalde inhoud kan niet worden weergegeven in de lijst als het aantal bestanden groter is dan 40.000.

### **Fotospeler**

Door een foto te selecteren in de app **Foto en video** wordt de fotospeler gestart. U kunt uw opgeslagen foto's bekijken.

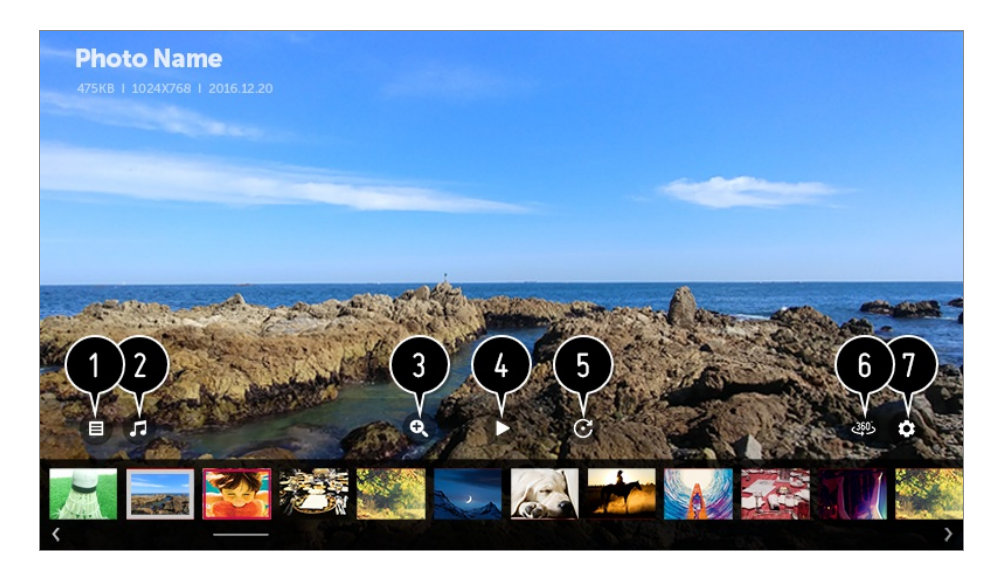

- Hiermee keert u terug naar de volledige lijst met inhoud.
- U kunt achtergrondmuziek afspelen met behulp van de muziekspeler.
- U kunt de foto's in- / uitzoomen.
- **A** Hiermee start u de diavoorstelling.
- **G** Hiermee roteert u foto's.
- **360 graden-foto's kunnen worden bekeken in 360 graden.** 
	- Als u de 360˚ VR AFSPELEN bij een normale foto gebruikt, kan het beeld vervormd worden.
	- Sommige modellen worden mogelijk niet ondersteund.
- U kunt het formaat van een foto instellen of de snelheid en effecten van een diavoorstelling wijzigen.

### **Ondersteunde fotobestanden**

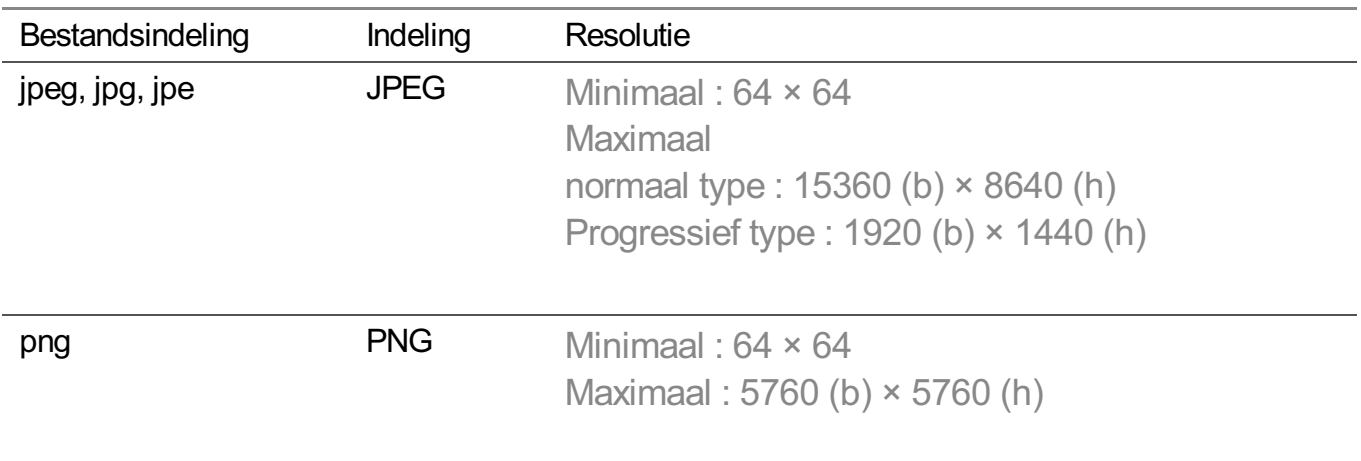

### **Videospeler**

Door een video te selecteren in de app **Foto en video** wordt de videospeler gestart. U kunt uw opgeslagen video's bekijken.

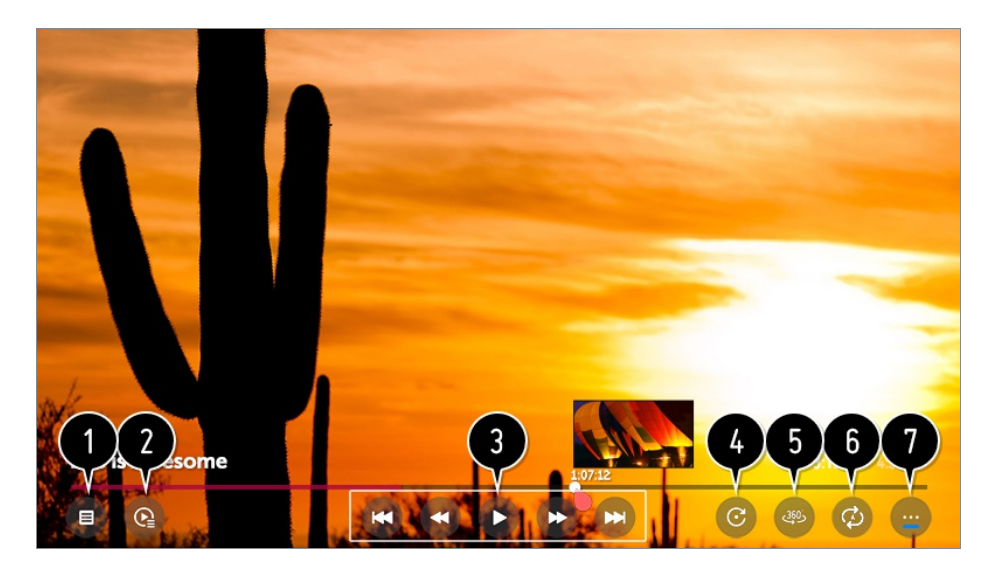

Hiermee keert u terug naar de volledige lijst met inhoud.

- U kunt andere inhoud selecteren door de afspeellijst weer te geven als u naar een video kijkt.
- U kunt de standaardfuncties voor het afspelen van video's bedienen.
- **<sup>O</sup>** Hiermee roteert u video's.
	- Sommige modellen worden mogelijk niet ondersteund.

360 graden-video's kunnen worden bekeken in 360 graden.

- Als u de 360˚ VR AFSPELEN bij een normale video gebruikt, kan het beeld vervormd worden.
- Sommige modellen worden mogelijk niet ondersteund.
- U kunt de instellingen uitvoeren die betrekking hebben op afspelen bij het herhalen van de video.
- U kunt extra opties instellen.

### **Extra opties instellen**

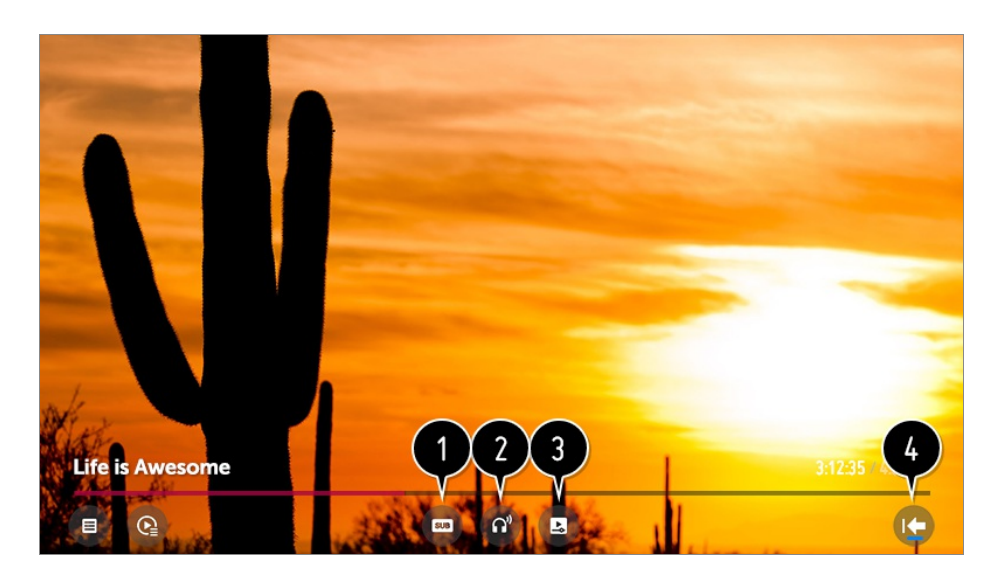

- U kunt de instellingen voor ondertiteling wijzigen.
- **2** U kunt audiotracks instellen.
- U kunt verder kijken instellen om het afspelen van de laatst bekeken scène te hervatten.
- **Hiermee gaat u terug naar het basisscherm.**

### **Ondersteunde videobestanden**

### **Maximale overdrachtssnelheid:**

- · Full HD-video H.264 1920 × 1080 bij 60P BP/MP/HP bij L4.2 maximaal 40 Mbps HEVC 1920 × 1080 bij 60P hoofd/hoofd 10 bij L4.1 maximaal 40 Mbps
- · ULTRA HD-video (Alleen ULTRA HD-modellen) H.264 3840 × 2160 bij 30P BP/MP/HP bij L5.1 maximaal 50 Mbps HEVC 3840 × 2160 bij 60P hoofd/hoofd 10 bij L5.1 maximaal 60 Mbps
- · HFR-video (Alleen modellen met ondersteuning voor HFR) HEVC 3840 × 2160 bij 120P hoofd/hoofd 10 bij L5.2 maximaal 60 Mbps
- Dolby Vision-video (Alleen modellen met ondersteuning voor Dolby Vision) HEVC 3840 × 2160 bij 60P hoofd/hoofd 10 bij L5.1 maximaal 50 Mbps
- · 8K-video (Het 8K-model is alleen verbonden met de 8K-upgrader) VP9 7680 × 4320 bij 60P maximaal 50 Mbps AV1 7680 × 4320 bij 60P maximaal 50 Mbps HEVC 7680 × 4320 bij 60P hoofd/hoofd 10 bij L6.1 maximaal 100 Mbps

### **Ondersteunde externe ondertiteling**

smi, srt, sub (MicroDVD, SubViewer 1.0/2.0), ass, ssa, txt (TMPlayer), psb (PowerDivX),

### **Ingebouwde ondertitelingsindeling:**

Matroska (mkv) : Sub Station Alpha (SSA), Advanced Sub Station Alpha (ASS), SRT MP4 : Timed Text

### **Ondersteunde videocodecs**

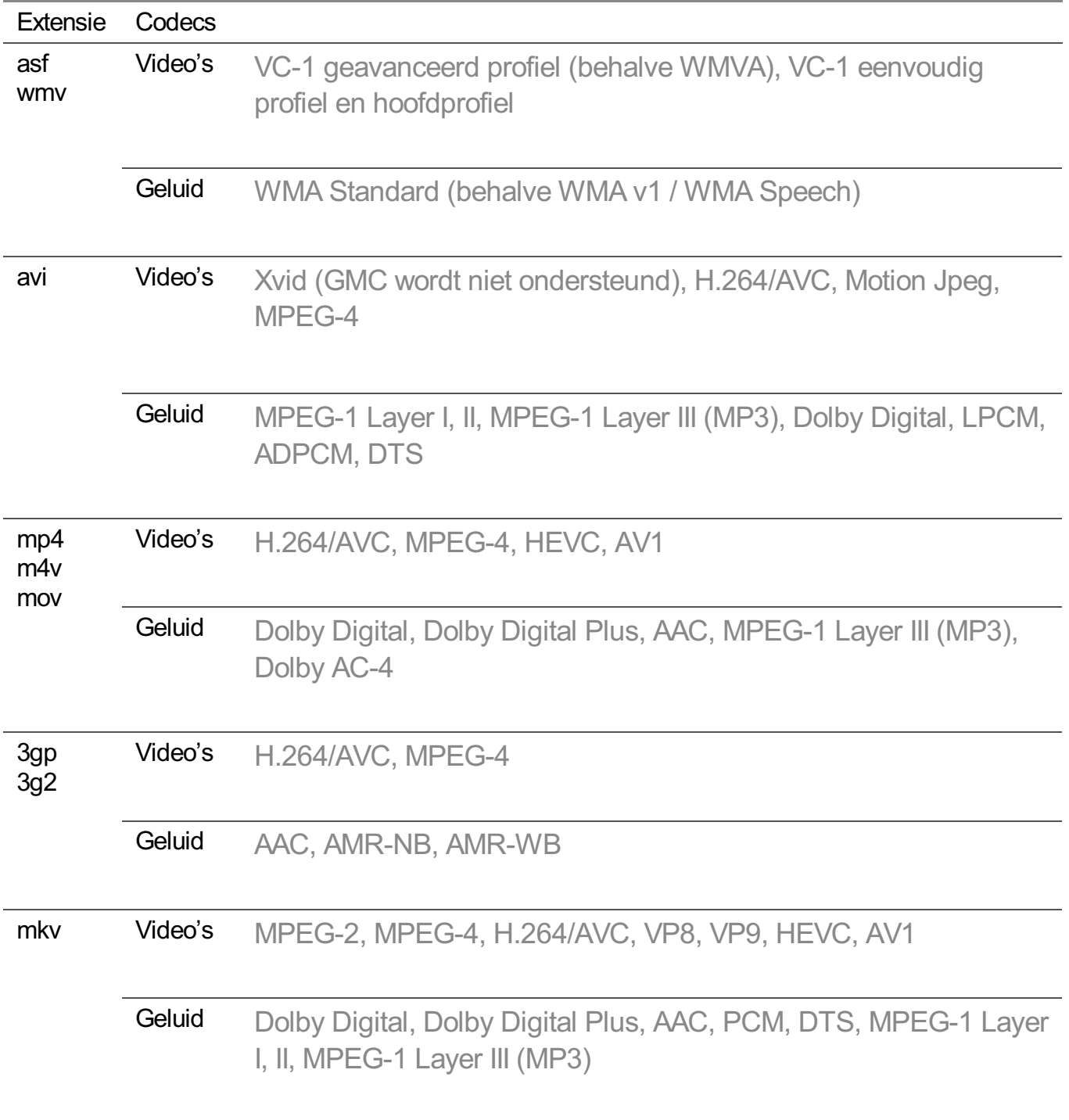

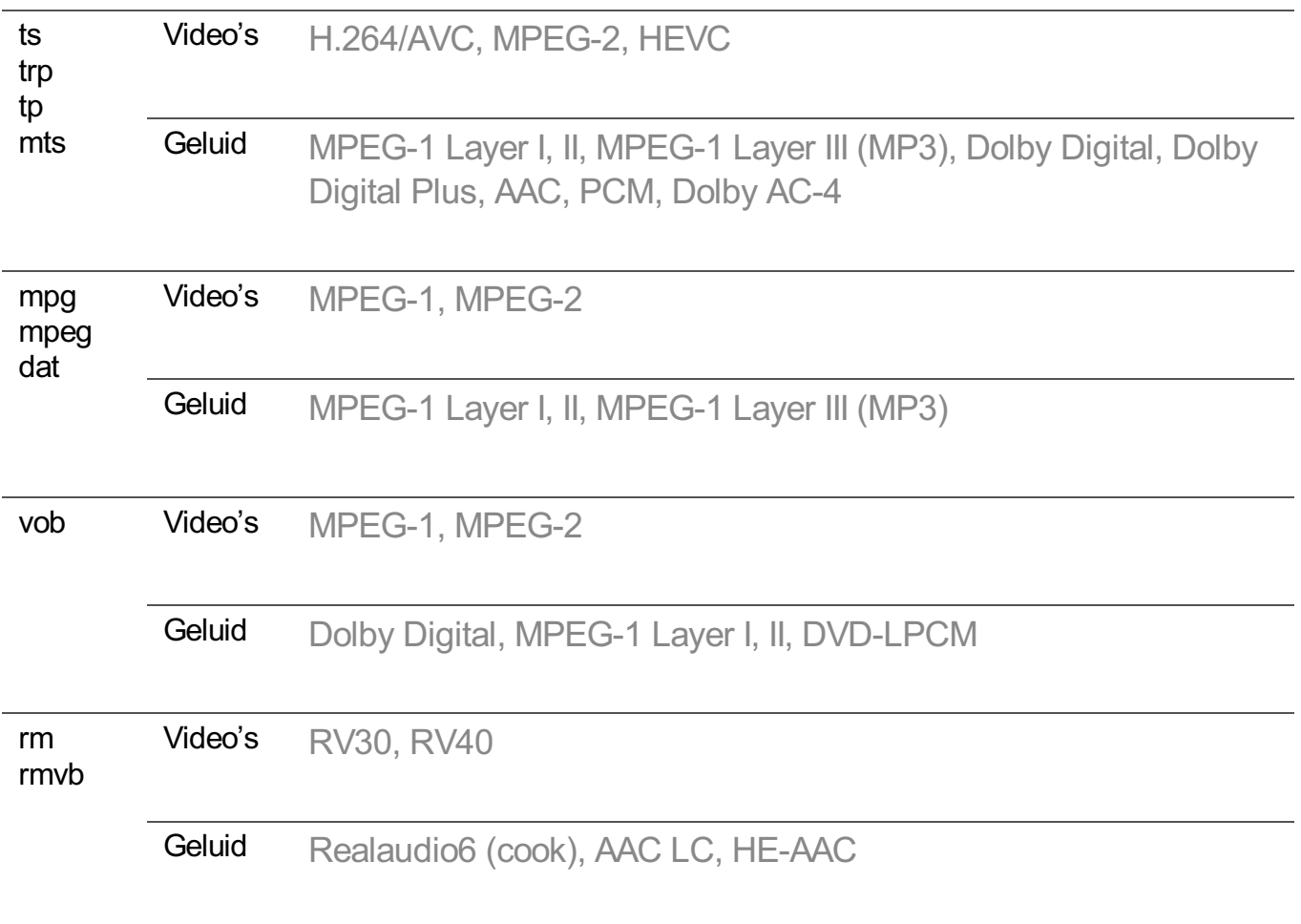

- rm, rmvb : Sommige modellen worden mogelijk niet ondersteund.
- Dolby AC-4 : Sommige modellen worden mogelijk niet ondersteund.
- AV1 : Deze word alleen ondersteund als de 8K-upgrader verbonden is met het 8K-model.

### **Waarschuwingen voor het afspelen van video's**

- Bepaalde door de gebruiker gemaakte ondertitels werken mogelijk niet correct.
- De video- en ondertitelingsbestanden moeten in dezelfde map worden geplaatst. Zorg ervoor dat de video- en ondertitelingsbestanden dezelfde naam hebben, anders worden ondertitelingen niet correct weergegeven.
- Afhankelijk van fabrikant en model worden ondertitels op een Network Attached Storage (NAS)-apparaat mogelijk niet ondersteund.
- Het streamen van bestanden, waaronder GMC (Global Motion Compensation) en Qpel (Quarterpel Motion Estimation), wordt niet ondersteund.
- ULTRA HD-video (Alleen ULTRA HD-modellen) : 3840 × 2160, 4096 × 2160 Sommige HEVC gecodeerde ULTRA HD-video's die anders zijn dan de inhoud die officieel door LG Electronics wordt verstrekt, kunnen mogelijk niet worden afgespeeld. Sommige codecs kunnen worden gebruikt na het upgraden van de software.

Extensie Codecs

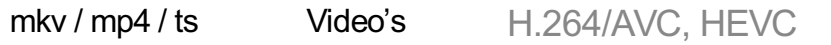

Geluid Dolby Digital, Dolby Digital Plus, AAC

- Alleen Windows Media Audio V7 en hoger worden ondersteund.
- Het hoofdprofiel AAC wordt niet ondersteund.
- Videobestanden die met bepaalde encoders zijn gemaakt, kunnen mogelijk niet worden afgespeeld.
- Videobestanden met een andere indeling dan aangegeven, worden mogelijk niet correct afgespeeld.
- Videobestanden die zijn opgeslagen op een USB-opslagapparaat dat geen hoge snelheid ondersteunt, worden mogelijk niet correct afgespeeld.
- DTS-codecs worden alleen ondersteund voor het afspelen van USB- en HDMIvideobestanden.

### **Muziek afspelen**

U kunt naar muziek luisteren met de app **Muziek**.

- 01 Druk op de  $\widehat{m}$ -knop op de afstandsbediening.
- 02 Start de app **Muziek**.
- 03 Selecteer het gewenste opslagapparaat. U kunt de gewenste nummers van al uw opslagapparaten kiezen en deze toevoegen aan **Mijn afspeellijst**.
- 04 Selecteer de gewenste muziek en geniet.

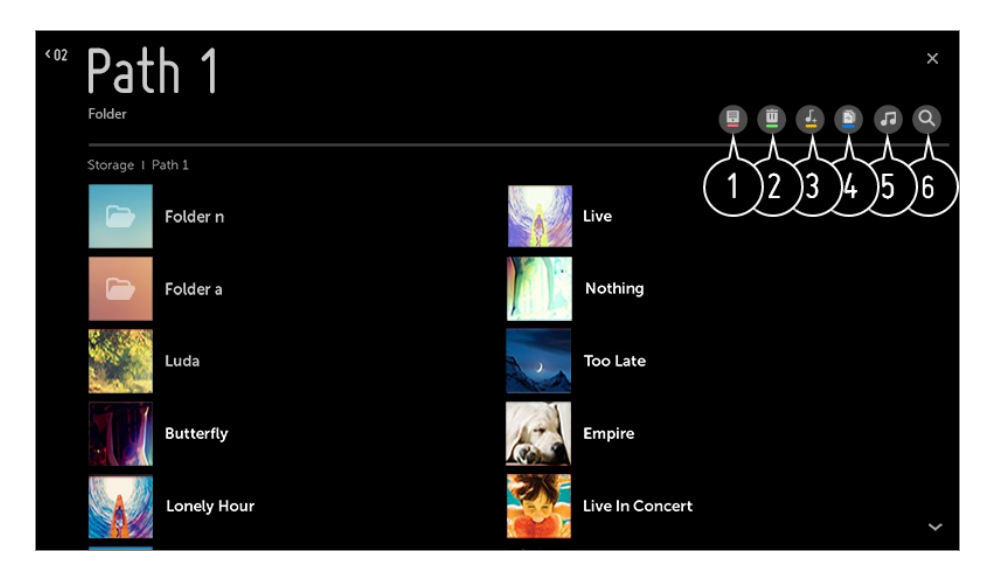

Selecteer de gewenste inhoud.

**2** Selecteer en verwijder de gewenste inhoud.

U kunt geen bestanden verwijderen die worden gedeeld via andere apparaten.

Selecteer inhoud en voeg het toe aan **Mijn afspeellijst**.

- U kunt inhoud kopiëren naar een USB-opslagapparaat.
	- Sommige modellen worden mogelijk niet ondersteund.
- **O** Open de muziekspeler.
- **G** Start **Zoeken**.

### **De muziekspeler gebruiken**

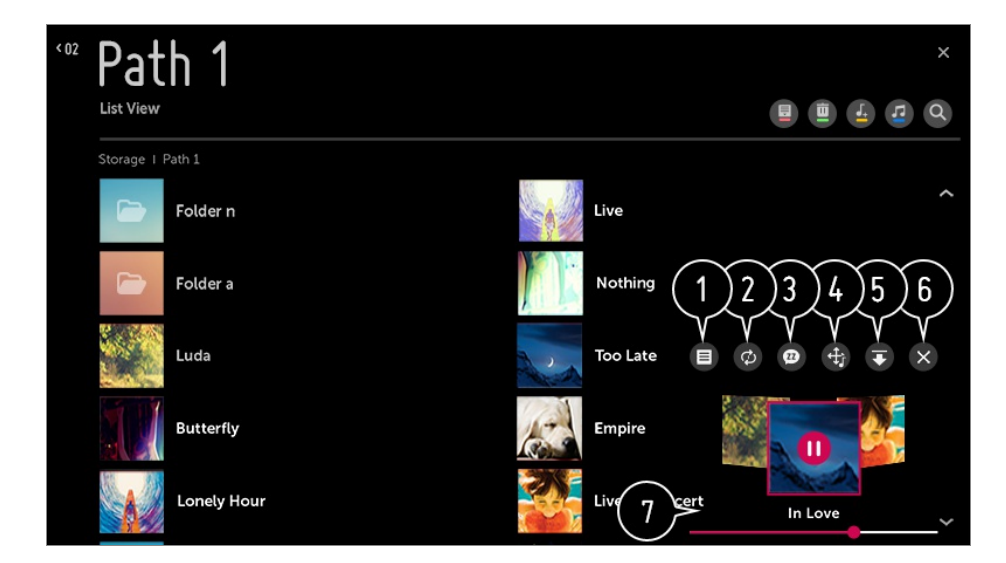

- U kunt muziek afspelen vanaf het geselecteerde opslagapparaat.
- U kunt de set herhalen en willekeurig afspelen.
- U kunt naar muziek luisteren terwijl het scherm is uitgeschakeld.
- U kunt de positie van de muziekspeler wijzigen.
- U kunt de muziekspeler minimaliseren.
- $\bullet$  Met deze functie sluit u de muziekspeler.
- Songteksten zijn beschikbaar voor muziekbestanden die deze bieden. In sommige muziekbestanden kunt u zelf een songtekstgedeelte kiezen en de afspeelpositie verplaatsen.
	- De functie voor songteksten wordt alleen ondersteund op bepaalde apparaten.
	- De songteksten worden mogelijk niet in sync niet weergegeven afhankelijk van de songtekstgegevens in het muziekbestand.
- Open de muziekspeler opnieuw door de toets VOLUME op de afstandsbediening in te drukken.

Mogelijk kunt u de muziekspeler voor bepaalde functies niet gebruiken.

## **Geluidsindeling**

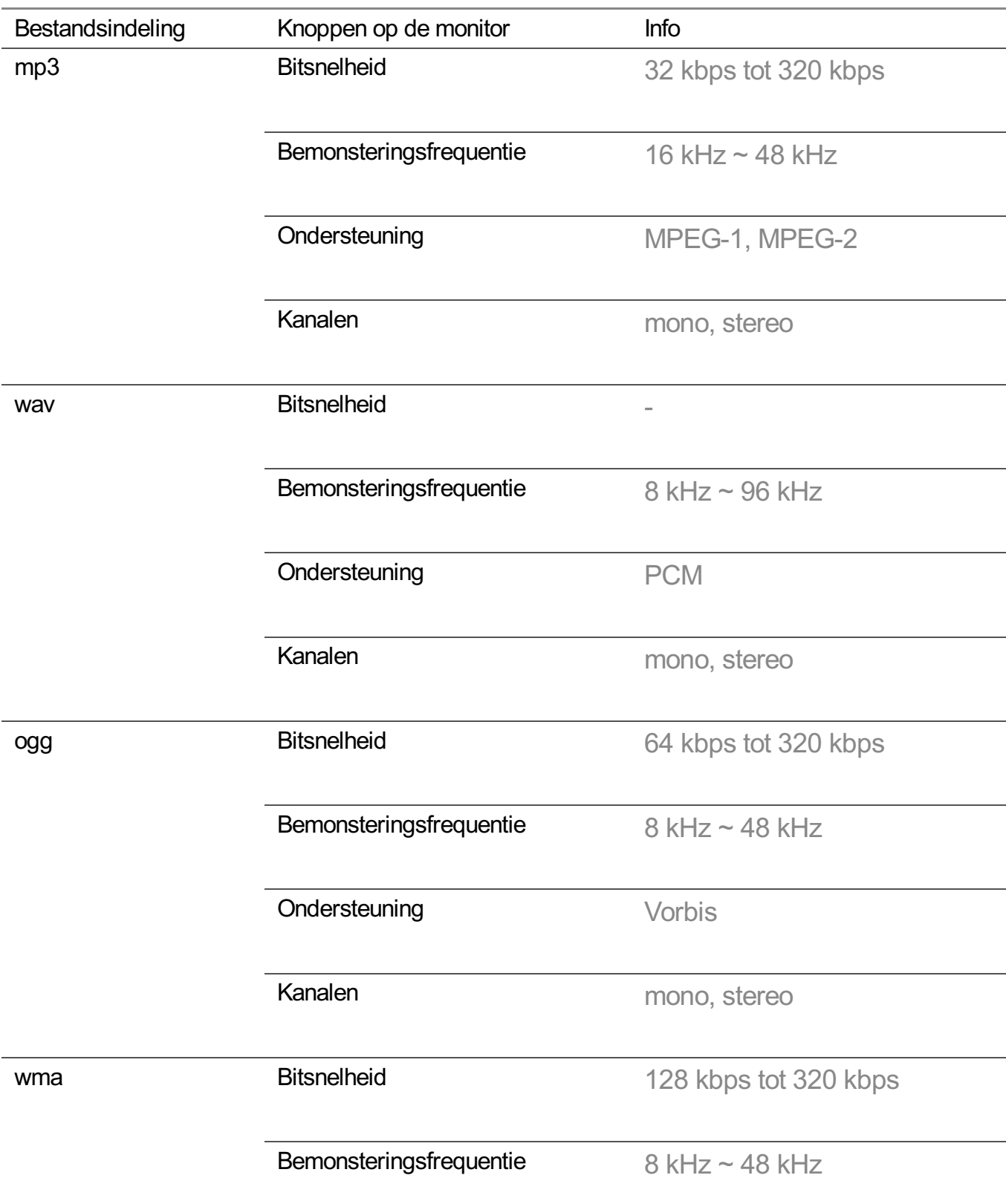

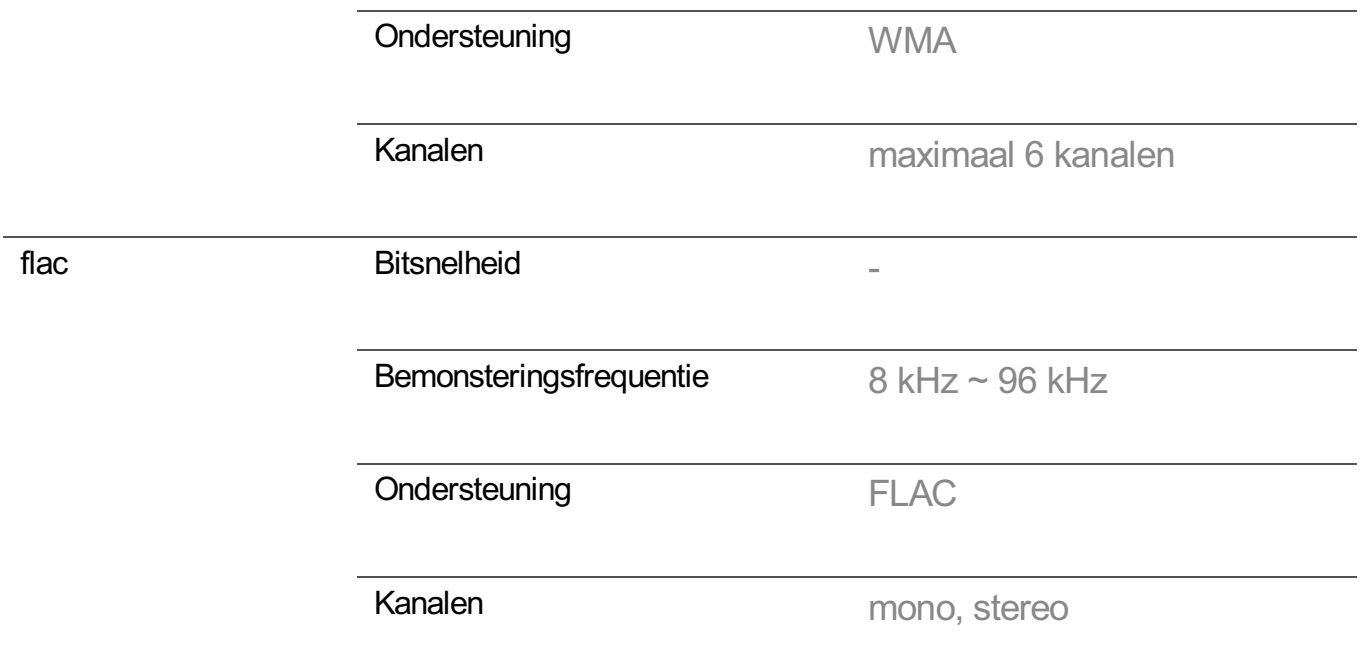

Het aantal ondersteunde programma's varieert afhankelijk van de bemonsteringfrequentie.

### **De Home IoT-apparaten gebruiken**

U kunt de status van het verbonden Home IoT-apparaten controleren en regelen.

- 01 Installeer de LG ThinQ-app op uw smartphone.
- 02 Meld u aan op uw LG ThinQ-account, en registreer uw LG ThinQ-apparaat.
- **03** Druk op de knop  $\widehat{a}$  op de afstandsbediening en selecteer **Thuisdashboard**.
- 04 Druk op de rechtsboven om de **LG ThinQ-account** te selecteren.
- 05 Meld u aan op uw LG ThinQ-account. Er verschijnt een lijst met geregistreerde LG ThinQ-apparaten.
- Om uw eigen Ondersteunend apparaat voor OCF (Open Connectivity Foundation) te registreren, selecteert u de **OCF**-gids om de instellingen te wijzigen zoals aangegeven.
- Als u het externe apparaat vanuit uw mobiele app bestuurt, kunt u het apparaat mogelijk niet vanaf uw TV bedienen. Sluit de mobiele app om deze vanaf uw TV te bedienen.

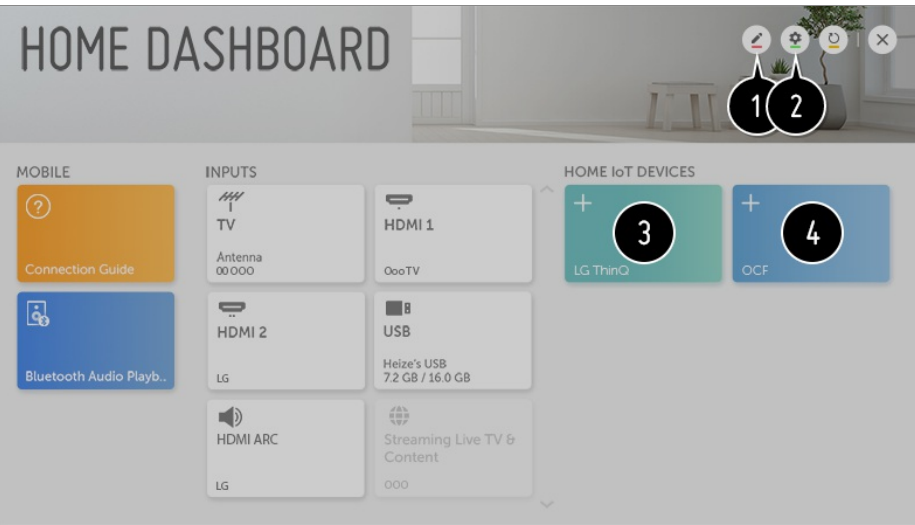

U kunt de naam wijzigen van het apparaat dat is aangesloten op de **Home IoT-apparaten** of het apparaat **WEERGEVEN**/**VERBERGEN**.

**LG ThinQ-account** : U kunt zich aan- en afmelden bij de LG ThinQ account die u op uw mobiel toestel hebt aangemaakt.

**OCF-verbinding** : Als u dit op **Aan** instelt, wordt elk apparaat dat OCF ondersteunt gekoppeld.

**Kennisgeving** : Als u het instelt op **Aan**, kan u meldingen ontvangen over de status van het Home IoT-apparaten.

**Apparaataansluiting** : U kunt de **Apparaataansluiting**-app starten.

Nadat u zich hebt aangemeld, kan het apparaat dat is geregistreerd op de LG ThinQaccount worden weergegeven. Wanneer het apparaat in de lijst wordt weergegeven, verdwijnt de kaart.

U kunt uw eigen door Ondersteunend apparaat voor OCF (Open Connectivity Foundation) aansluiten op de te gebruiken tv. Wanneer het apparaat volledig is aangesloten, verdwijnt de kaart.

- De configureerbare items kunnen verschillen per model.
- Slechts enkele van de LG ThinQ en Ondersteunend apparaat voor OCF (Open Connectivity Foundation) worden ondersteund, en we zijn van plan om ondersteuning voor meer apparaten toe te voegen.
- Als de tv wordt gereset moet ook het Ondersteunend apparaat voor OCF (Open Connectivity Foundation), dat op de set is aangesloten, worden gereset.

### **Wat is Inhoud delen?**

Door het delen van inhoud kunt u genieten van video's, muziek en foto's die zijn opgeslagen op uw PC.

### **De inhoud afspelen met de software voor delen op de PC**

Als u Windows 7 of hoger hebt geïnstalleerd op uw PC, kunt u muziek, video, foto's e.d. op uw TV afspelen zonder dat u een apart programma hoeft te installeren.

- 01 Verbind uw TV en PC met hetzelfde netwerk. PC's met Windows 7 of later moeten ook worden aangesloten op een netwerk.
- 02 Klik met de rechtermuisknop op het muziek- / video- / fotobestand dat u wilt afspelen, en selecteer vervolgens uw model met de functie "Play" die is ingebouwd in Windows 7 of speel het bestand later af.

Als u het bestand wilt afspelen op een ander apparaat, bijvoorbeeld op uw mobiele telefoon, raadpleegt u de desbetreffende gebruikershandleiding.

Zelfs wanneer er meerdere TV's of apparaten zijn aangesloten, wordt het geselecteerde bestand slechts via één apparaat afgespeeld. De afspeelsnelheid is afhankelijk van de netwerkverbinding.

### **Met de PC-software SmartShare inhoud afspelen die op de PC is opgeslagen**

U kunt de SmartShare PC-software gebruiken om de muziek / video's / foto's die op de PC zijn opgeslagen, op uw thuisnetwerk te delen en ze op uw TV af te spelen.

- 01 Configureer de TV en PC die met SmartShare zijn geïnstalleerd op hetzelfde netwerk.
	- De SmartShare-service is alleen beschikbaar als de TV en de server-PC op één router zijn aangesloten.
- 02 Download en installeer de SmartShare PC-software van de LG website (www.lg.com). Sluit voor de installatie alle actieve programma's op de PC af, zoals een firewall of antivirussoftware.
- 03 Voer de SmartShare PC-Software uit en configureer de instellingen voor delen.
- U kunt de gedeelde video's en foto's afspelen via de app **Foto en video** op uw TV. 04 Gedeelde muziek wordt afgespeeld met de app **Muziek** op uw TV.
- De server moet actief zijn om het gedeelde bestand op uw TV te bekijken.
- Zie de Help van de software voor informatie over het gebruik van de PC-software SmartShare.

### **Waar u op moet letten bij het delen van inhoud**

Controleer uw netwerkinstellingen als de optie Inhoud delen niet correct werkt.

- Werkt mogelijk niet correct in een draadloos netwerk. We raden u aan gebruik te maken van een bekabelde netwerkverbinding.
- Werkt mogelijk niet goed. Dit is afhankelijk van de netwerkomgeving.
- Als er meerdere TV's op één apparaat zijn aangesloten, wordt de inhoud mogelijk niet correct afgespeeld. Dit is afhankelijk van de prestaties van de server.
- Voor het bekijken van 1080p-video's via de functie Inhoud delen, is een router met een frequentie van 5 GHz vereist. Als een router van 2,4 GHz wordt gebruikt, worden de video's mogelijk niet goed afgespeeld.
- De functie voor het delen van inhoud wordt mogelijk niet ondersteund voor een router die geen ondersteuning biedt voor multicasting. Raadpleeg voor meer informatie de gebruikershandleiding die bij de router is geleverd, of neem contact op met de fabrikant.
- Ondertiteling wordt alleen op sommige aangesloten apparaten ondersteund.
- De PC-software SmartShare wordt aanbevolen voor het lezen van ondertiteling.
- Als een ondertitelingsbestand later wordt toegevoegd, schakelt u de gedeelde map uit en vervolgens weer in.
- De DRM-bestanden op het aangesloten apparaat worden niet afgespeeld.
- Zelfs voor de bestandsindeling die door de TV wordt ondersteund, kan de ondersteunde bestandsindeling verschillen. Dit is afhankelijk van de omgeving van het aangesloten apparaat.
- Als een map te veel mappen of bestanden bevat, werkt deze wellicht niet naar behoren.
- Mogelijk wordt de informatie over het bestand dat vanaf het aangesloten apparaat is geïmporteerd, niet goed weergegeven.
- Afhankelijk van de codering, kunnen sommige streams mogelijk niet in de modus voor het delen van inhoud worden afgespeeld.

### **Het scherm van de PC op de TV weergeven**

### **Draadloos verbinden**

- 01 Schakel de modus Screen Share in op de pc. Uw TV wordt weergegeven in de lijst met beschikbare apparaten.
- 02 Selecteer uw TV en vraag om verbinding.
- 03 Als de verbinding tot stand is gebracht, geeft de TV het scherm van het verbonden apparaat weer.
- Voor een betrouwbare verbinding raden we u aan uw apparaat op uw TV aan te sluiten en altijd bij te werken naar de laatste OS-versie.
- We raden u aan om deze functie op korte afstand te gebruiken.
- Aansluiting zonder draadloze router is ook mogelijk, maar toch wordt een aansluiting op

een 5GHz-router aangeraden omdat de prestaties kunnen worden beïnvloed door de omliggende draadloze omgeving.

- De reactiesnelheid is afhankelijk van de omgeving van de gebruiker.
- Dit varieert per Windows-versie. Zie de gebruikershandleiding van het apparaat waarmee u verbinding wilt maken voor meer informatie.
- Als de verbinding telkens mislukt, schakelt u de TV en het apparaat waarmee u verbinding wilt maken uit. Vervolgens schakelt u ze weer in en probeert u het opnieuw.

### **Bekabeld aansluiten**

Sluit de PC op de TV aan met de HDMI-kabel.

# **Voordelen van Smart TV**

### **De Webbrowser gebruiken**

U kunt de website openen wanneer u het webadres in de URL-balk typt. Als u het zoekwoord invoert, wordt informatie over het zoekwoord opgezocht op basis van de zoekmachine.

- 01 Druk op de  $\widehat{h}$ -knop op de afstandsbediening.
- 02 Start de toepassing **Webbrowser**.

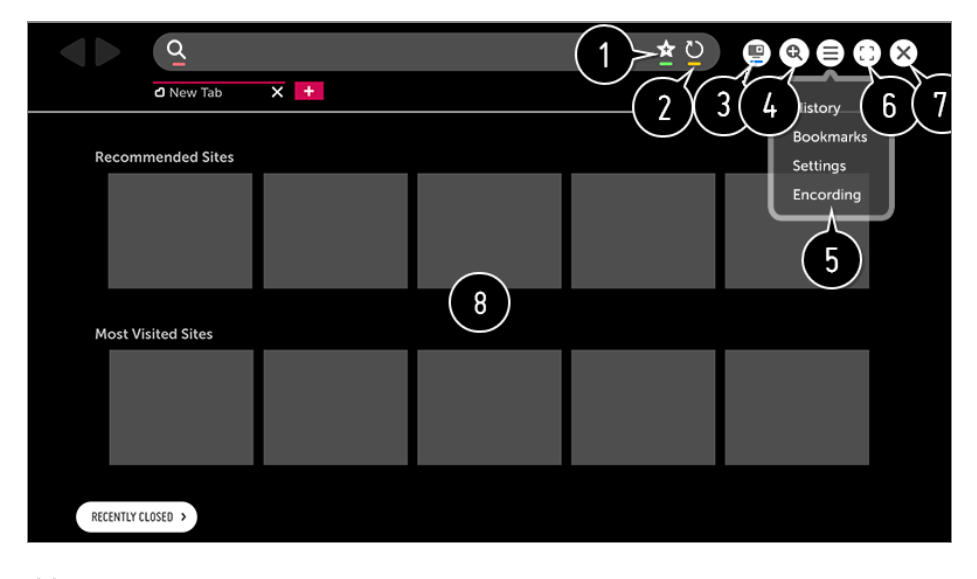

- U kunt de huidige pagina toevoegen of verwijderen in **Bladwijzers**.
- **O** Hiermee wordt de huidige pagina opnieuw geladen.

### De **Webbrowser** ondersteunt alleen HTML5-media, niet de Flash-plug-in. **O** U kunt Mini TV in- en uitschakelen. Hiermee kunt u in- of uitzoomen op het scherm. **Geschiedenis** : u kunt de geschiedenislijst openen of verwijderen. **Bladwijzers** : u kunt de lijst met bladwijzers openen of verwijderen. **Instellingen** : u kunt eenvoudige instellingen voor de browser configureren. **Tekenset** : U kunt de taal wijzigen als de inhoud niet correct op de webpagina wordt weergegeven. U kunt de browser op volledige schermgrootte gebruiken. Gebruik de afstandsbediening om de aanwijzer boven aan het scherm te plaatsen en terug te keren naar het oorspronkelijke scherm. **Volledig Scherm Sluiten** wordt weergegeven. Sluit de **Webbrowser**. De **Aanbevolen sites** en **Meest Bezochte Site** worden op een nieuw tabblad weergegeven. **Aanbevolen sites** is mogelijk niet beschikbaar in uw land. Als u **Aanbevolen sites** wilt verbergen, kiest u**Uit** in **Instellingen Aanbevolen sites weergeven**.

- De **Webbrowser** ondersteunt geen installatie van plug-ins.
- **.** In de **Webbrowser** kunnen mediabestanden mogelijk niet afgespeeld worden als deze een andere indeling hebben dan: : JPEG / PNG / GIF
- De **Webbrowser** wordt mogelijk gesloten als er onvoldoende geheugen is.
- **.** In de **Webbrowser** worden alleen TV-lettertypen gebruikt. Daardoor wordt tekst mogelijk in lettertypen weergegeven die anders zijn dan de lettertypen op de PC.
- **.** In de **Webbrowser** kunnen geen bestanden en lettertypen gedownload worden.
- Aangezien de **Webbrowser** een TV-browser is, werkt deze mogelijk anders dan PCbrowsers.
- Sommige inhoud wordt mogelijk niet goed afgespeeld.
- Wees voorzichtig bij gebruik door kinderen. Kinderen kunnen via dit product toegang krijgen tot ongeschikte online-inhoud. U kunt ongeschikte online-inhoud blokkeren door de toegang tot bepaalde apps te beperken.

Configureer de instellingen in  $\overline{\mathbb{Q}}$  → **O** → **Veiligheid** → **Toepassingsblokkeringen**.

Om een probleem op te lossen dat verband houdt met deze functie, raadpleegt u het gedeelte **Bevestigen** van de **Gebruikershandleiding**.

### **De Webbrowser instellen**

Druk op ≡ boven aan het scherm en selecteer **Instellingen**.

### **Bij Opstarten**

U kunt de startpagina van de browser instellen op **De pagina 'Nieuw tabblad' openen** / **Verder gaan waar ik ben gebleven** / **Startpagina:**.

#### **Zoekmachines**

U kunt de standaardzoekmachine selecteren.

Zoekmachine-instellingen kunnen zonder kennisgeving worden gewijzigd op basis van omstandigheden bij de leverancier.

#### **Aanbevolen sites weergeven**

U kunt de instellingen wijzigen, zodat **Aanbevolen sites** wordt weergegeven.

#### **De Balk Favorieten Altijd Weergeven**

U kunt de instellingen wijzigen, zodat de balk **Bladwijzers** altijd wordt weergegeven.

#### **Privé Browsen**

U kunt de instellingen zodanig configureren dat u geen gegevens nalaat na het zoeken.

#### **Filteren van website**

**Goedgekeurde Websites** : u kunt de instellingen configureren om alleen geregistreerde webpagina's te openen. **Geblokkeerde Websites** : u kunt de instellingen configureren om bepaalde websites

te blokkeren.

Als u de functie **Filteren van website** wilt gebruiken, moet u het wachtwoord voor de TV invoeren.

Het eerste wachtwoord is "0000".

Wanneer Frankrijk of Noorwegen is geselecteerd als Land, is het wachtwoord niet "0000" maar "1234".

#### **Pop-upblocker**

U kunt pop-ups blokkeren met behulp van de instellingen.

#### **Niet traceren**

U kunt verzoeken dat uw bezoekgeschiedenis niet op de server wordt geregistreerd.

### **Adaptive Streaming met behulp van JavaScript**

Als dit is ingesteld op, **Uit** wordt de resolutie waarin video's in **Webbrowser** worden afgespeeld, beperkt tot 720p.

### **Meldingen gebruiken**

U kunt alle meldingen van TV-apps en de LG-service tegelijkertijd weergeven. U kunt elk meldingsbericht weergeven en verwijderen en rechtstreeks naar de app of website gaan met meldingen die snelkoppelingen ondersteunen.

- 01 Druk op de  $\circled{3}$ -knop op de afstandsbediening.
- 02 Ga naar  **→ Algemeen → Over deze tv** en selecteer Meldingen.

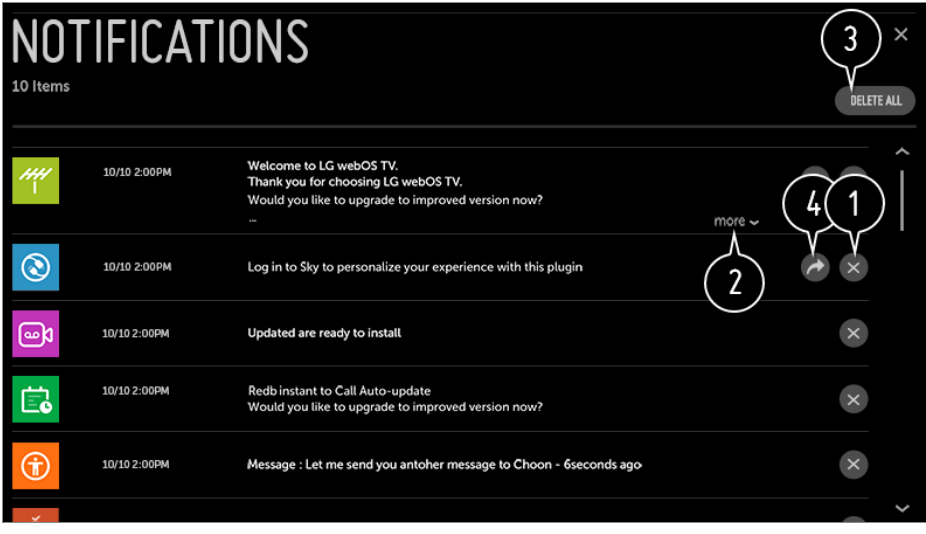

- U kunt meldingen verwijderen.
- Voor meldingen met veel inhoud, drukt u op **meer** om deze in de volledige weergave te openen.
- **O** U kunt alle meldingen verwijderen.
- U kunt de app starten of naar de URL gaan.

# **Rondleiding langs instellingen**

### **De functie Instellingen snel gebruiken**

Geeft een set met eenvoudig en snel te bedienen knoppen weer, zoals **Beeldmodus**,

#### **Beeldverhouding**, **Geluidsuitgang** enz.

Druk op de  $\circled{2}$ -knop op de afstandsbediening.

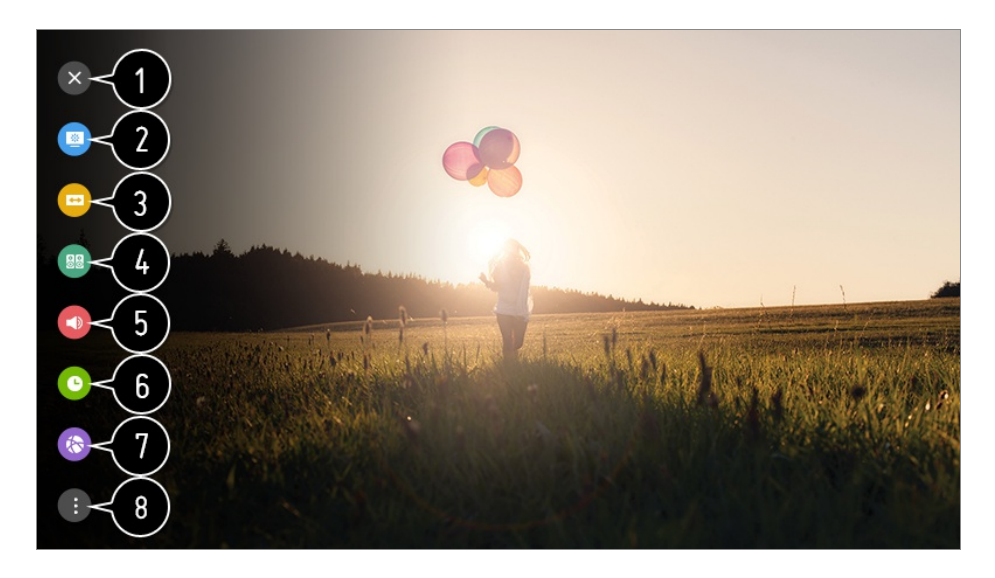

- hiermee worden de Snelle instellingen afgesloten.
- hiermee kunt u de **Beeldmodus** instellen.
- hiermee kunt u de **Beeldverhouding** instellen.
- hiermee kunt u de **Geluidsmodus** instellen.
- hiermee kunt u **Geluidsuitgang** kiezen.
- hiermee kunt u de **Slaaptimer** instellen.
- Ga naar het scherm **Verbinding**.
- **B** u kunt meer opties instellen.
- Houd het **Wiel (OK)** op de afstandsbediening ingedrukt tijdens de configuratie om naar het desbetreffende menu te gaan.

## **Beeld**

### **Afbeeldingsmodus selecteren**

#### $\bigcirc$  **→**  $\bigcirc$  **→ Beeld → Instellingen beeldmodus → Beeldmodus**

Selecteer de afbeeldingsmodus die het beste past bij uw kijkomgeving, voorkeuren of videotype.

#### **Bij het gebruik van normale signalen**

### **Levendig**

Zorgt voor scherper beeld door het verhogen van het contrast, de helderheid en scherpte.

### **Standaard**

Geeft het beeld weer met standaard contrast-, helderheid- en scherpteniveaus.

### **Eco** / **APS**

De functie Stroombesparing bespaart stroom door bepaalde instellingen van de tv te wijzigen.

De configureerbare items kunnen verschillen per model.

### **Bioscoop**

Geschikt beeld voor films.

### **Sport** / **Voetbal** / **Cricket**

Geschikt beeld voor sportwedstrijden. Zorgt voor een scherper beeld van snelle bewegingen zoals het schoppen of gooien van een bal.

De naam van de sport kan verschillen afhankelijk van de regio.

### **Spel**

Geschikt beeld voor het spelen van games.

### **HDR-effect**

Deze functie biedt een dynamischer, duidelijker beeld door de lichte en donkere gedeelten van het scherm te corrigeren.

Deze functie biedt een realistisch beeld, zelfs als het gradatieniveau van de bron hoog is.

Als u **Beeldmodus** instelt op **HDR-effect**, kunt u sommige **Instellingen beeldmodus** niet gebruiken.

### technicolor<sup>®</sup> Expert

Kleuren zijn aangepast door de vooraanstaande kleurwetenschappers van Technicolor, die in Hollywood aan de belangrijkste films hebben meegewerkt.

### **Expert (lichte kamer)** / **Expert (donkere kamer)**

Hiermee kan een expert of iedereen die van uitstekende filmkwaliteit houdt, de beste beeldkwaliteit instellen. Deze optie is een aanpassingsmenu voor ISF-gecertificeerde experts op het gebied van beeldafstemming. (Het ISF-logo mag alleen worden gebruikt met een ISF-gecertificeerdeTV.) ISFccc : Imaging Science Foundation Certified Calibration Control

#### **Wanneer u de HDR / Advanced HDR / Dolby Vision-signalen gebruikt**

#### **Levendig**

Zorgt voor scherper beeld door het verhogen van het contrast, de helderheid en scherpte.

### **Standaard**

In een normale kijkomgeving wordt een scherm geopend waarin de weergave en helderheid van HDR goed te zien zijn.

#### **Cinema Home**

Het scherm wordt als een helderder en duidelijker scherm weergegeven dan de **Bioscoop**.

#### **Bioscoop**

Geschikt beeld voor HDR-videosignalen.

### **Spel**

Geschikt beeld voor het spelen van games.

### technicolor<sup>®</sup> Expert

Kleuren zijn aangepast door de vooraanstaande kleurwetenschappers van Technicolor, die in Hollywood aan de belangrijkste films hebben meegewerkt.

- Als het HDR / Advanced HDR / Dolby Vision-videosignaal in een model wordt gebruikt dat de HDR / Advanced HDR / Dolby Vision-technologie niet ondersteunt, worden in de beeldmodusopties normale signalen afgegeven.
- De configureerbare items kunnen verschillen per model.
- De beschikbare afbeeldingsmodi kunnen variëren, afhankelijk van het ingangsignaal.
- Als u naar online service-inhoud kijkt, kan de Beeldmodus worden gewijzigd zodat deze overeenkomt met de inhoud die wordt weergegeven.
- **EXP** Expert is een optie waarmee een beeldkwaliteitsexpert de kwaliteit van het standaardbeeld kan finetunen. Het is daarom niet altijd effectief voor een normaal beeld.

Via een wijziging in **Beeldmodus** kunt u de instellingen voor **Energiebesparing** en **Motion Eye Care** aanpassen, en dit kan van invloed zijn op het energieverbruik. U kunt deze instellingen handmatig in het menu **Energiebesparing** en **Beeldopties** aanpassen.

### **Afbeeldingsmodus aanpassen**

#### **<b>** $\bigcirc$  → **Beeld** → Instellingen beeldmodus

ThisMet deze functie kunt u gedetailleerde aanpassingen aan de geselecteerde beeldmodus maken.

### **Achtergrondverlichting**

Hiermee regelt u het helderheidsniveau van het scherm door de achtergrondverlichting aan te passen. Hoe dichter bij 100, hoe helderder het scherm.

- Verlaag de **Achtergrondverlichting** om het energieverbruik te verminderen.
- Afhankelijk van **Energiebesparing** (**Automatisch** / **Maximum**), kunt u mogelijk de **Achtergrondverlichting** niet aanpassen. In dit geval navigeert u naar  $\overline{\mathbb{Q}}$  → **Beeld** → Energiebesparing en stelt u in op Uit of **Minimum**.

### **OLED-lampje**

Hiermee past u de helderheid van de weergave aan door de helderheid van het OLED-scherm te veranderen.

#### **Contrast**

Hiermee past u contrast van de lichte en donkere gebieden van het beeld aan. Hoe dichter bij 100, hoe hoger het contrast.

#### **Helderheid**

Hiermee past u de algehele helderheid van het scherm aan. Hoe dichter bij 100, hoe helderder het scherm.

#### **Scherpte**

Hiermee stelt u de scherpte van het beeld in. Hoe dichter bij 50, hoe scherper en duidelijker het beeld.

#### **Kleur**

Hiermee vervlakt of verdiept u de kleuren die op het scherm worden weergegeven. Hoe dichter bij 100, hoe dieper de kleur.
# **Tint**

Hiermee past u de kleurbalans tussen rood en groep op het scherm aan. Hoe dichter bij Rood 50, hoe roder de kleur. Hoe dichter bij Groen 50, hoe groener de kleur.

### **Kleurtemperatuur**

Hiermee past u de kleurtemperatuur van koud naar warm aan.

- De instellingen die u opgeeft, gelden alleen voor de op dat moment geselecteerde invoermodus. Om uw huidige beeldinstellingen voor alle invoermodi te gebruiken, selecteert u **Toepassen op alle ingangen**.
- De beschikbare opties kunnen variëren, afhankelijk van het invoersignaal of de geselecteerde beeldmodus.
- De configureerbare items kunnen verschillen per model.

#### **Afbeeldingsmodus resetten**

## $\bigcirc$  **→**  $\bigcirc$  **→ Beeld → Instellingen beeldmodus → Terugzetten**

Met deze optie worden de beeldinstellingen gereset.

U kunt de beeldmodi afzonderlijk instellen. Selecteer de beeldmodus die u wilt resetten en schakel de modus in.

# **Geavanceerde besturingsopties instellen**

# $\bigcirc$  → **Beeld** → Instellingen beeldmodus → Geavanceerde besturing / **Geavanceerde bediening**

### **Dynamisch contrast**

Hiermee corrigeert u het verschil tussen de heldere en donkere kanten van het scherm voor optimale resultaten, afhankelijk van de helderheid van het beeld.

## **Dynamic Tone Mapping**

Geschikte contrastinstellingen op basis van de helderheid van de HDR-inhoud.

### **Dynamische kleur**

Hiermee past u de kleur en verzadiging van het beeld aan, om het beeld kleurrijker en levendiger te maken.

### **Voorkeurskleur**

Hiermee past u de kleur van huid, gras en lucht aan uw persoonlijke voorkeuren aan.

### **Kleurbereik**

Hiermee selecteert u het bereik van de weer te geven kleuren. Stel het kleurbereik in op **Automatisch** op basis van het signaal, of geef levendigere en vollere kleuren weer in **Uitgebreid** en **Breed**.

### **Superresolutie**

Hiermee past u de resolutie aan, om matte en vage beelden duidelijker te maken.

#### **Gamma**

Hiermee past u de gemiddelde helderheid van het beeld aan.

#### **Witbalans**

Hiermee past u de kleuren op het scherm aan naar warmere of koelere tinten.

### **Kleurbeheersysteem**

Dit wordt gebruikt wanneer experts het besturen door een testpatroon te gebruiken. U kunt het bedienen door gebieden van zes kleuren te selecteren

#### (**Rood**/**Groen**/**Blauw**/**Cyaan**/**Magenta**/**Geel**).

Aanpassingen leiden in normale beelden mogelijk niet tot waarneembare kleurveranderingen.

## **Maximale helderheid**

Stel de maximale helderheid in.

- De beschikbare opties kunnen variëren, afhankelijk van het invoersignaal of de geselecteerde beeldmodus.
- De configureerbare items kunnen verschillen per model.

# **Beeldopties instellen**

### $\bigcirc$  **→**  $\bigcirc$  **→ Beeld → Instellingen beeldmodus → Beeldopties**

### **Ruisonderdrukking**

Hiermee worden kleine opvallende puntjes verwijderd om het beeld op te schonen.

### **MPEG-ruisonderdrukking**

Hiermee wordt de ruis onderdrukt die ontstaat tijdens het maken van digitale videosignalen.

### **Soepele gradatie**

Het reduceert vervagingen in de foto voor een egale afbeelding.

#### **Zwartniveau**

Hiermee worden de helderheid en het contrast van het scherm gecompenseerd door de donkerheid van het scherm aan te passen.

### **Echte bioscoop**

Hiermee kunt u beelden bekijken alsof u in de bioscoop zit.

### **Motion Eye Care**

Hiermee kan de helderheid automatisch worden aangepast en wordt het aantal onscherpe beelden verminderd op basis van beeldgegevens waardoor de ogen minder worden belast.

Als u deze optie op **Uit** instelt, kan het energieverbruik hoger zijn.

## **LED lokaal dimmen**

Hiermee wordt de contrastverhouding geoptimaliseerd door de heldere kant van het scherm helderder te maken en de donkere kant van het scherm donkerder.

- **Uit** : hiermee schakelt u de functie LED lokaal dimmen uit.
- **Laag** / **Gemiddeld** / **Hoog** : hiermee wijzigt u de contrastverhouding. ●
- Als u deze optie op **Uit** instelt, kan het energieverbruik hoger zijn.

## **TruMotion**

Geschikte beeldkwaliteit voor snel bewegende beelden.

- **Uit** : Hiermee schakelt u **TruMotion** uit. ●
- **Vloeiend** : hiermee worden snel bewegende beelden zachter gemaakt.
- · Helder: Hiermee worden snel bewegende beelden duidelijker gemaakt.
- **Gebruiker** : hiermee kan de gebruiker **TruMotion** handmatig instellen.
	- **De-Judder** : hiermee worden trillingen op het scherm gecorrigeerd.
- **De-Blur** : hiermee wordt het onscherpe effect van bewegingen verminderd.
- **OLED Motion / Motion Pro** : Maak snel bewegende beelden duidelijker met de lichtinstelling.
- De geavanceerde instellingen kunnen alleen gewijzigde worden in de modus **Gebruiker**.

# **AI-helderheid**

Het corrigeert automatisch de helderheid van het scherm in overeenstemming met de helderheid rondom de tv.

- De beschikbare opties kunnen variëren, afhankelijk van het invoersignaal of de geselecteerde beeldmodus.
- De configureerbare items kunnen verschillen per model.

# **De schermafmetingen instellen**

## $\bigcirc$  **→**  $\bigcirc$  **→ Beeld → Instellingen beeldverhouding → Beeldverhouding**

### **16:9**

Toont een beeldverhouding van 16:9.

# **Origineel**

Hiermee wordt de beeldverhouding gewijzigd naar 4:3 of 16:9, afhankelijk van het ingevoerde videosignaal.

# **Volledige breedte**

U kunt de inhoud op een volledig scherm bekijken. Let op: afhankelijk van het signaaltype kan er beeldvervorming optreden.

## **4:3**

Toont een beeldverhouding van 4:3.

## **Verticale zoom**

U kunt de verticale afmeting van het scherm aanpassen en het scherm verticaal uitlijnen met **Zoomratio aanpassen** en **Schermpositie aanpassen**.

## **Zoom in alle richtingen**

U kunt de horizontale / verticale / diagonale afmetingen van het scherm aanpassen en

het scherm horizontaal / verticaal uitlijnen met **Zoomratio aanpassen** en **Schermpositie aanpassen**.

- De configureerbare items kunnen verschillen per model.
- Als de inhoud van een extern apparaat wordt bekeken, of als er gedurende langere tijd vaste tekst zoals de naam van het programma wordt weergegeven, of als de beeldverhouding 4:3 wordt gebruikt, treedt mogelijk beeldretentie op.
- De beschikbare schermafmetingen variëren, afhankelijk van het ingangssignaal.

### **Scherm weergeven met Scannen**

#### $\bigcirc$  **→**  $\bigcirc$  **→ Beeld → Instellingen beeldverhouding → Scannen**

Als u deze functie op **Aan** zet, kunt u de inhoud ervan bekijken met een beeldverhouding die zich in het uitgezonden signaal of inhoudsbron bevindt. Als de rand van het scherm niet schoon is, zet u hem op **Uit**. Indien ingesteld op **Automatisch**, schakelt de functie tussen de status **Aan** of **Uit** afhankelijk van de gegevens in het videosignaal.

De items die kunnen worden geselecteerd, kunnen variëren afhankelijk van de huidige invoer.

# **De functie Energiebesparing gebruiken**

### $\circled{0}$  **→ <b>Beeld** → Energiebesparing

Vermindert het stroomverbruik door de piekhelderheid van het scherm aan te passen.

## **Automatisch**

De sensor van de televisie detecteert het omgevingslicht en past de helderheid van het scherm automatisch aan.

Sommige modellen worden mogelijk niet ondersteund.

### **Uit**

Hiermee wordt de modus Energiebesparing uitgeschakeld.

### **Minimum** / **Gemiddeld** / **Maximum**

Hiermee wordt de vooraf ingestelde energiebesparingsmodus toegepast.

## **Scherm uit**

Het scherm wordt uitgeschakeld en alleen het geluid wordt afgespeeld. Druk op een willekeurige toets, behalve op de voedings- of volumeknoppen, om het scherm weer in te schakelen.

Als u de functie **Energiebesparing** gebruikt, is dit van invloed op de helderheid van uw TV.

# **Beeldtest gebruiken**

#### $\circledS \rightarrow \bullet \rightarrow$  Beeld  $\rightarrow$  Beeldtest

Start als eerste de beeldtest om te zien of de uitvoer van het videosignaal normaal is. Stel vervolgens vast of er een probleem is.

Als er geen problemen zijn met het testbeeld, controleert u het aangesloten externe apparaat of het zendsignaal.

# **De functie Oogcomfortmodus gebruiken**

### $\circledS$  → **Beeld** → Aanvullende instellingen → Oogcomfortmodus

De kleurtemperatuur wordt aangepast om ogen minder vermoeid te maken.

### **Aan**

De kleurtemperatuur van het TV-scherm wordt aangepast.

### **Uit**

Hiermee schakelt u **Oogcomfortmodus** uit.

Sommige modellen worden mogelijk niet ondersteund.

# **Geluid**

# **Adaptive Sound Control inschakelen**

## $\bigcirc$  → **Geluid** → Adaptive Sound Control

Geluid automatisch optimaliseren op basis van het inhoudstype. Deze instelling is alleen beschikbaar voor de TV-luidspreker.

Klik in de lijst op **Aan** om deze modus in te schakelen.

Als Smart Sound Mode is ingeschakeld, kunt u de geluidsmodus niet handmatig aanpassen.

# **Instellingen geluidsmodus**

### $\circled{Q}$  **→ Geluid → Instellingen geluidsmodus**

### **Geluidsmodus**

U kunt de meest geschikte geluidsmodus voor elk genre selecteren.

- **Standaard**: Hiermee optimaliseert u het geluid voor alle soorten inhoud.
- **Bioscoop**: Hiermee optimaliseert u het geluid voor films.
- **· Heldere stem III** : Helderder stemgeluid.
- **Sport** / **Voetbal** / **Cricket** : Hiermee optimaliseert u het geluid voor sportwedstrijden. ●
- **Muziek** : Hiermee optimaliseert u het geluid voor muziek.
- Borthoff: Hiermee optimaliseert u het geluid voor het spelen van games.

### **Balans**

U kunt het volume van de linker- en rechterluidspreker aanpassen.

## **DTS Virtual:X** /**Virtual Surround Plus** / **Virtual Stadium Surround Plus** / **ULTRA surround** / **ULTRA Stadium Surround** / **OLED Surround**

Geniet van een overweldigend geluidspanorama met het virtuele multikanaals surround sound-effect.

- Deze optie kan worden ingeschakeld als **Geluidsmodus** ingesteld is op **Standaard**.
- Voor modellen die **Dolby Atmos** ondersteunen, zet u **Dolby Atmos** op **Uit**.

## **Dolby Surround**

Als u het menu **Dolby Surround** op **Aan** instelt, kunnen aan de algemene inhoud (Non-Dolby Atmos-inhoud), Dolby Surround-effecten worden toegevoegd. (Gelijkwaardig aan de Dolby Atmos)

Om van driedimensionale surround sound in algemene inhoud (geen Dolby Atmosinhoud) te kunnen genieten, schakelt u **Dolby Surround** in.

**Dolby Atmos** moet ook worden ingeschakeld om de functie **Dolby Surround** te kunnen gebruiken.

## **Equalizer**

U kunt het gewenste geluid instellen door de equalizer rechtstreeks aan te passen.

#### (100Hz / 300Hz / 1kHz / 3kHz / 10kHz)

Deze optie kan worden ingeschakeld als **Geluidsmodus** ingesteld is op **Standaard**.

## **Terugzetten**

Hiermee kunt u de instellingen voor geluidseffecten opnieuw instellen.

- Deze optie kan worden ingeschakeld als **Geluidsmodus** ingesteld is op **Standaard**.
- De configureerbare items kunnen verschillen per model.

# **Instelling Geluid uit**

### **<b>** $\bigcirc$  → **Geluid** → Geluidsuitgang

Wanneer **Instant gamerespons** is ingesteld op**Aan**, kunnen geluidsvertragingen optreden als u **Geluidsuitgang** laat overschakelen op **Bluetooth** / **WiSA-speakers** / **Optisch** / **HDMI ARC**. Schakel over op **Interne TV-luidspreker** of wijzig de  $\bigcirc$  → **A** → Geluid → Aanvullende **instellingen Audioformaat HDMI-ingang** naar **PCM**.

#### **Interne TV-luidspreker**

Geluid wordt afgespeeld via de interne luidsprekers van de TV.

#### **Optisch**

U kunt een audioapparaat dat **Optisch** ondersteunt, aansluiten op de optische digitale audio-uitgang om gemakkelijker te genieten van beter TV-geluid.

- Alleen beschikbaar voor modellen met een digitale optische poort.
- Voor sommige apparaten kunt u het volume aanpassen met de afstandsbediening van de TV.
- U kunt **Digitaal geluid uit** (**Automatisch** / **Passeren** / **PCM**) en LG Sound Sync (**Aan** / **Uit**) instellen.

#### **HDMI ARC**

Geluid van de TV kan worden afgespeeld via een extern audioapparaat dat is aangesloten via een **HDMI (ARC)**-poort.

Selecteer **HDMI ARC** om SIMPLINK automatisch in te schakelen. Wanneer SIMPLINK is uitgeschakeld, worden de instellingen voor de uitvoerluidspreker automatisch teruggezet op de standaardinstellingen voor ononderbroken audio-uitvoer.

U kunt **Digitaal geluid uit** (**Automatisch** / **Passeren** / **PCM**) en **eARC** (**Aan** / **Uit**) instellen.

# **Digitaal geluid uit**

U kunt de instellingen voor **Digitaal geluid uit** configureren.

- Deze instellingen zijn alleen beschikbaar als een **Optisch** / **HDMI ARC** is geselecteerd.
- Als **Passeren** is ingeschakeld, is er mogelijk geen weergave van geluidseffecten.
- De codec-uitvoer kan bij een apparaat verschillen van invoersignalen.

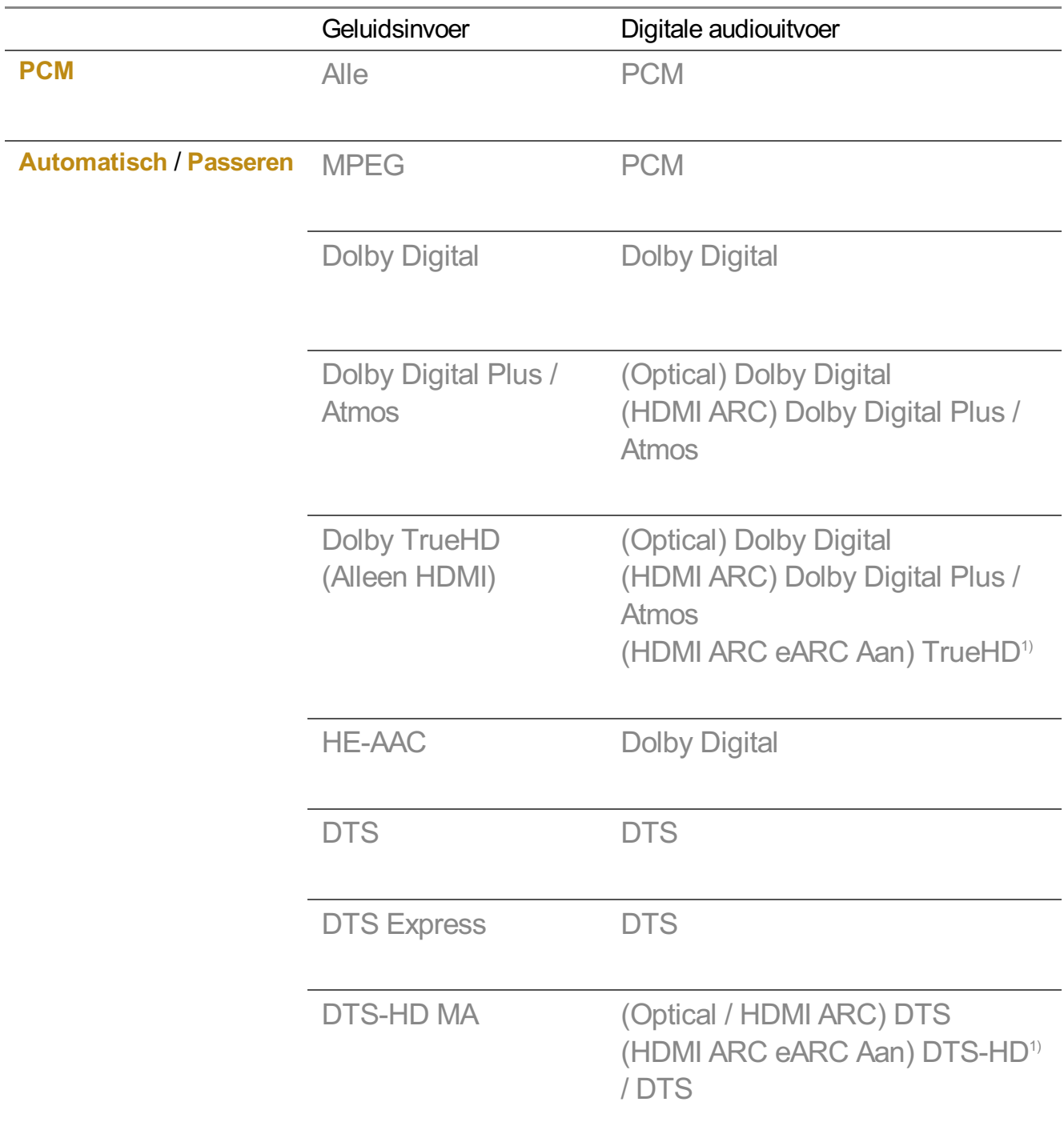

1) Alleen ondersteund als **Digitaal geluid uit** ingesteld is op **Passeren**, en de invoer is ingesteld op de HDMI.

• Dolby TrueHD, eARC : Sommige modellen worden mogelijk niet ondersteund.

#### **Bluetooth**

U kunt een Bluetooth-audioapparaat of een Bluetooth-headset draadloos verbinden en gemakkelijker van een rijker geluid op uw TV genieten.

- Als u onlangs een apparaat hebt aangesloten waarvan de geluidsbalk LG Sound Sync ondersteunt, probeert deze functie automatisch verbinding te maken met dat apparaat.
- LG Sound Sync apparaten zullen automatisch proberen verbinding te maken met de recentelijk gebruikte apparaten wanneer u de tv inschakelt.
- Wij raden aan dat u een audioapparaat aansluit dat LG Sound Sync ondersteunt met de modus LG TV of de modus LG Sound Sync op het apparaat.
- Sommige modellen worden mogelijk niet ondersteund.
- Druk op **Apparaat selecteren** om de aangesloten apparaten te bekijken of de apparaten die kunnen worden aangesloten op een willekeurig apparaat aan te sluiten.
- U kunt de afstandsbediening van de TV gebruiken om het volume van de verbonden Bluetooth-apparaten aan te passen.
- Als het apparaat geen verbinding maakt, controleert u de voeding van het apparaat dat u wilt aansluiten en of het audioapparaat goed werkt.
- Afhankelijk van het type Bluetooth-apparaat, wordt het apparaat mogelijk niet goed verbonden of er kan abnormaal gedrag optreden, zoals niet-gesynchroniseerde video en audio.
- Het geluid kan haperen of de geluidskwaliteit kan worden verminderd als:
	- · het Bluetooth-apparaat zich te ver van de TV bevindt;
	- · er obstakels tussen het Bluetooth-apparaat en de TV zijn; of
	- · het Bluetooth-apparaat wordt gebruikt in combinatie met elektrische apparaten, zoals een magnetron of draadloos LAN-netwerk.
- Als de **Beeldmodus** is ingesteld op **Spel** en **Geluidsuitgang** is ingesteld op, wordt **Bluetooth** de **Beeldmodus** gewijzigd naar **Standaard**.

#### **WiSA-speakers**

U kunt de TV draadloos verbinden met de **WiSA-speakers** om te genieten van geluid van hoge kwaliteit.

Selecteer **APPARATENLIJST** om gedetailleerde instellingen aan te passen voor **WiSA-**

#### **speakers**.

- Sommige modellen worden mogelijk niet ondersteund.
- Als u de WiSA-luidsprekers wilt gebruiken, moet u de exclusieve dongle aansluiten.
- Er kunnen zich verbindingsproblemen voordoen tussen de WiSA-dongle en WiSAluidspreker in omgevingen met draadloze interferentie. Neem in dit geval contact op met de luidsprekerfabrikant.
- Zie www.wisaassociation.org voor meer informatie over de aankoop van door WiSA goedgekeurde producten.

#### **Audio-out (Line Out) / Bekabelde hoofdtelefoon**

Selecteer **Bekabelde hoofdtelefoon** of **Audio-out (Line Out)** om de audiouitvoer te optimaliseren voor het aangesloten apparaat.

- Sommige modellen worden mogelijk niet ondersteund.
- Als u een bekabelde hoofdtelefoon aansluit terwijl de TV is ingeschakeld, wordt de bekabelde hoofdtelefoon automatisch gedetecteerd en wordt het geluid via de hoofdtelefoon afgespeeld.

# **Geluid tegelijkertijd afspelen via de interne luidsprekers van de TV en een extern audioapparaat**

U kunt geluid via meerdere apparaten tegelijk afspelen.

#### **Interne TV-luidspreker + optisch**

Het geluid wordt tegelijkertijd afgespeeld via de ingebouwde luidsprekers van de TV en het audioapparaat dat is aangesloten op de digitale optische audiopoort.

#### **Interne TV-luidspreker + bekabelde hoofdtelefoon**

Het geluid wordt tegelijkertijd afgespeeld via de interne luidsprekers van de TV en de **Bekabelde hoofdtelefoon**.

- Sommige modellen worden mogelijk niet ondersteund.
- Als u een bekabelde hoofdtelefoon aansluit terwijl de TV is ingeschakeld, wordt de bekabelde hoofdtelefoon automatisch gedetecteerd en wordt het geluid via de hoofdtelefoon afgespeeld.

## **Geluidstest uitvoeren**

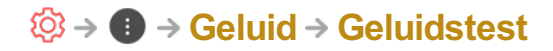

Start als eerste de geluidstest om te zien of de uitvoer van het geluidssignaal normaal is. Stel vervolgens vast of er een probleem is.

Als er geen problemen zijn met de geluidstest, controleert u het aangesloten externe apparaat of het zendsignaal.

De geluidstest is alleen mogelijk via de interne luidspreker van de TV.

# **TV-installatietype**

### $\bigcirc$  **→**  $\bigcirc$  **→ Geluid → Aanvullende instellingen → TV-installatietype**

In deze modus wordt het geluid geoptimaliseerd op basis van de TV-instellingen.

### **StandaardtypeI**

Gebruik deze optie als de afstand tussen uw TV-standaard en de muur aanzienlijk is.

### **StandaardtypeII**

Gebruik deze optie als uw TV-standaard dicht bij de muur staat. Dit vermindert vervorming van lage tonen en zorgt voor een helderder geluid.

## **Op de wand gemonteerd type**

Gebruik deze optie als uw TV aan de muur is bevestigd.

- De configureerbare items kunnen verschillen per model.
- Sommige modellen worden mogelijk niet ondersteund.

# **Volumemodus instellen**

 $\bigcirc$  **→**  $\bigcirc$  **→ Geluid → Aanvullende instellingen → Volumemodus** 

### **Automatisch volume**

Stel in op **Aan**. Hierdoor wordt het volume voor iedere televisiezender automatisch aangepast, zodat u altijd op het gewenste volume naar audio kunt luisteren, zelfs als u van zender wisselt.

### **Hoeveelheid volumeverhoging**

Selecteer **Laag** / **Gemiddeld** / **Hoog** om het volumebereik aan te passen. Door een hogere waarde van het volume wordt het volume luider.

# **DTV audio-instelling**

## $\bigcirc$  → **a** → Geluid → Aanvullende instellingen → DTV audio-instelling

Wanneer er verschillende audiotypen bestaan in een ingangssignaal, kunt u met deze functie het gewenste audiotype kiezen.

Bij de instelling **Automatisch** is de zoekvolgorde HE-AAC → Dolby Digital Plus → Dolby Digital → MPEG en vindt de uitvoer plaats in de eerste audio-indeling die wordt gevonden.

- $\bullet$  De zoekvolgorde kan variëren per land : HE-AAC  $\rightarrow$  Dolby Digital Plus  $\rightarrow$  Dolby Digital  $\rightarrow$ MPEG.
- Als de geselecteerde audio-indeling niet wordt ondersteund, kan een andere audio-indeling voor de uitvoer worden gebruikt.
- Sommige modellen worden mogelijk niet ondersteund.

# **AV-synchronisatie aanpassen**

## $\bigcirc$  → **a** → Geluid → Aanvullende instellingen → AV Sync-aanpassing

Hiermee past u de synchronisatie van het geluid van de luidsprekers aan. Hoe dichter de waarde bij (+), hoe langzamer de audio-uitvoer.

Als u **Bypass** selecteert, worden de zendsignalen of het geluid van externe apparaten zonder audiovertraging uitgevoerd. Audio kan soms vóór video worden uitgevoerd, omdat het even duurt voordat video-invoer via de TV wordt verwerkt.

# **Audioformaat HDMI-ingang**

### $\bigcirc$  **→**  $\bigcirc$  **→ Geluid → Aanvullende instellingen → Audioformaat HDMI-ingang**

U kunt het audioformaat voor elke HDMI-ingang instellen. Wanneer de via de HDMIpoort geleverde stem niet is gesynchroniseerd, stelt u deze in op **PCM**.

# **Kanalen**

# **Automatisch programma's instellen**

 $\circled{3}$  → **6** → Kanalen → Kanaalafstelling (Kanaalafstelling en instellingen) → **Automatisch afstemmen**

Hiermee kunt u programma's automatisch afstemmen.

- 01 Selecteer het land waarin de TV wordt gebruikt. De programma-instellingen zijn afhankelijk van het land dat u kiest.
- 02 Start **Automatisch afstemmen**.
- 03 Selecteer de gewenste invoerbron.
- 04 Stel Automatisch afstemmen in via de instructies op het scherm.
- Als de invoerbron niet correct is aangesloten, werkt de programmaregistratie mogelijk niet.
- Met **Automatisch afstemmen** vindt u alleen programma's die momenteel worden uitgezonden.
- Als **Veiligheid** is ingeschakeld, wordt een pop-upvenster weergegeven met de vraag om een wachtwoord in te voeren.

#### **Kabelinstelling instellen**

Wanneer u programma's zoekt met de instelling VOLLEDIG, kan dit lang duren. De volgende waarden zijn vereist om alle beschikbare programma's snel en correct te zoeken. De meest gebruikte waarden zijn ingesteld als "standaard". De configureerbare items kunnen verschillen afhankelijk van het **Type**.

## **Frequentie (kHz)**

Voer een door u gedefinieerde frequentie in.

## **Symbol rate (kS/s)**

Snelheid waarmee een toestel zoals een modem symbolen naar een programma verstuurt.

### **Modulatie**

Het laden van audio- of videosignalen op een drager.

### **Netwerk-id**

Unieke identificator die aan elke gebruiker wordt toegewezen.

### **Startfrequentie (kHz)**

Voer een door u gedefinieerd bereik voor de beginfrequentie in.

# **Eindfrequentie (kHz)**

Voer een door u gedefinieerd bereik voor de eindfrequentie in.

#### **Satellietinstelling instellen**

U kunt de gewenste satelliet toevoegen / verwijderen / instellen.

Als de programmeermodus Satelliet is ingeschakeld

### **Satelliet**

Selecteer de gewenste satelliet.

## **LNB-frequentie**

Selecteer een waarde van 9750/10600, 9750/10750, 9750, 10600, 10750, 11300, 5150, MDU1, MDU2, MDU3, MDU4, MDU5. Als u 9750/10600, 9750/10750 (MHz) selecteert, is **22kHz Tone** uitgeschakeld. Als u de LNB-frequentiewaarde niet in de lijst kunt vinden, selecteert u Gebruiker en voert u de frequentie handmatig in.

Sommige modellen worden mogelijk niet ondersteund.

## **Transponder**

selecteer de transponder die u wilt afstemmen.

## **22kHz Tone**

Wanneer u de schakelaar 22kHz Tone gebruikt, kiest u 22 kHz of 0 Hz. Als u **22kHz Tone** gebruikt, zijn Unicable en Motortype uitgeschakeld.

### **LNB Stroom**

Om de stroomvoorziening voor de LNB in te schakelen, kiest u **Aan**. Als u **Uit** selecteert, is **Motortype** uitgeschakeld.

## **DiSEqC**

Wanneer u DiSEqC gebruikt, kiest u een optie uit A-D /ToneA-B. Als u **DiSEqC** gebruikt, zijn Unicable en Motortype uitgeschakeld.

## **Unicable**

Selecteer Aan om Unicable te gebruiken en stel de Unicable in het menu **Unicableinstellingen** in. Wanneer Unicable is ingeschakeld, zijn **22kHz Tone**, **DiSEqC** en **Motortype** uitgeschakeld.

### **Motortype**

Selecteer Motortype om Motor te gebruiken en stel Motor in het menu Motorinstelling in. Wanneer Motor is ingeschakeld, zijn **22kHz Tone**, **DiSEqC** en **Unicable** uitgeschakeld.

- Als u de satelliet instelt op Overige, moet u met Transponderwijziging een transponder toevoegen.
- Wanneer u 22kHz Tone en DiSEqC selecteert, dient u ze in dezelfde positie aan te sluiten als aangegeven op het scherm.
- Als u een satelliet verwijdert, worden alle programma's die onder de satelliet zijn opgeslagen, verwijderd.

#### **Motorinstelling instellen**

**DiSEqC 1.2** : bedien de motor om de positie van de satellietschotel te wijzigen.

# **Rijrichting**

Kies de richting waarin u de motor wilt verplaatsen.

## **Rijmodus**

Er zijn twee modi beschikbaar: Stap en Doorlopend.

- Brap : de motor beweegt op basis van de waarde die u invoert (van 1 tot 128).
- **Doorlopend** : de motor beweegt voortdurend totdat u op Stop drukt.

## **Testtransponder**

Kies de testtransponder die u wilt afstemmen.

# **Limiet instellen**

Hiermee kunt u de beweging van de motor instellen op oost of west, zodat de motor alleen binnen de ingestelde richting beweegt.

- Butan : u kunt de beweging beperken tot de huidige richting door West / Oost te kiezen.
- Buit : u kunt de door u ingestelde beperking annuleren.

## **TERUG NAAR 0**

U kunt de motor naar nul verplaatsen.

**USALS**: stel uw huidige locatie in (longitude / latitude).

# **Handm. afstemmen gebruiken**

# $\circled{3}$  → **O** → Kanalen → Kanaalafstelling (Kanaalafstelling en instellingen) → **Handmatig afstemmen**

Hiermee kunt u programma's handmatig aanpassen en de resultaten opslaan. Voor digitale uitzendingen kan bijvoorbeeld de signaalsterkte en signaalkwaliteit worden gecontroleerd.

# **Transponder bewerken**

### $\circledS$  → **C** → Kanalen → Kanaalafstelling en instellingen → Transponderwiiziging

U kunt een transponder toevoegen / wijzigen / verwijderen.

- Als de programmeermodus Satelliet is ingeschakeld
- Als de systeembeheerder de functie 'user home TP edit' beschikbaar stelt, wordt **our op het** scherm weergegeven. Zo kunt u de gewenste **Transponder** als Home instellen door op te drukken. (Deze functie is alleen beschikbaar bij bepaalde internetproviders.)

# **Regionaal programma**

## $\circled{3}$  → **6** → Kanalen → Kanaalafstelling (Kanaalafstelling en instellingen) → **Regionaal programma**

Stel het regioprogramma in en bekijk het regioprogramma op een bepaald tijdstip.

- Alleen in Oostenrijk
- Als de programmeermodus Satelliet is ingeschakeld
- Om serviceprovider van **Satelliet** in te stellen, moet **AKTIV** zijn geselecteerd.
- Om **Regionaal programma** in te schakelen, stelt u Serviceprovider in op **AKTIV**.
- Sommige modellen worden mogelijk niet ondersteund.

# **Kanalenoverzicht bijwerken.**

### $\bigcirc$  **→**  $\bigcirc$  **→ Kanalen** → Kanaalafstelling en instellingen → Kanalenoverzicht **bijwerken.**

Als de programmamodus Kabel is ingeschakeld

Hiermee wordt de gewijzigde informatie in de Kanalenlijst bijgewerkt op basis van de uitzendomstandigheden van het land.

Na het bijwerken is de programmalijst wellicht veranderd. Indien u dit niet wilt, kiest u

**Uit**.

Als de programmeermodus Satelliet is ingeschakeld

Hiermee wordt de gewijzigde informatie in de Programmalijst bijgewerkt op basis van de uitzendomstandigheden van het land en de satelliet.

De programmalijst wordt voortdurend bijgewerkt wanneer de TV wordt uitgeschakeld. Na het bijwerken is de programmalijst wellicht veranderd. Indien u dit niet wilt, kiest u **Uit**.

Als de programmamodus Antenne is ingeschakeld

Hiermee wordt de gewijzigde informatie in de Kanalenlijst bijgewerkt op basis van de uitzendomstandigheden van het land.

De programmalijst wordt bijgewerkt wanneer de TV wordt uitgeschakeld. Na het bijwerken is de programmalijst wellicht veranderd. Indien u dit niet wilt, kiest u **Uit**.

Sommige modellen worden mogelijk niet ondersteund.

# **Signaaltest gebruiken**

# $\overline{\textcircled{8}}$  → **O** → Kanalen → Kanaalafstelling (Kanaalafstelling en instellingen) → **Signaaltest**

Toont de MUX en service-informatie enz.

- Er wordt alleen een signaaltest weergegeven voor de antenne of kabel.
- Sommige modellen worden mogelijk niet ondersteund.

# **Zenders bewerken**

U kunt de geselecteerde zenders van alle opgeslagen zenders bewerken of toevoegen aan / verwijderen uit de favoriete zenders.

#### **De lijst met alle zenders bewerken**

# **Kanalen Kanaalbeheer Wijzigen in Alle kanalen**

U kunt de geselecteerde zenders van alle opgeslagen zenders vergrendelen of ontgrendelen, of u kunt instellen dat ze worden overgeslagen wanneer u een andere zender kiest.

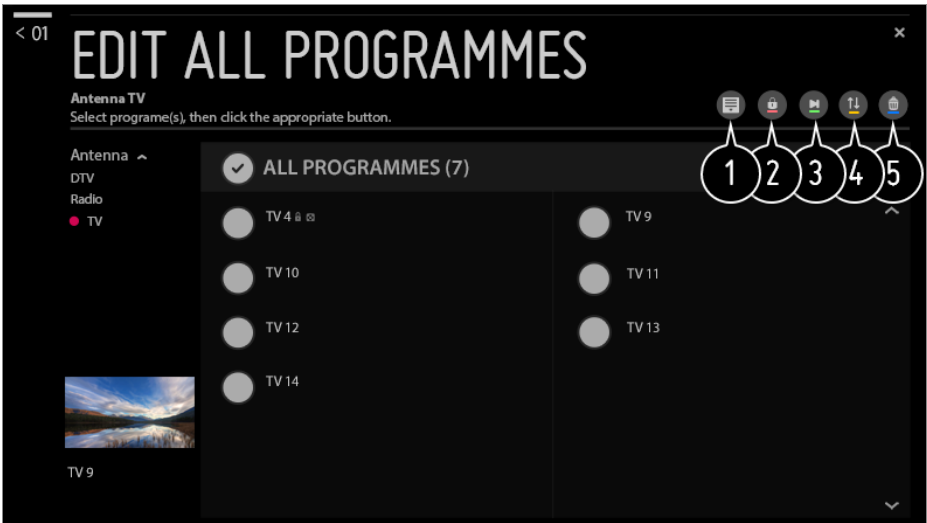

- $\bullet$  de sorteeroptie kiezen.
- $\bullet$  de geselecteerde zenders vergrendelen of de vergrendelde zenders ontgrendelen.
- de geselecteerde zenders overslaan wanneer u een andere zender kiest, of deze optie uitschakelen voor de zenders die eerder zijn ingesteld om te worden overgeslagen.
- **O**: de geselecteerde zenders verplaatsen. **B**: de nummers van de geselecteerde zenders wijzigen.
- **0**: de nummers van de geselecteerde zenders wijzigen.  $\blacksquare$  : de geselecteerde zenders verwijderen.
- Beschikbare functies variëren, afhankelijk van het zendsignaal.
- Bij een model met ondersteuning voor satellietprogramma's kunt u satellietkanalen beheren in **Satellietkanalen bewerken (geavanceerd)**.

#### **De lijst met favoriete zenders bewerken**

### $\bigcirc$  **→**  $\bigcirc$  **→ Kanalen → Kanaalbeheer → Wijzigen in Favorieten**

U kunt de gewenste zenders toevoegen aan / verwijderen uit de favoriete zenders, de positie ervan wijzigen, enz.

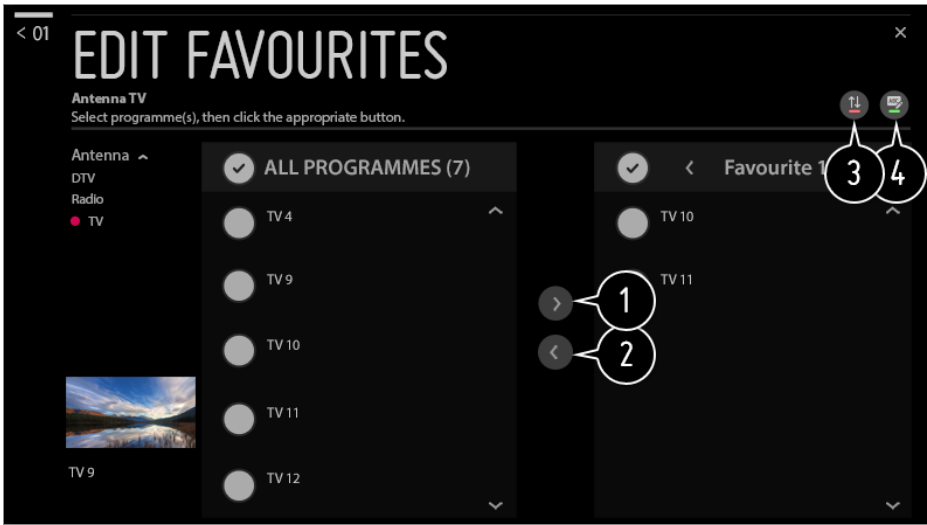

de gewenste zenders selecteren uit de lijst met alle zenders. Druk op de knop om de zenders toe te voegen aan de lijst met favoriete zenders.

de geselecteerde zenders verwijderen uit de lijst met favoriete zenders.

Selecteer een of meer kanalen in de lijst Voorkeurskanalen, druk op de knop toen selecteer vervolgens de positie waarnaar u deze wilt verplaatsen. De geselecteerde kanalen gaan naar de positie die u hebt geselecteerd.

de naam van de lijst met favoriete zenders wijzigen.

# **Multi Feed**

### **<sup><b>** $\bigotimes$  → **A** → **Kanalen** → **Multi** Feed</sup>

U kunt de uitzending op uw TV vanuit verschillende hoeken bekijken.

Sommige modellen worden mogelijk niet ondersteund.

# **Wat is HbbTV?**

HbbTV (Hybrid Broadcast Broadband TV) is een nieuwe zendnorm waarbij superteletekstservices die worden geleverd via een TV-zender worden geïntegreerd in of gekoppeld aan onlineservices die via breedband naar een Smart TV worden verzonden.

Als u de details wilt bekijken, selecteert u **Geniet van Live-TV > HbbTV** in **Gebruikershandleiding**.

Sommige modellen worden mogelijk niet ondersteund.

# **Wat is Data Service**

Met deze functie kunnen gebruikers kiezen tussen MHEG (Digitale teletekst) en

Teletekst als beide een optie zijn.

Indien slechts een van de opties beschikbaar is, wordt MHEG of Teletekst ingeschakeld, ongeacht de optie die u hebt geselecteerd.

Als u de details wilt bekijken, selecteert u **Geniet van Live-TV Dataservice** in **Gebruikershandleiding**.

Sommige modellen worden mogelijk niet ondersteund.

# **Wat is CI-informatie**

Met deze functie kunt u een aantal gescrambelde services (betaalservices) bekijken. Als u de details wilt bekijken, selecteert u **Geniet van Live-TV CI-informatie** in **Gebruikershandleiding**.

# **CI-wachtwoord opslaan**

## $\bigcirc$  **→**  $\bigcirc$  **→ Kanalen** → CI-wachtwoord opslaan

Voer de pincode in bij **CI-wachtwoord opslaan**. U hoeft de pincode niet meer in te voeren nadat deze is opgeslagen.

- U kunt de optie **CI-wachtwoord opslaan** zien wanneer u een CI CAM (Conditional Access Module) plaatst waarvoor een pincode wordt ondersteund.
- Als de CI CAM een pincode heeft, kunt u de optie **CI-wachtwoord resetten** zien.

# **Programma's kopiëren**

# **<b>** $\bigcirc$  → **Kanalen** → **Kanalen kopiëren**

Exporteer de informatie in de programmalijst van uw TV naar een aangesloten USBapparaat of importeer de informatie in de programmalijst van uw TV van een aangesloten USB-apparaat.

Voor satellietmodellen

# **Internetkanaal bekijken**

U kunt via deze dienst real-time uitzendingen bekijken via internet.

U kunt informatie bekijken over nieuwe internetkanalen of de kanalen beheren die u leuk vindt in **LG Channels**.

Als u de details wilt bekijken, selecteert u **Geniet van Live-TV Naar een internetzender kijken (LG Channels)** in **Gebruikershandleiding**.

Sommige modellen worden mogelijk niet ondersteund.

# **Verbinding**

# **De naam van de TV instellen**

## **Verbinding Naam tv**

U kunt het schermtoetsenbord gebruiken om de naam in te stellen van de Smart TV die u op het netwerk wilt gebruiken.

U kunt maximaal 25 tekens invoeren.

# **Een bekabeld netwerk instellen**

### **Verbinding Bekabelde verbinding (Ethernet)**

De TV wordt automatisch verbonden met het netwerk als er een kabelverbinding tot stand wordt gebracht.

Selecteer **Bewerken** om de netwerkaansluitingsinstellingen te wijzigen.

De IPv6-installatie biedt geen ondersteuning voor **Bewerken**.

# **Een draadloos netwerk instellen**

## **Verbinding Wi-Fi verbinding**

Als u de TV hebt ingesteld op een draadloos netwerk, kunt u de beschikbare draadloze internet-netwerken controleren en hiermee verbinding maken.

### **Voeg een verborgen draadloos netwerk toe**

Als u de naam van het netwerk rechtstreeks opgeeft, kunt u een draadloos netwerk toevoegen.

## **Verbinding maken via WPS PBC**

Hiermee maakt u eenvoudig verbinding als u op de knop drukt van een draadloos toegangspunt dat PBC ondersteunt.

## **Verbinding maken via WPS PIN**

Hiermee maakt u eenvoudig verbinding als u de pincode van het draadloze

toegangspunt waarmee u verbinding wilt maken, invoert op de website van het toegangspunt.

### **Geavanceerde Wi-Fi-instellingen**

Als u de informatie over het netwerk rechtstreeks opgeeft, kunt u een draadloos netwerk invoeren.

De IPv6-installatie biedt geen ondersteuning voor **Bewerken**.

# **Apparaataansluiting gebruiken**

### *<b><i>Q* → **a** → Verbinding → Apparaataansluiting

Met deze functie kunt u eenvoudig de verbinding tussen de TV en externe apparaten instellen.

Volg de instructies in **Apparaataansluiting**.

# **Gebruik van Mobile TV ingeschakeld**

### $\bigcirc$  **→**  $\bigcirc$  **→ Verbinding → Mobile TV** ingeschakeld

Als **Inschakelen via Wi-Fi** of **Inschakelen via Bluetooth** is ingesteld op **Aan**, kunt u uw TV inschakelen met behulp van een toepassing die ondersteuning biedt voor **Mobile TV ingeschakeld** of het scherm van de toepassing op uw TV weergeven.

- De TV moet op een netwerk zijn aangesloten.
- De TV en het apparaat dat u wilt gaan gebruiken moeten op hetzelfde netwerk zijn aangesloten.
- De functie **Inschakelen via Wi-Fi** moet in een app op een smart-apparaat worden gebruikt dat deze functie ondersteunt.
- De functie **Inschakelen via Bluetooth** kan alleen in combinatie met bepaalde LG Electronics-smartphones worden gebruikt.
- De stekker van de TV moet in het stopcontact zitten.
- Als u voor de eerste keer verbinding wilt maken, dient u ervoor te zorgen dat het beoogde apparaat gereed is om verbinding te maken.
- Sommige modellen worden mogelijk niet ondersteund.

# **Screen Share-instellingen**

#### $\bigcirc$  **→**  $\bigcirc$  **→ Verbinding → Screen Share-instellingen**

U kunt op **Koppelgeschiedenis verwijderen** drukken om de verbindingen te

verwijderen van de apparaten die op de TV zijn aangesloten via Screen Share.

# **Voer HDMI-apparaatinstellingen uit**

### $\bigcirc$  **→**  $\bigcirc$  **→ Verbinding → HDMI-apparaatinstellingen**

U kunt via de HDMI-kabel informatie van apparaten die op de TV zijn aangesloten, koppelen om apparaten in te stellen die door de afstandsbediening van de TV moeten worden bestuurd.

### **Automatische apparaatdetectie**

Het wordt automatisch ingesteld om u in staat te stellen de apparaten te bedienen die via HDMI zijn verbonden met de Magic Remote.

### **SIMPLINK (HDMI-CEC)**

U kunt verschillende multimedia-apparaten die via HDMI zijn aangesloten gemakkelijk bedienen en gebruiken met de afstandsbediening van de TV. Als u de details wilt bekijken, selecteert u **TV bedienen SIMPLINK (HDMI-CEC)** in **Gebruikershandleiding**.

## **Auto inschakelsync**

automatische inschakelsynchronisatie is ingesteld op **Aan**, wordt de TV ingeschakeld als u een via SIMPLINK aangesloten apparaat inschakelt. Wanneer u de TV uitschakelt, wordt het apparaat ook uitgeschakeld.

De configureerbare items kunnen verschillen per model.

# **Koppeling naar apparaten voor spraakbediening**

#### **Verbinding Koppeling naar apparaten voor spraakbediening**

Hiermee wordt ingesteld dat u opdrachten kunt geven door met het aangesloten apparaat te spreken om de TV op afstand te bedienen.

De configureerbare items kunnen verschillen per model.

# **Algemeen**

# **Taalinstellingen configureren**

# **Algemeen Taal (Language)**

U kunt de menutaal kiezen die op het scherm wordt weergegeven en de audiotaal van de digitale uitzending.

### **Taal van het menu (Menu Language)**

U kunt een van de menutalen selecteren die u op het scherm wilt weergeven. De taal voor de spraakherkenning wordt automatisch ingesteld op de geselecteerde taal voor het menu.

De spraakherkenning is alleen op sommige modellen beschikbaar.

#### **Primaire audio taal** / **Secundaire audio taal**

U kunt een taal naar keuze selecteren als u een digitale uitzending bekijkt, er zijn meerdere audiotalen beschikbaar.

Voor programma's die geen meerdere talen ondersteunen, wordt de standaardinstelling gebruikt.

• Dit geldt voor digitale uitzendingen.

### **Toetsenbordtalen**

Selecteer de taal voor het schermtoetsenbord.

#### **Teletext gebruiken**

Hiermee stelt u de Teletext-taal in. Als u de details wilt bekijken, selecteert u **Geniet van Live-TV TELETEKST** in **Gebruikershandleiding**.

• Alleen in de digitale modus

# **De locatie instellen**

### $\circled{Q}$  **→ <b>Algemeen** → Locatie

U kunt de locatie-instelling van uw Smart TV wijzigen.

## **Adresinstelling**

U kunt de **Regio** en **Plaats** van uw TV instellen.

### **Land van uitzending**

U kunt het land van uitzending van uw TV instellen.

### **Postcode servicegebied**

Met deze functie stelt u de uitzendlocatie voor de TV in door uw postcode op te geven.

### **Land voor LG-services**

Als u **Automatisch instellen** niet instelt, kunt u het land handmatig instellen.

- U moet het land handmatig instellen wanneer u niet met het netwerk bent verbonden.
- De configureerbare items kunnen verschillen per model.

# **Datum en tijd instellen**

### **Algemeen Tijd en datum**

Hiermee kunt u tijdens het tv-kijken zien hoe laat het is of de tijd wijzigen.

### **Automatisch instellen**

De TV-tijd wordt automatisch ingesteld op de tijd van de digitale uitzendinformatie die wordt verzonden vanaf het uitzendstation of de tijd die wordt verzonden vanaf de server.

# **Tijd** / **Datum** / **Tijdzone**

Hiermee stelt u de tijd en datum handmatig in als deze na automatisch instellen niet overeenkomen met de huidige instellingen voor tijd en datum.

### **Tijdzone aanpassen**

Als u **Aangepast** in **Tijdzone**, **Tijdzone aanpassen** selecteert, wordt het menu geactiveerd.

## **Sleep timer gebruiken**

### **Algemeen Timers Slaaptimer**

Hiermee kunt u de tv zo instellen dat deze na een vooraf ingesteld aantal minuten wordt uitgeschakeld.

Als u **Slaaptimer** niet wilt gebruiken, selecteert u **Uit**.

# **De TV zo instellen dat deze automatisch in- en uitschakelt**

**Algemeen Timers Timer voor inschakelen** / **Timer voor uitschakelen**

Hiemee kunt u de timers voor inschakelen en uitschakelen instellen. Als u **Timer voor inschakelen** / **Timer voor uitschakelen** niet wilt gebruiken, selecteert u **Uit**.

Als u **Timer voor inschakelen** / **Timer voor uitschakelen** wilt gebruiken, moet u de huidige tijd correct instellen.

# **Voorkomen dat de TV automatisch wordt uitgeschakeld**

### **Algemeen Timers 2 uur automatisch uitschakelen**

Als u de TV inschakelt met behulp van een functie zoals **Timer voor inschakelen** en vervolgens 120 minuten lang niet op een knop drukt, wordt de TV automatisch uitgeschakeld.

Als u niet wilt dat de TV automatisch wordt uitgeschakeld, stelt u **2 uur automatisch uitschakelen** in op **Uit**.

Sommige modellen worden mogelijk niet ondersteund.

# **Een LG-account maken**

# $\bigcirc$  **→ Algemeen → Accountbeheer**

In **Accountbeheer** kunt u uw e-mailadres gebruiken om een nieuw LG-account te maken.

- 01 Selecteer **ACCOUNT MAKEN**. Lees en accepteer de servicevoorwaarden.
- 02 Voer een ID en een wachtwoord in. Uw ID moet uw e-mailadres zijn.
- 03 Voer uw geboortedatum in.
- 04 Selecteer OK. Ga naar uw e-mail om uw e-mailadres te verifiëren. Verifieer uw emailadres voordat de aangegeven tijd is verstreken.
- 05 Met u aan met uw nieuwe account om de service te gaan gebruiken.
- Sommige modellen worden mogelijk niet ondersteund.
- Er is een internetverbinding vereist om een account te maken.
- De vereiste informatie kan variëren, afhankelijk van het land.
- Het kan zijn dat u op basis van uw leeftijd geen toegang krijgt tot de service.
- Om een probleem op te lossen dat verband houdt met deze functie, raadpleegt u het gedeelte **Bevestigen** van de **Gebruikershandleiding**.

# **Uw LG-account beheren**

# $\bigcirc$  **→ <del>Algemeen</del>** → Accountbeheer

U kunt de informatie van uw LG-account beheren.

- 01 Druk op de  $\circled{2}$ -knop op de afstandsbediening.
- **02 Ga naar → Algemeen → Accountbeheer** om u aan te melden.

### **Persoonlijke informatie**

U kunt de informatie van het account waarbij u bent aangemeld weergeven of bewerken.

U kunt het wachtwoord wijzigen of op **BEWERKEN** drukken om uw persoonlijke informatie te bewerken.

Sommige modellen worden mogelijk niet ondersteund.

# **De AI-service instellen**

### $\bigcirc$  **→ <b>A** → Algemeen → Al-service

U kunt de aanbevolen diensten inschakelen op basis van de gebruiksgeschiedenis.

## **Persoonlijke aanbeveling (netwerk)**

U kunt aanbevelingen krijgen voor het bekijken van op geschiedenis gebaseerde kanalen en inhoud via het netwerk.

- **Aan** : Aanbevelingen op basis van uw kijkgeschiedenis worden verstrekt.
- **Uit**: Aanbevelingen op basis van populariteit worden verstrekt.

### **AI-aanbeveling**

U kunt inhoudsaanbevelingsberichten ontvangen op basis van uw inhoudweergavegeschiedenis en de geschiedenis van het app-gebruik.

### **Reset van gebruiksgegevens**

Het herstelt de inhoudgeschiedenis en de gebruiksgeschiedenis van de app. Als u deze opnieuw instelt, duurt het even voordat u weer aanbevelingen voor de inhoud ontvangt.

De configureerbare items kunnen verschillen per model.

# **Energiebesparende modus**

## **Algemeen Energiebesparende modus**

U kunt de TV instellen om minder energie te verbruiken.

### **Automatisch uitschakelen**

Stel de TV zo in dat deze automatisch uitschakelt als er een bepaalde tijd geen input door de gebruiker is geweest.

### **Ecomodus voor HDD**

Als u de modus hebt ingesteld op **Aan**, schakelt de harde schijf die via USB is aangesloten op de TV, over op de energiebesparende modus wanneer deze gedurende langere tijd niet wordt gebruikt.

De configureerbare items kunnen verschillen per model.

# **Over deze tv**

### **Algemeen Over deze tv**

U kunt hier de informatie over de klantenservice bekijken. (Software-updates, TVinformatie enz.)

U kunt de **Meldingen** en de **Gebruikershandleiding** gebruiken om een melding te controleren die wordt ontvangen terwijl u de TV gebruikt of om de gids met de functies te raadplegen. Voer de **Quick Help** uit om de status van de TV te controleren.

# **Startpagina-intellingen**

#### **Algemeen Aanvullende instellingen Startpagina-intellingen**

### **Startpagina automatisch starten**

U kunt instellen dat de startpagina automatisch wordt gestart wanneer u de tv aanzet.

## **Home-promotie**

U kunt de advertenties op het startscherm in- of uitschakelen.

### **Home-animatie**

U kunt de animatie-effecten die gedurende een bepaalde periode op het startscherm verschijnen, in- of uitschakelen.

De configureerbare items kunnen verschillen per model.

# **Instellingen voor inschakelen TV**

### **Algemeen Aanvullende instellingen Quick Start+**

Met deze instelling kunt u uw TV in de stand-bymodus zetten als deze is uitgeschakeld zodat de TV sneller opstart als deze de volgende keer wordt ingeschakeld. Stel **Quick Start+** in op **Aan**.

- Sommige modellen worden mogelijk niet ondersteund.
- Als u deze optie inschakelt, wordt het energieverbruik mogelijk hoger.

# **Advertentie**

### **Algemeen Aanvullende instellingen Advertentie**

Als uw TV is verbonden met internet, maakt webOS mogelijk gebruik van een beperkingscookie om het aantal keren bij te houden dat een reclame op uw TV wordt vertoond.

Deze informatie wordt gebruikt om het aantal keer dat dezelfde reclame wordt vertoond te beperken. U kunt dit cookie op elk moment weghalen of in- of uitschakelen via de instelling **Advertentie** op uw TV.

Er is geen persoonlijke informatie gekoppeld aan dit cookie.

Sommige modellen worden mogelijk niet ondersteund.

# **De stroomindicator instellen**

## **Algemeen Aanvullende instellingen Stand-bylampje**

U kunt het stand-bylampje in- of uitschakelen.

Sommige modellen worden mogelijk niet ondersteund.

# **LG Wireless Keyboard**

## **Algemeen Aanvullende instellingen LG Wireless Keyboard**

Met deze functie kunt u een draadloos toetsenbord van LG op uw TV aansluiten. Zet het apparaat aan, schakel het in op de koppelmodus en klik vervolgens op

#### **VERBINDING MAKEN** op uw TV-scherm.

- **Ondersteund toetsenbord** LG Rolly Keyboard
- Als er eerder verbinding is gemaakt met een draadloos toetsenbord van LG, wordt het automatisch weer met uw TV verbonden als u de TV inschakelt.
- Klik op **VERBINDING VERBREKEN** om de bestaande verbinding te verbreken.
- Sommige modellen worden mogelijk niet ondersteund.

# **Settings Help gebruiken**

## **Algemeen Aanvullende instellingen Hulp bij Instellingen**

Als u de instellingsmenu's gebruikt, worden de tips bij de instellingen weergegeven. Schakel het vak met beschrijving in Instellingen in of uit.

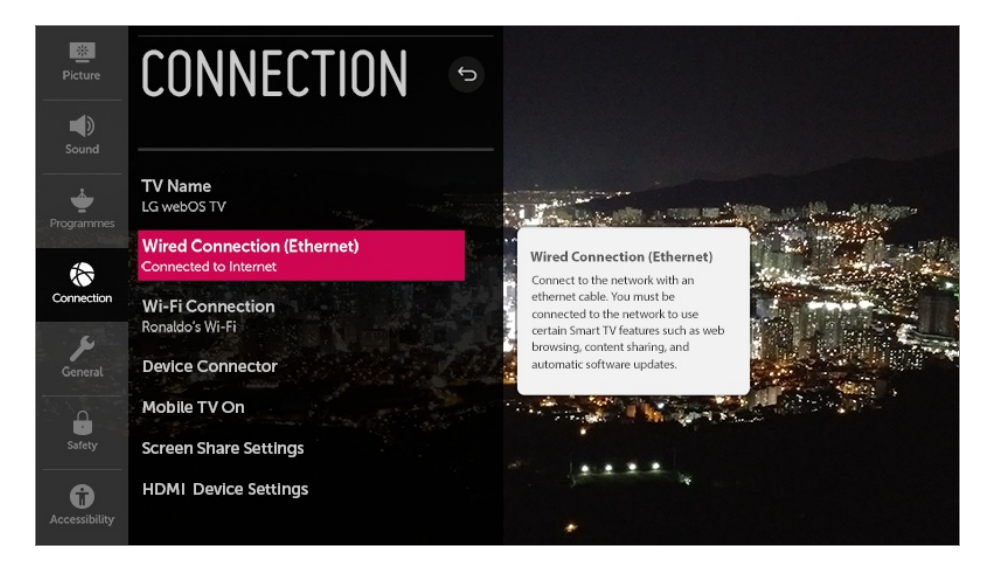

# **Gebruik van de Schermbeveiliging**

## **Algemeen Aanvullende instellingen Schermbeveiliging**

Wanneer de momenteel weergegeven app gedurende een uur geen invoer van de gebruiker heeft ontvangen, wordt deze vervangen door de **Schermbeveiliging**.

Het instellen van de **Schermbeveiliging** op **Uit**, behoudt hetzelfde scherm voor een langere periode, wat de kwaliteit in het gedrang kan brengen. Het gecompromitteerde scherm is mogelijk niet meer te herstellen.

# **Het scherm configureren wanneer er geen signaal is**

### **Algemeen Aanvullende instellingen Afbeelding Geen signaal**

U kunt de weergegeven afbeelding in- of uitschakelen wanneer er geen signaal is.

# **Aan**

De standaardafbeelding wordt weergegeven als er geen signaal is.

# **Uit**

Als er geen signaal is, wordt het bericht **Geen signaal** weergegeven.

# **Schakelen tussen TV-modi**

# **Algemeen Aanvullende instellingen Thuisgebruik/winkeldemo**

U kunt kiezen tussen **Thuisgebruik** en **Winkeldemo**.

Als u de TV thuis wilt gebruiken, selecteert u **Thuisgebruik**. Selecteer **Winkeldemo** alleen wanneer de TV in de winkel wordt gebruikt. De **Winkeldemo** biedt instellingen die zijn geoptimaliseerd voor winkelweergave.

# **De standaardinstellingen herstellen**

## **Algemeen Terugzetten op begininstellingen**

Stel de TV weer op de oorspronkelijke instellingen in. Hierdoor worden de standaardinstellingen hersteld.

Na het resetten wordt de TV automatisch uit- en weer ingeschakeld.

- Als **Veiligheid** wordt ingesteld op **Aan**, dient u het wachtwoord in te typen voor **Terugzetten op begininstellingen**.
- Schakel de stroom niet uit tijdens de initialisatie.
- Het wordt aanbevolen de TV naar **Terugzetten op begininstellingen** te resetten voordat u deze aan een derde partij verkoopt of overdraagt.

# **Veiligheid**

# **Tv-programmavergrendelingen inschakelen**

Deze functie werkt op basis van de informatie die de omroep verzendt. Als het signaal onjuiste informatie bevat, werkt deze functie derhalve niet.

Deze functie voorkomt dat kinderen sommige tv-programma voor volwassen kunnen

zien, afhankelijk van het blokkeringsniveau dat u hebt ingesteld. Voer een wachtwoord in om een geblokkeerd programma te bekijken. De classificatie verschilt per land.

- 01 Druk op de  $\ddot{\otimes}$ -knop op de afstandsbediening.
- 02 Selecteer **<b>D** → Veiligheid.
- 03 Stel **Veiligheid** in op **Aan**.
- 04 Selecteer **Tv-programmavergrendelingen**.
- Wordt alleen ondersteund in de digitale modus.
- Het eerste wachtwoord is "0000". Wanneer Frankrijk of Noorwegen is geselecteerd als Land, is het wachtwoord niet "0000" maar "1234".

# **Kanaalvergrendelingen inschakelen**

Hiermee blokkeert u programma's met ongeschikte inhoud voor kinderen. De programma's kunnen worden gekozen, maar het scherm blijft leeg en het geluid wordt gedempt. Voer het wachtwoord in om naar een geblokkeerd programma te kunnen kijken.

- 01 Druk op de  $\circled{3}$ -knop op de afstandsbediening.
- 02 Selecteer **<b>⊕ → Veiligheid**.
- 03 Stel **Veiligheid** in op **Aan**.
- 04 Selecteer **Kanaalvergrendelingen**.
- 05 Selecteer de kanalen die u wilt vergrendelen.
- 06 Selecteer **a**
- 07 Selecteer **VERGRENDELEN**.
- Het eerste wachtwoord is "0000". Wanneer Frankrijk of Noorwegen is geselecteerd als Land, is het wachtwoord niet "0000" maar "1234".

## **Toepassingsblokkeringen inschakelen**

U kunt de toepassing vergrendelen of ontgrendelen.

- 01 Druk op de  $\ddot{\otimes}$ -knop op de afstandsbediening.
- 02 Selecteer **<b><sup>●</sup> → Veiligheid**.
- 03 Stel **Veiligheid** in op **Aan**.
- 04 Selecteer **Toepassingsblokkeringen**.
- 05 Selecteer de applicaties die u wilt vergrendelen.
- Het eerste wachtwoord is "0000". Wanneer Frankrijk of Noorwegen is geselecteerd als Land, is het wachtwoord niet "0000" maar "1234".
- De vergrendelingsfunctie is niet direct beschikbaar voor de toepassing die momenteel wordt uitgevoerd.

### **Invoervergrendelingen inschakelen**

U kunt de invoerblokkeringen in- of uitschakelen.

- 01 Druk op de  $\circled{3}$ -knop op de afstandsbediening.
- 02 Selecteer **<b>● → Veiligheid**.
- 03 Stel **Veiligheid** in op **Aan**.
- 04 Selecteer **Invoervergrendelingen**.
- 05 Selecteer de ingangen die u wilt vergrendelen.
- Het eerste wachtwoord is "0000". Wanneer Frankrijk of Noorwegen is geselecteerd als Land, is het wachtwoord niet "0000" maar "1234".

## **Wachtwoord resetten**

#### **<sup>②→</sup> ● → Veiligheid → Wachtwoord resetten**

U kunt hier het wachtwoord voor de TV instellen of wijzigen.

Het eerste wachtwoord is "0000". Wanneer Frankrijk of Noorwegen is geselecteerd als Land, is het wachtwoord niet "0000" maar "1234".

## **Een verloren wachtwoord opnieuw instellen**

Als u het ingestelde wachtwoord kwijtraakt, kunt u het als volgt opnieuw instellen:

- 01 Druk op de  $\circled{3}$ -knop op de afstandsbediening.
- 02 Verplaats de focus naar **<b>i** → Veiligheid → Wachtwoord resetten.
- Druk op **(Kanalen) (Kanalen) (Kanalen) (Kanalen)** 03 ◆ op de afstandsbediening. Het invoervenster voor het masterwachtwoord verschijnt.
- 04 Voer de cijfers "0313" in het invoervenster voor het masterwachtwoord in en druk op **Invoeren**. Het wachtwoord wordt opnieuw ingesteld.

# **Toegankelijk-Heid**

# **Gesproken aanwijzingen gebruiken**

# **Toegankelijk-Heid Audiobegeleiding**

Als **Audiobegeleiding** is ingesteld op **Aan**, krijgt u op verschillende momenten audiogidsen tot uw beschikking, zoals wanneer u van programma wisselt, het volume aanpast of instellingen en ingangssignalen wijzigt.

# **Snelheid**

Pas de snelheid van de gesproken gids aan.

## **Volume**

Pas het volume van de gesproken gids aan.

# **Toonhoogte**

Pas de toon van de gesproken gids aan.

- Deze functie is alleen beschikbaar bij bepaalde talen.
- Sommige modellen worden mogelijk niet ondersteund.
- De configureerbare items kunnen verschillen per model.
- Voor slechtziende gebruikers.
- Door de **Audiobegeleiding** op **Aan** te zetten wordt het **Geluid TV aan/uit** (alleen beschikbaar op bepaalde modellen) ook automatisch op **Aan** gezet.

# **De aanwijzer van de Magic-afstandsbediening instellen**

U kunt de snelheid en grootte van de aanwijzer op het scherm instellen. Als u de details wilt bekijken, selecteert u **TV bedienen De Magicafstandsbediening gebruiken** in **Gebruikershandleiding**.

# **Menudoorzichtigheid instellen**

**Toegankelijk-Heid Menutransparantie**

Door deze functie in te stellen op **Aan**, kunt u een aantal menu's (zoals Live Menu, **Zoeken**, enz.) transparant maken.

# **Ondertitels instellen**

## **<sup>①</sup> → ● → Toegankelijk-Heid → Ondertitels**

Ondertitels worden weergegeven wanneer de TV-zender programma's met ondertitels aanbiedt.

Stel **Ondertitels** in op **Aan** en selecteer de instelling voor de ondertitels.

- Sommige modellen worden mogelijk niet ondersteund.
- Dit geldt voor digitale uitzendingen.

# **Menu voor slechtzienden**

## **Toegankelijk-Heid Audiobeschrijving**

De inhoud op het scherm heeft een gesproken beschrijving voor slechtziende kijkers. U kunt deze functie gebruiken als de omroep **Audiobeschrijving** voor slechtzienden ondersteunt.

Sommige modellen worden mogelijk niet ondersteund.

# **Audiotype**

## **<sup>①</sup> → ● → Toegankelijk-Heid → Audiotype**

Gesproken commentaar of ondertiteling is geleverd voor slechthorenden of slechtzienden.

## **Normaal**

Selecteert standaard Audio.

# **Audiobeschrijving**

Selecteer voor slechtzienden het voorkeurs standaard -Audio combined with Visual Impaired Audio.

# **Gesproken Ondertiteling**

Voor de slechtzienden selecteert u alleen de voorkeursaudio voor slechtzienden.
#### **Aanvullende audio**

Hiermee wordt alle aanvullende audio weergegeven.

Sommige modellen worden mogelijk niet ondersteund.

#### **Slechthorend**

- 01 Druk op de  $\ddot{\otimes}$ -knop op de afstandsbediening.
- 02 Selecteer **<b>D → Toegankelijk-Heid**.
- 03 Stel **Ondertitels** in op **Aan**.
- Stel **Mensen met een gehoorbeperking** in op **Aan**. 04 Er wordt een ondertiteling verstrekt voor slechthorenden.
- Wanneer **Mensen met een gehoorbeperking** op **Aan** staat, krijgt deze voorrang boven de algemene ondertiteling.
- Sommige modellen worden mogelijk niet ondersteund.

#### **Het menu instellen op een scherm met hoog contrast**

#### **Toegankelijk-Heid Hoog contrast**

Als deze functie is ingesteld op **Aan**, wordt de achtergrond van sommige menu's op het scherm en de letterkleur aangepast om het contrast tussen de lichte en donkere gebieden te benadrukken.

# **Bevestigen**

### **Voer een check-up uit met de Quick Help**

Wanneer de TV niet goed werkt, kunt u hulp krijgen om het probleem op te lossen.

- 01 Druk op de knop <sup>@</sup> op de afstandsbediening en selecteer → Algemeen → Over **deze tv Quick Help**.
	- U kunt ook lang drukken op het nummer **9** van de afstandsbediening om de **Quick Help** uit te voeren.

U kunt de **Controleer de status van de tv** / **Zelfdiagnose van tv-instellingen** 02 uitvoeren.

Selecteer het item dat problemen veroorzaakt om hulp te krijgen om het probleem op te lossen.

#### **Zelfdiagnose van tv-instellingen**

Selecteer het item dat overeenkomt met het symptoom om instructies te vinden voor het oplossen van het probleem.

#### **Controleer de status van de tv**

U kunt bekijken wat de huidige status van uw tv is ten aanzien van het geselecteerde item.

- Als er geen verwante inhoud is in de **Quick Help**, raadpleegt u **Bevestigen** in de **Gebruikershandleiding**.
- Als u het probleem nog steeds niet kunt oplossen, neemt u contact op met onze klantendienst.

### **Fouten stroom / afstandsbediening**

Als u een van de onderstaande problemen ondervindt tijdens het gebruik van het product, controleert u het volgende: het probleem ligt mogelijk niet bij het product.

#### Ik kan de TV niet inschakelen.

- Controleer of de stekker van de TV correct is aangesloten op het stopcontact.
- Als u gebruikmaakt van een multi-aansluiting, controleer dan of deze goed werkt. Om te controleren of een stekkerdoos goed werkt, sluit u het netsnoer van de TV aan op een stopcontact om de werking ervan te controleren.
- Probeer in te schakelen met de knop op de TV-set.

#### Na het inschakelen duurt het duurt enige tijd voordat het scherm verschijnt.

Dit komt door het proces waarmee eventuele storingen tijdens het inschakelen worden verwijderd. Dit betekent niet dat het product defect is.

#### De aanwijzer van de Magic-afstandsbediening wordt niet op het scherm

#### weergegeven.

- Houd de afstandsbediening in de richting van de TV en druk lang op de knop **GUIDE** tot de instructie verschijnt. De registratie van de eerder geregistreerde afstandsbediening wordt ongedaan gemaakt en de afstandsbediening wordt vervolgens opnieuw geregistreerd.
- Vervang de batterijen wanneer op het TV-scherm wordt gevraagd dit te doen. (Gebruik alkaline batterijen.)
- **Als**  $\bigcirc$  **→ G** → **Toegankelijk-Heid → Audiobegeleiding** is ingesteld op **Aan**, wordt de aanwijzer van de Magic Remote niet zichtbaar. Stel **Audiobegeleiding** in op **Uit**. (Sommige modellen worden mogelijk niet ondersteund.)

#### Ik kan de TV kan niet inschakelen met de afstandsbediening.

- Controleer of de stekker van de TV correct is aangesloten op het stopcontact.
- Vervang de batterijen in de afstandsbediening. (Gebruik alkaline batterijen.)
- Controleer of er obstakels vóór de afstandsbedieningssensor van de TV staan. Geluidsbalken of andere obstakels die voor de onderste ontvanger van de TV zijn geplaatst, verstoren mogelijk het infraroodsignaal.

### **Schermproblemen**

Als u een van de onderstaande problemen ondervindt tijdens het gebruik van het product, controleert u het volgende: het probleem ligt mogelijk niet bij het product.

Voer eerst een  $\bigotimes$  → **Beeld** → **Beeldtest** uit om de TV te controleren op afwijkingen. Als u gebruik maakt van een set-top-box, schakel deze dan uit en vervolgens weer in. Zorg ervoor dat de set-top-box correct is aangesloten op de televisie.

#### Er wordt aangegeven dat er geen signaal is op het scherm.

- Controleer of de coaxkabel of de kabel die is aangesloten op het externe apparaat, goed is aangesloten op de TV.
- Ga naar  $\Box$  om de aangesloten ingang te kiezen.
- Controleer of uw externe apparaat, zoals een set-top-box of Blu-ray-speler, is ingeschakeld.

Ik kan niet naar sommige programma's kijken.

• Start de  $\bigcirc$  →  $\bigcirc$  → Kanalen → Kanaalafstelling (Kanaalafstelling en instellingen) →

#### **Automatisch afstemmen**.

Als u een set-top box gebruikt, raadpleegt u de leverancier ervan.

#### Het scherm trilt nadat tijdelijk verticale / horizontale lijnen en netpatronen zijn verschenen.

Sluit draadloze telefoons, haardrogers, elektrische boren enz. aan op een ander stopcontact. Het probleem wordt mogelijk veroorzaakt door hoogfrequente elektronische apparaten zoals een andere TV of sterke elektromagnetische bronnen in de buurt.

#### Een digitaal uitgezonden programma stopt of het scherm wordt onderbroken.

- Dit gebeurt bij een zwak signaal of een instabiele ontvangst. Pas de richting van de antenne aan of controleer de kabelverbinding.
- © → **A** → Kanalen → Kanaalafstelling (Kanaalafstelling en instellingen) → **Handmatig afstemmen**

Als de signaalsterkte te zwak is in **Handmatig afstemmen**, neemt u contact op met de televisiezender of de televisieprovider om het signaal te laten controleren.

Als u een set-top box gebruikt, raadpleegt u de leverancier ervan.

#### Ik zie verticale lijnen bij alle vier de randen van het scherm, of de kleuren zijn wazig als ik verbinding probeer te maken met HDMI.

•  $\bigcirc$  → **Beeld** → Instellingen beeldverhouding → Scannen Stel **Scannen** in op **Uit**. Met **Scannen** ziet u het originele beeld. U ziet mogelijk ruis in alle vier richtingen op het scherm als het signaal ruis bevat.

#### Ik zie niets, of het beeld blijft flikkeren wanneer ik de HDMI-kabel probeer aan te sluiten.

- Controleer of uw HDMI®-kabel voldoet aan de specificaties. Het scherm kan flikkeren of leeg blijven als de HDMI®-kabel kapot is.
- Zorg ervoor dat de kabel goed is aangesloten op de poort. Een slecht of los contact kan leiden tot problemen met de weergave op het scherm.
- Als u een UHD set-top box gebruikt, past u  $\overline{\otimes}$  → **Beeld** → **Aanvullende instellingen HDMI ULTRA HD Deep Colour** aan.

Het scherm is te donker of zwart.

**Beeld** → Beeld → Instellingen beeldmodus → Beeldmodus Schakel de **Beeldmodus** in op gewenste beeldmodus. (**Standaard**, **Levendig**, enzovoort.)

Dit geldt alleen voor de huidige invoermodus.

- **Beeld** → Beeld → Instellingen beeldmodus → Beeldopties → Motion Eye Care Schakel **Motion Eye Care** in op **Uit**. Dit geldt alleen voor de huidige invoermodus.
- **Beeld → Energiebesparing** Schakel **Energiebesparing** in op **Uit** of **Minimum**.
- $\bigcirc$  → **Beeld** → Aanvullende instellingen → Oogcomfortmodus Schakel **Oogcomfortmodus** in op **Uit**.

#### Het scherm is zwart-wit of er worden vreemde kleuren weergeven.

- Controleer de invoermodus of kabelaansluiting.
- Ga naar  $\bigcirc$  om de aangesloten ingang te kiezen.
- Mogelijk krijgt u een zwart-wit scherm als u hebt aangesloten op **COMPONENT IN**, maar **AV** hebt geselecteerd. Ga naar **c**en kies **Component**.
- Wanneer u verbinding maakt met **AV IN** of **COMPONENT IN**, moet u controleren of de kleuren van elke kabel overeenkomen met die van de aansluiting. Zorg er bij componentkabels voor dat de videokabel (rood) en audiokabel (rood) goed zijn aangesloten.
- **AV IN** / **COMPONENT IN**-poorten zijn alleen beschikbaar op bepaalde modellen.
- Informatie over klantenservice voor productproblemen is beschikbaar in  $\overline{\textcircled{S}} \rightarrow \bullet$ **Algemeen Over deze tv** op de TV.

# **Geluidsproblemen**

Als u een van de onderstaande problemen ondervindt tijdens het gebruik van het product, controleert u het volgende: het probleem ligt mogelijk niet bij het product.

Voer eerst een  $\overline{\otimes}$  → Geluid → Geluidstest uit om de TV te controleren op afwijkingen.

Als u gebruik maakt van een set-top-box, schakel deze dan uit en vervolgens weer in. Zorg ervoor dat de set-top-box correct is aangesloten op de televisie.

#### Het scherm werkt goed, maar er wordt geen geluid afgespeeld.

Probeer een ander programma.

- Als u een set-top-box gebruikt, is er geen geluid als u het volume van de set-top-box of van uw TV op 0 hebt ingesteld of als Dempen is ingeschakeld. Stel het volume in op het juiste niveau.
- $\textcircled{\tiny{Q}} \rightarrow \text{ }\text{Geluid} \rightarrow \text{Geluidsuitgang}$ Stel de **Geluidsuitgang** in op **Interne TV-luidspreker + optisch** of **Interne TVluidspreker**, en controleer het nogmaals. Als u het geluid prima hoort, stelt u de aangesloten externe luidsprekers, zoals een soundbar, in.

#### Er komt geen geluid uit één van de luidsprekers.

- **© → → Geluid → Instellingen geluidsmodus → Balans** Pas zo nodig de balans aan met de navigatieknop in **Balans**.
- Wanneer u aansluit op **AV IN** / **COMPONENT IN**, moet u controleren of de audio left / right (wit / rood)-kabels goed zijn aangesloten. (**AV IN**- / **COMPONENT IN**-poorten zijn alleen beschikbaar op bepaalde modellen.)

#### Het geluid van de TV is niet synchroon met het beeld, of het geluid wordt af en toe onderbroken.

- Als dit alleen bij sommige programma's optreedt, kan dit veroorzaakt worden door het transmissiesignaal van de televiziezender. Laat het probleem onderzoeken door uw televisieprovider (vast / kabel).
- Als alle kanalen niet zijn gesynchroniseerd, gaat u naar  $\otimes \rightarrow \bullet \rightarrow \text{Geluid} \rightarrow$ **Aanvullende instellingen AV Sync-aanpassing** en stelt u de synchronisatie in.
- Als u een set-top box gebruikt, raadpleegt u de leverancier ervan.

#### Het volume verandert als ik een ander programma kies.

- Het volume van de transmissie-uitvoer verschilt per televisiezender.
- $\bigcirc$  **→**  $\bigcirc$  **→ Geluid** → Aanvullende instellingen → Volumemodus → Automatisch **volume**

#### Stel **Automatisch volume** in op **Aan**.

Als u een set-top box gebruikt, raadpleegt u de leverancier ervan.

Het geluid werkt niet of er wordt alleen achtergrondmuziek afgespeeld bij sommige programma's.

(Programma's die door televisiezenders zijn gemaakt voor export)

 $\cdot$  **Wiel**  $(OK) \rightarrow \mathbb{Z}$ Stel uw voorkeurstaal in **Audiotaal** in.

# **Problemen met de PC-verbinding**

Houd de knop  $\bigoplus$  op de afstandsbediening ingedrukt om het pictogram  $\subseteq$  rechtsboven in het **Thuisdashboard** te selecteren. Stel in de modus Bewerken het pictogram van de HDMI-terminal die verbonden is met de pc in op het **Pc** om instellingen voor video en beeldverhouding die zijn afgestemd op de pc toe te passen.

Om een ander apparaat op dezelfde invoerterminal aan te sluiten, dient u het pictogram opnieuw in te stellen omdat de instellingen van het pictogram Bewerken niet automatisch worden hersteld.

Als u een van de onderstaande problemen ondervindt tijdens het gebruik van het product, controleert u het volgende: het probleem ligt mogelijk niet bij het product.

#### Het scherm blijft leeg nadat dit op een PC is aangesloten.

- Controleer of de PC correct is aangesloten op de TV.
- Schakel de TV uit en weer in met de afstandsbediening.
- Start de PC opnieuw op terwijl de TV is ingeschakeld.
- Stel het scherm in op een resolutie die de PC-invoer ondersteunt.
- Als u twee schermen wilt gebruiken, controleert u of de desbetreffende modus wordt ondersteund op de PC of de notebook.
- Sluit de HDMI-kabel opnieuw aan.
- Als u de RGB-uitvoerpoort van uw PC hebt aangesloten op de **HDMI IN** van uw TV, hebt u een RGB-naar-HDMI-adapter nodig.
	- U ziet niets op het scherm als u een HDMI-naar-RGB-adapter gebruikt.

#### Het scherm wordt afgesneden of naar de zijkant verplaatst nadat het op een PC is aangesloten.

- Stel de resolutie van de PC in op een resolutie die door de TV wordt ondersteund. Zie voor meer informatie **Meldingen Ondersteunde resolutie : HDMI-PC** in **Gebruikershandleiding**.
- Stel de naam van het aangesloten HDMI-apparaat in op de PC. Houd de knop  $\Box$  op uw afstandsbediening ingedrukt. Selecteer  $\Diamond$  in de rechterbovenhoek en wijzig het pictogram van de HDMI-aansluiting die op **Ingangen** aangesloten is naar PC.

#### Er wordt geen geluid afgespeeld als de PC is aangesloten met een HDMI-kabel.

- Configureer LGTV als standaardapparaat in het Configuratiescherm  $\rightarrow$  Geluid in de PCinstellingen.
- Raadpleeg de fabrikant van uw grafische kaart om te weten of deze HDMI-audio-uitvoer ondersteunt.

### **Problemen bij afspelen film**

Als u een van de onderstaande problemen ondervindt tijdens het gebruik van het product, controleert u het volgende: het probleem ligt mogelijk niet bij het product. Voor meer informatie over ondersteunde bestanden raadpleegt u **Andere apparaten aansluiten Foto en video** in de **Gebruikershandleiding**.

#### Ik kan een bestand niet vinden in de **Foto en video**.

- Controleer of de bestanden die op het USB-opslagapparaat zijn opgeslagen door de PC kunnen worden gelezen.
- Controleer of de bestandsextensie wordt ondersteund.

#### Ik zie een bericht dat aangeeft dat het bestand niet wordt ondersteund.

- Controleer of het bestand wel goed wordt afgespeeld op de videospeler op een PC. (Controleer of het bestand beschadigd is)
- Controleer of de bestandsextensie wordt ondersteund.
- Controleer of de resolutie wordt ondersteund.
- Controleer of de videocodec wordt ondersteund.
- Controleer of de framesnelheid wordt ondersteund.

#### Ik krijg de melding dat de audio niet wordt ondersteund, of de video wordt wel goed afgespeeld maar het geluid niet.

- Controleer of het bestand wel goed wordt afgespeeld op de videospeler op een PC. (Controleer of het bestand beschadigd is)
- Controleer of de bestandsextensie wordt ondersteund.
- Controleer of de audiocodec wordt ondersteund.
- Controleer of de bitsnelheid wordt ondersteund.
- Controleer of de bemonsteringsfrequentie wordt ondersteund.
- Controleer of het aantal audiokanalen wordt ondersteund.

#### Ik zie geen ondertiteling.

- Controleer of het bestand wel goed wordt afgespeeld op de videospeler op een PC. (Controleer of het bestand beschadigd is)
- Controleer of de video- en ondertitelingsbestanden dezelfde naam hebben.
- Controleer ook of het videobestand en het ondertitelingsbestanden zich in dezelfde map bevinden.
- Controleer of de indeling van het ondertitelingsbestand wordt ondersteund.
- Controleer of de taal wordt ondersteund. (U kunt de taal van het ondertitelingsbestand controleren door het bestand in Kladblok te openen.)
- Als de codering van de ondertiteling verkeerd is ingesteld, wordt de ondertiteling mogelijk niet goed weergegeven. Selecteer  $\blacksquare$   $\rightarrow$   $\blacksquare$  in het configuratiescherm onder aan het afspeelscherm en wijzig de waarde voor **CODEPAGINA**.
- Als u via de functie voor het delen van inhoud een videobestand afspeelt dat op een ander apparaat is opgeslagen, kan het zijn dat ondertiteling niet beschikbaar is, afhankelijk van het programma dat u gebruikt.
- Ondertiteling wordt niet ondersteund als u video afspeelt via een NAS-apparaat. Raadpleeg uw NAS-fabrikant.

#### Mijn USB-opslagapparaat wordt niet herkend wanneer het is aangesloten.

Controleer of het een USB-opslagapparaat is dat door de TV wordt ondersteund Zie voor meer informatie **Andere apparaten aansluiten USB aansluiten** in **Gebruikershandleiding**.

# **Opnameproblemen**

Als u een van de onderstaande problemen ondervindt tijdens het gebruik van het product, controleert u het volgende: het probleem ligt mogelijk niet bij het product. Raadpleeg **Geniet van Live-TV Opname** in de **Gebruikershandleiding** voor meer informatie over opnemen.

#### Hoe maak ik een opname?

Sluit een USB-opslagapparaat aan met ten minste 4 GB ruimte. Het apparaat moet minimaal 1 GB aan vrije schijfruimte bevatten. (Raadpleeg **Andere apparaten aansluiten<sup>></sup>USB aansluiten** in de **Gebruikershandleiding** voor meer informatie over USB-opslagapparaten.)

Druk op de knop **Wiel (OK)** op uw afstandsbediening. Druk op de o die linksonder in het scherm wordt weergegeven om de opname te starten.

#### Welke signalen ondersteunen de opnamefunctie?

 $\cdot$   $\hat{H}$   $\rightarrow$  **TV** opnames kunnen in real time en volgens schema worden opgenomen. Alleen live-opnames zijn beschikbaar voor **AV IN**. (De **AV IN**-poort is alleen beschikbaar op bepaalde modellen. Beveiligde inhoud wordt niet opgenomen.)

#### Is **GEPROGRAMMEERDE OPNAME** ook mogelijk als de TV is uitgeschakeld?

- **GEPROGRAMMEERDE OPNAME** start en voltooit de opname op een vastgestelde tijd, zelfs als de TV op dat tijdstip is uitgeschakeld.
- **GEPROGRAMMEERDE OPNAME** werkt niet als de stekker van de TV niet in het stopcontact zit.

### **Netwerkverbindingsproblemen**

Als u een van de onderstaande problemen ondervindt tijdens het gebruik van het product, controleert u het volgende: het probleem ligt mogelijk niet bij het product.

U kunt de status van de netwerkverbinding controleren zoals hieronder aangegeven.

- $\cdot$  ② → → Verbinding → Bekabelde verbinding (Ethernet)
- **Verbinding Wi-Fi verbinding Geavanceerde Wi-Fi-instellingen**

# $\text{2D} \quad \text{N} \times \text{2D} \times \text{N} \times \text{N} \times \text{N}$

#### Als er naast de TV een X wordt weergegeven

- Controleer de TV of de AP (router).
- Controleer de verbindingsstatus van de TV, AP (router) en het kabelmodem.
- Schakel uit en weer in, in de volgende volgorde;
	- 1. Het kabelmodem, wacht tot het kabelmodem is gereset.
	- 2. De AP (router), wacht totdat de AP (router) is gereset.
	- 3. De TV.
- Als u een draadloze verbinding gebruikt, wijzigt u de SSID (netwerknaam) en het draadloze kanaal van de AP (router).
- Als u een statisch IP-adres gebruikt, voert u dit direct in.

Neem contact op met de internetprovider of fabrikant van uw AP (router).

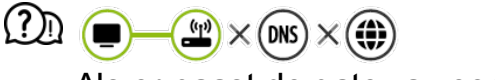

#### Als er naast de gateway een X wordt weergegeven

- Controleer de AP (router) of neem contact op met uw internetprovider.
- Koppel het netsnoer los van de AP (router), kabelmodem, en wacht 10 seconden. Schakel het apparaat weer in.
- Initialiseer (reset) de AP (router) of het kabelmodem.
- Neem contact op met de internetprovider of fabrikant van uw AP (router).
- Controleer de website van de fabrikant van de AP (router) om te zien of er op uw router de nieuwste firmwareversie is geïnstalleerd.

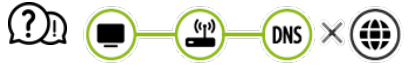

#### Als er naast DNS een X wordt weergegeven

- Controleer de AP (router) of neem contact op met uw internetprovider.
- Koppel het netsnoer los van het kabelmodem of de AP (router), en wacht 10 seconden. Schakel het apparaat weer in.
- Initialiseer (reset) de AP (router) of het kabelmodem.
- Controleer of het MAC-adres van de TV / AP (router) bij uw internetprovider is geregistreerd. (Het MAC-adres dat in het deelvenster van het netwerkstatusvenster wordt weergegeven, moet bij uw internetprovider zijn geregistreerd.)

### **LG-accountproblemen**

Als u een van de onderstaande problemen ondervindt tijdens het gebruik van het product, controleert u het volgende: het probleem ligt mogelijk niet bij het product.

#### Ik heb me al aangemeld op de TV. Moet ik me opnieuw aanmelden op de website (www.lgappstv.com)?

Als u zich al hebt aangemeld op de TV, hoeft u zich niet nogmaals aan te melden op de website.

U kunt zich op de website aanmelden met dezelfde ID en hetzelfde wachtwoord en de aanvullende informatie invoeren om het e-mailverificatieproces af te ronden.

#### Ik ben mijn ID vergeten. Wat moet ik doen?

- U kunt het wachtwoord via e-mail initialiseren door **WACHTWOORD VERGETEN?** op het aanmeldscherm te selecteren.
- Als u zich hebt aangemeld op een PC, kunt u uw ID vinden op de website (www.lgappstv.com).
- In sommige landen kan de toegang tot de website (www.lgappstv.com) beperkt zijn.

### **Problemen met de inhoud**

Als u een van de onderstaande problemen ondervindt tijdens het gebruik van het product, controleert u het volgende: het probleem ligt mogelijk niet bij het product.

#### Ik zie helemaal geen inhoud op het hoofdscherm.

Mogelijk ziet u geen inhoud als de Instelling land van service is gewijzigd. Wijzig het land waarin u de service gaat gebruiken in  $\overline{\mathbb{Q}}$  → **Algemeen** → **Locatie** → **Land voor LGservices**.

(Sommige modellen worden mogelijk niet ondersteund.)

- Als u bepaalde apps niet kunt zien, kan het zijn dat u ze hebt verwijderd. Installeer de juiste app opnieuw.
- Ls de app is verwijderd, kunt u deze downloaden van **LG Content Store** en opnieuw installeren. Ga naar  $\hat{H}$  → **LG Content Store** om de gewenste app te zoeken en installeren.
- Het type ondersteunde inhoud verschilt per land.
- De aangeboden inhoud is onderhevig aan veranderingen of onderbreking door de aanbieder van de service.

### **Internetbrowserproblemen**

Als u een van de onderstaande problemen ondervindt tijdens het gebruik van het product, controleert u het volgende: het probleem ligt mogelijk niet bij het product.

#### Sommige delen van een bepaalde website zijn niet zichtbaar als ik internet gebruik.

- De **Webbrowser** ondersteunt alleen HTML5-media, niet de Flash-plug-in.
- De **Webbrowser** ondersteunt geen installatie van plug-ins.
- In de **Webbrowser** kunnen mediabestanden mogelijk niet afgespeeld worden als deze

een andere indeling hebben dan: : JPEG / PNG / GIF

U kunt geen bijlagen of afbeeldingen opslaan.

#### De internetbrowser wordt automatisch uitgeschakeld als ik naar een website ga.

De internetbrowser wordt mogelijk gedwongen afgesloten als er niet genoeg geheugen beschikbaar is voor de beeldinformatie van een bepaalde website.

Als u een video in **Webbrowser** bekijkt, wordt de video mogelijk uitgeschakeld.

U kunt dit oplossen door **Instellingen Adaptive Streaming met behulp van JavaScript** in **Webbrowser** te wijzigen naar **Uit**. De instelling wordt niet toegepast op tabbladen die geopend waren voordat de wijziging werd doorgevoerd. De instelling wordt alleen toegepast op tabbladen die na de wijziging zijn geopend.

# **Meldingen**

### **Software-update uitvoeren**

Maakt gebruik van Software-update om de nieuwste versie te controleren en te verkrijgen.

Het is ook mogelijk om handmatig op beschikbare updates te controleren.

Controleren op updates

#### **Algemeen Over deze tv Controleren op updates**

- Als u controleert op de nieuwste updateversie, kunt u alleen een update uitvoeren als er een updatebestand van een latere versie beschikbaar is.
- De TV controleert automatische de softwareversie, maar zo nodig kunt u een handmatige controle uitvoeren.

Automatische update zonder melding

#### **Algemeen Over deze tv Automatische updates toestaan**

Als **Automatische updates toestaan** is geselecteerd en er een update beschikbaar is,

wordt de update automatisch gestart zonder een vraag weer te geven.

- Als **Automatische updates toestaan** niet is geselecteerd en er een update beschikbaar is, wordt de update gestart nadat er een vraag is weergegeven.
- De configureerbare items kunnen verschillen per model.
- De nieuwste versie kan via het uitgezonden digitale signaal of via een internetverbinding worden verkregen.
- Als u een ander kanaal kiest tijdens het downloaden van de software via het uitgezonden digitale signaal, wordt het downloadproces onderbroken. Wanneer u terugkeert naar het oorspronkelijke kanaal, wordt het downloaden hervat.
- Als de softwareversie niet up-to-date is, werken bepaalde functies mogelijk niet goed.
- In sommige landen wordt **Automatische updates toestaan** niet weergegeven als u niet bent verbonden met internet.
- Uw apparaat moet zo nu en dan software-updates downloaden en installeren om een optimale functionaliteit te kunnen handhaven. Wanneer de software wordt bijgewerkt, kan het scherm van uw apparaat, bij afwezigheid van gebruikersinteractie binnen vier uur, worden uitgeschakeld, maar gaat het apparaat pas volledig naar de stand-bymodus wanneer de installatie is voltooid. Dit kan leiden tot een hoger energieverbruik tijdens de software-update.

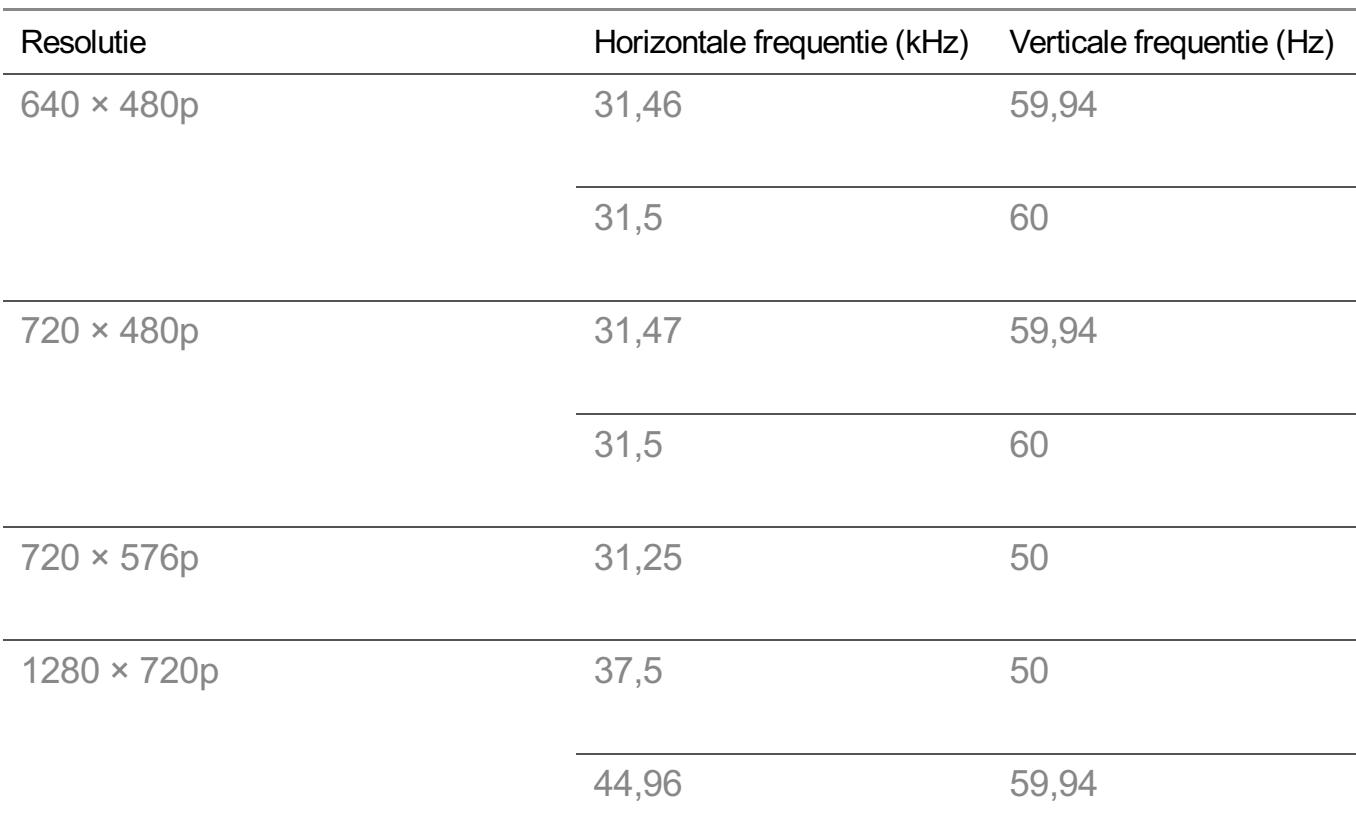

### **Ondersteunde modus voor HDMI-DTV**

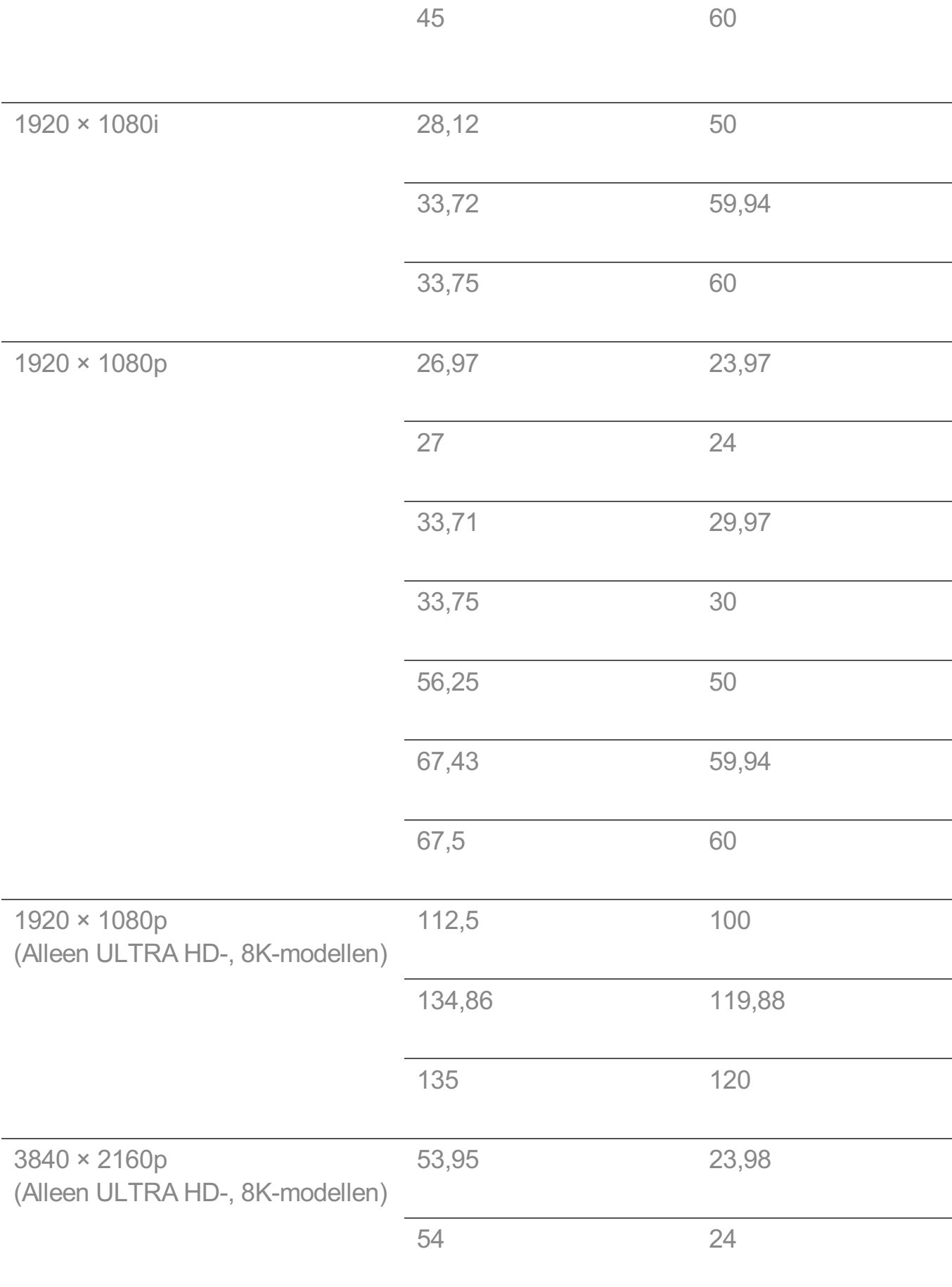

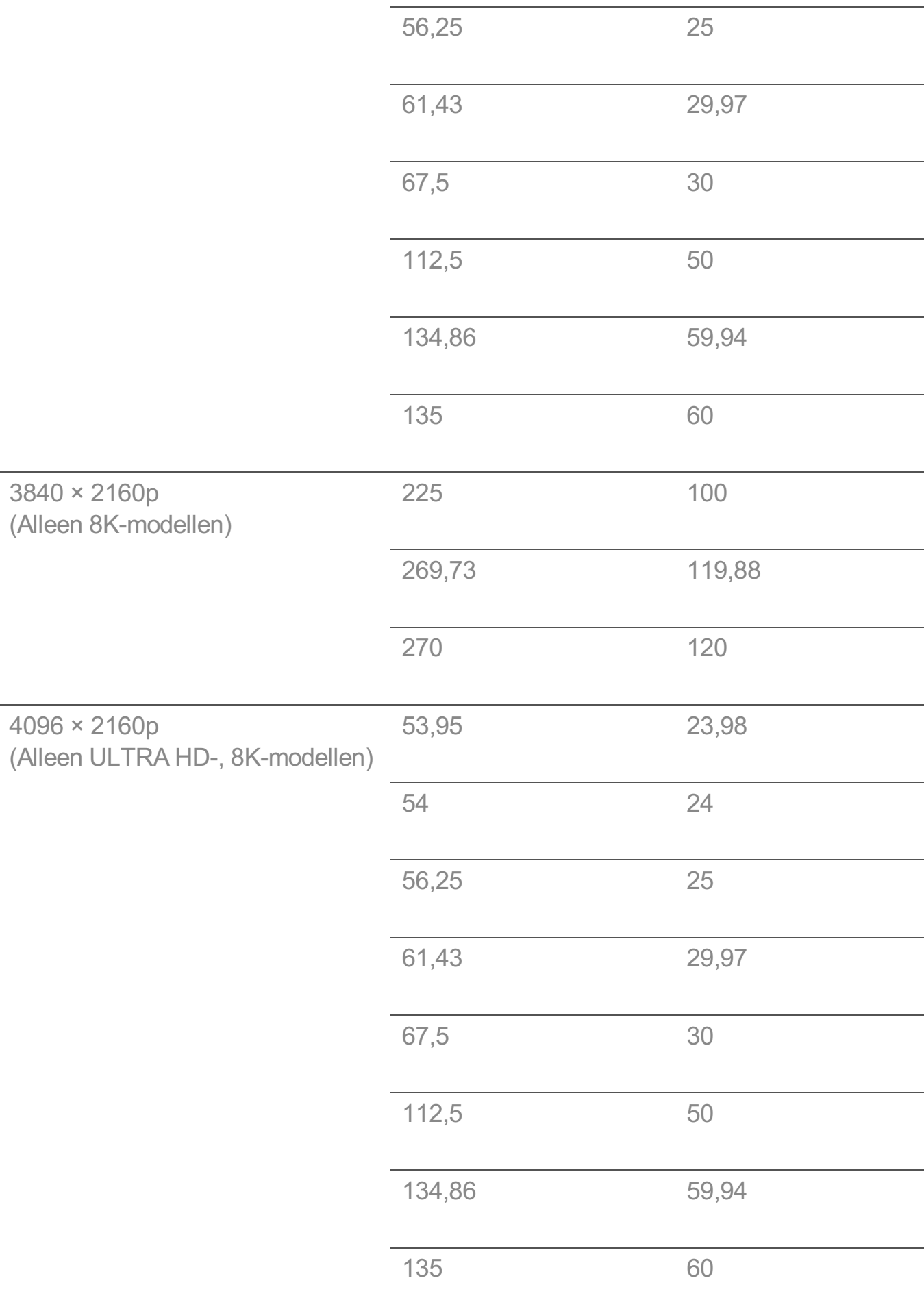

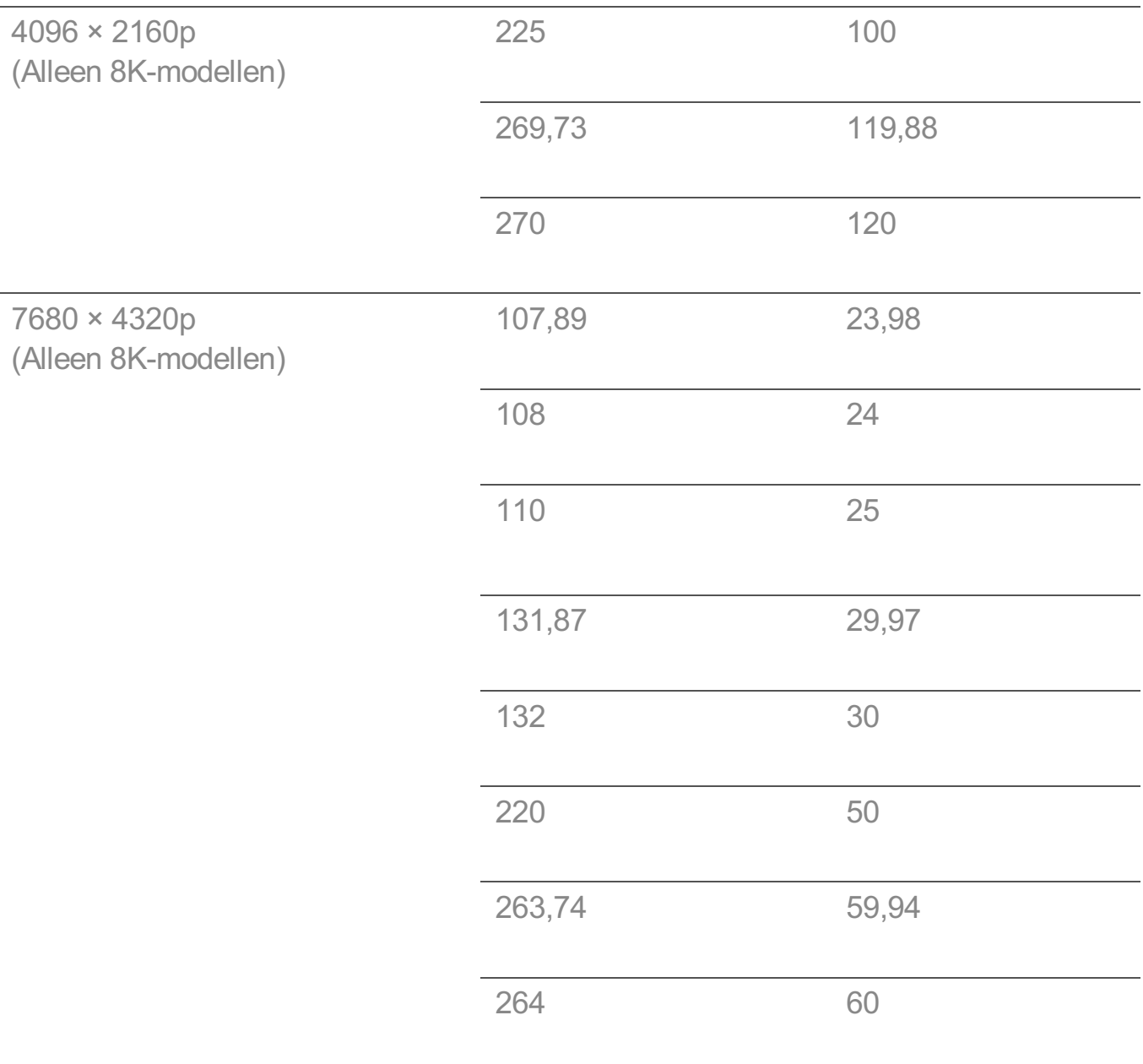

## **Ondersteunde modus voor HDMI-PC**

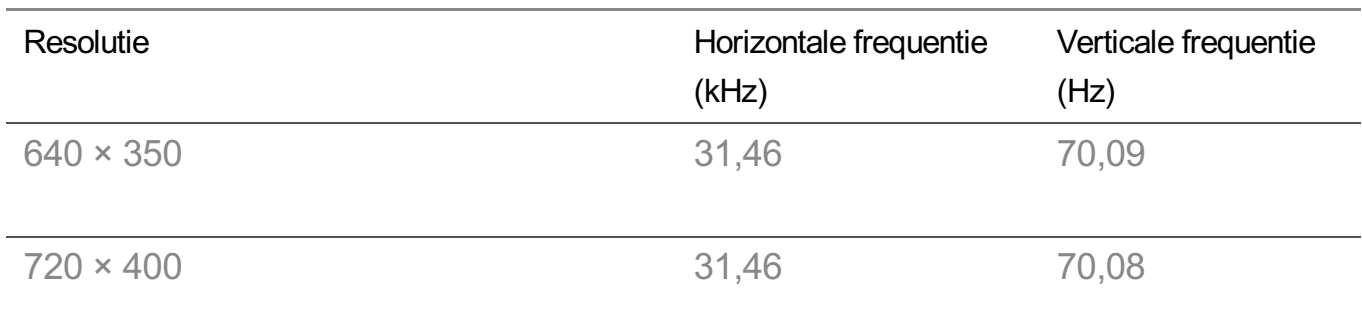

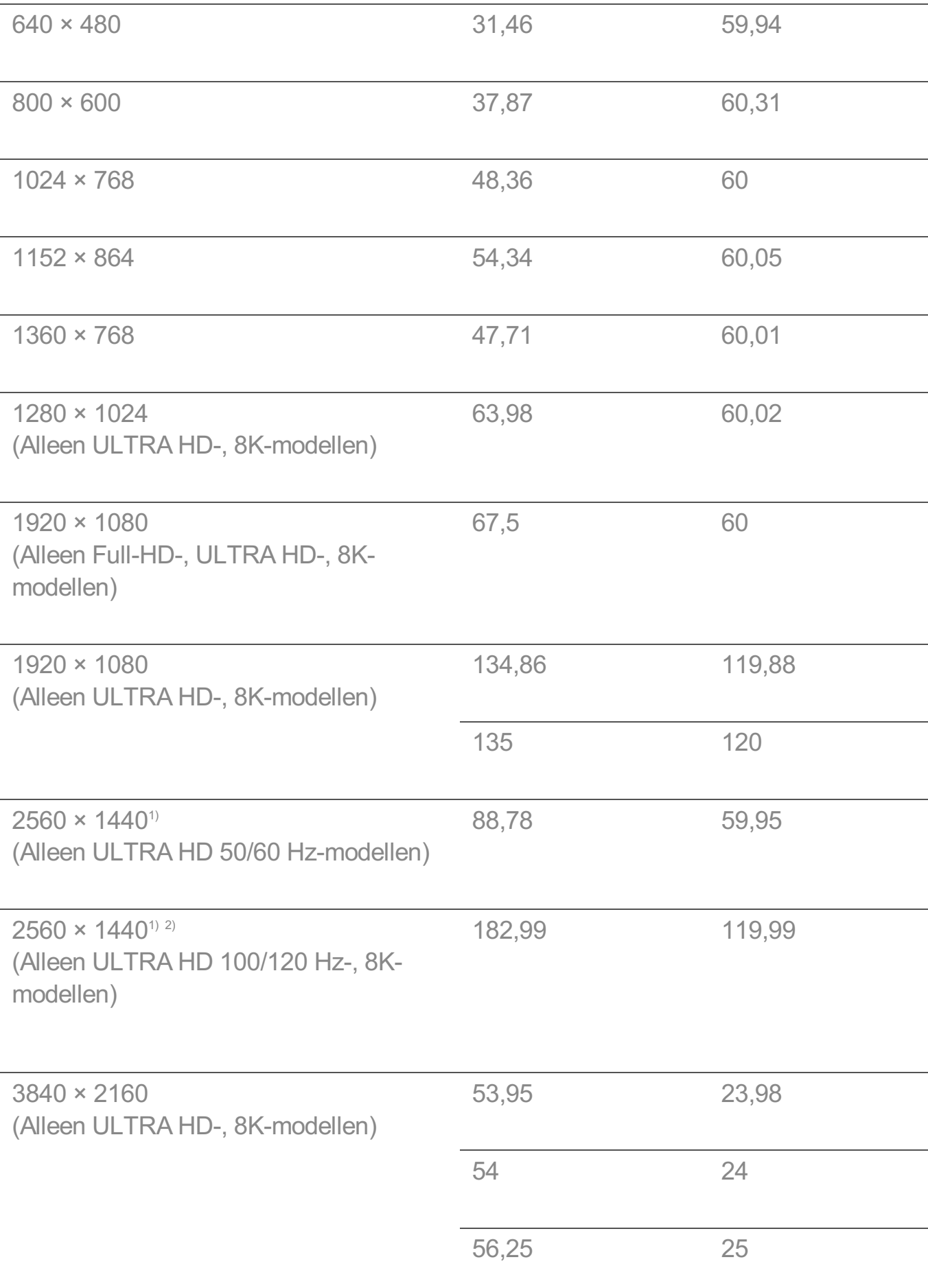

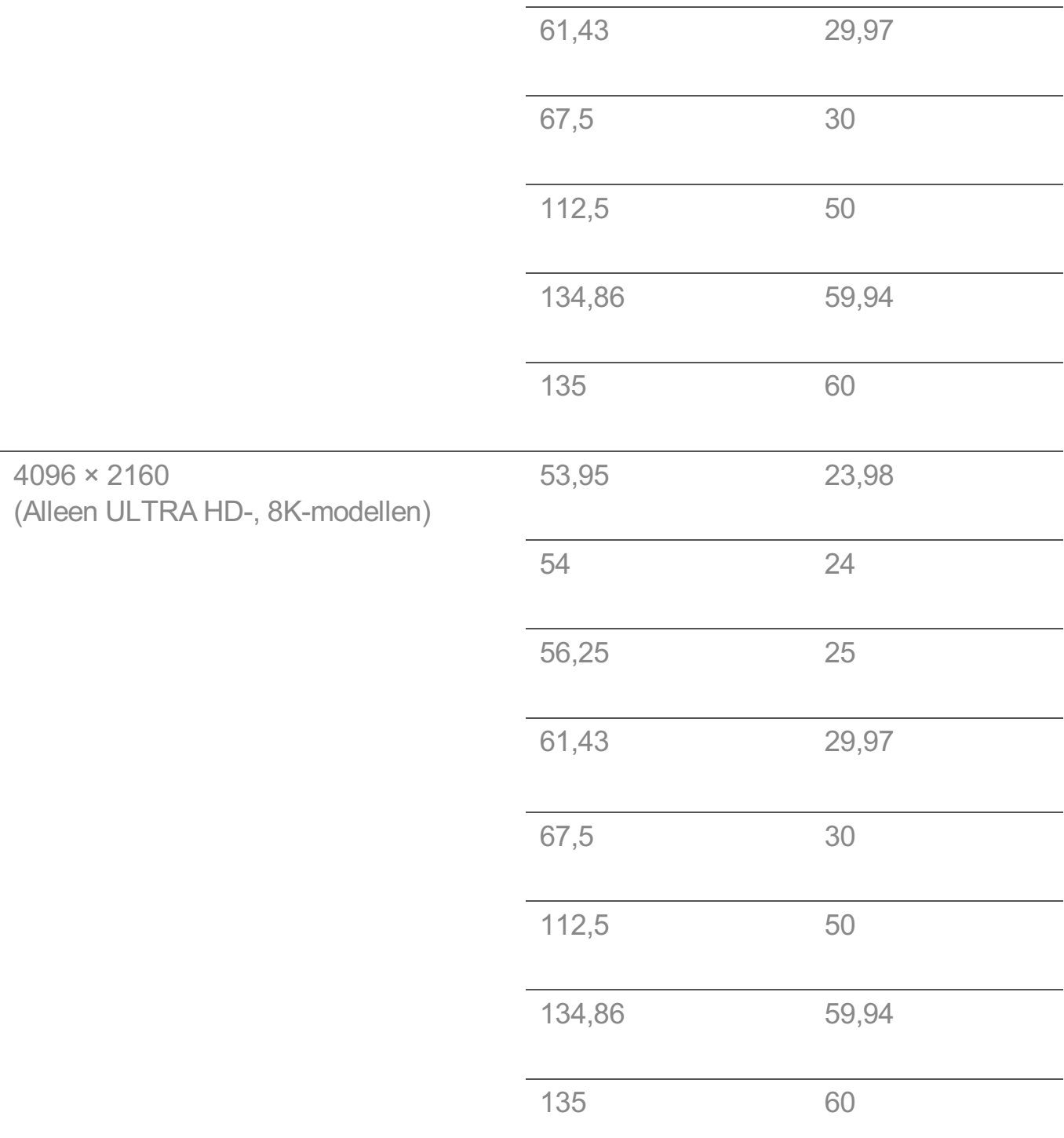

1) (Alleen ULTRA HD-modellen) Wordt ondersteund als **HDMI ULTRA HD Deep Colour** staat ingesteld op **Aan**.

2) (Alleen 8K-modellen) Wordt ondersteund als **HDMI ULTRA HD Deep Colour** staat ingesteld op **4K**.

Ondersteunde HDMI-PC-poort verschilt per model. Raadpleeg de met het product meegeleverde handleiding.

# **Ondersteunde modus voor Component**

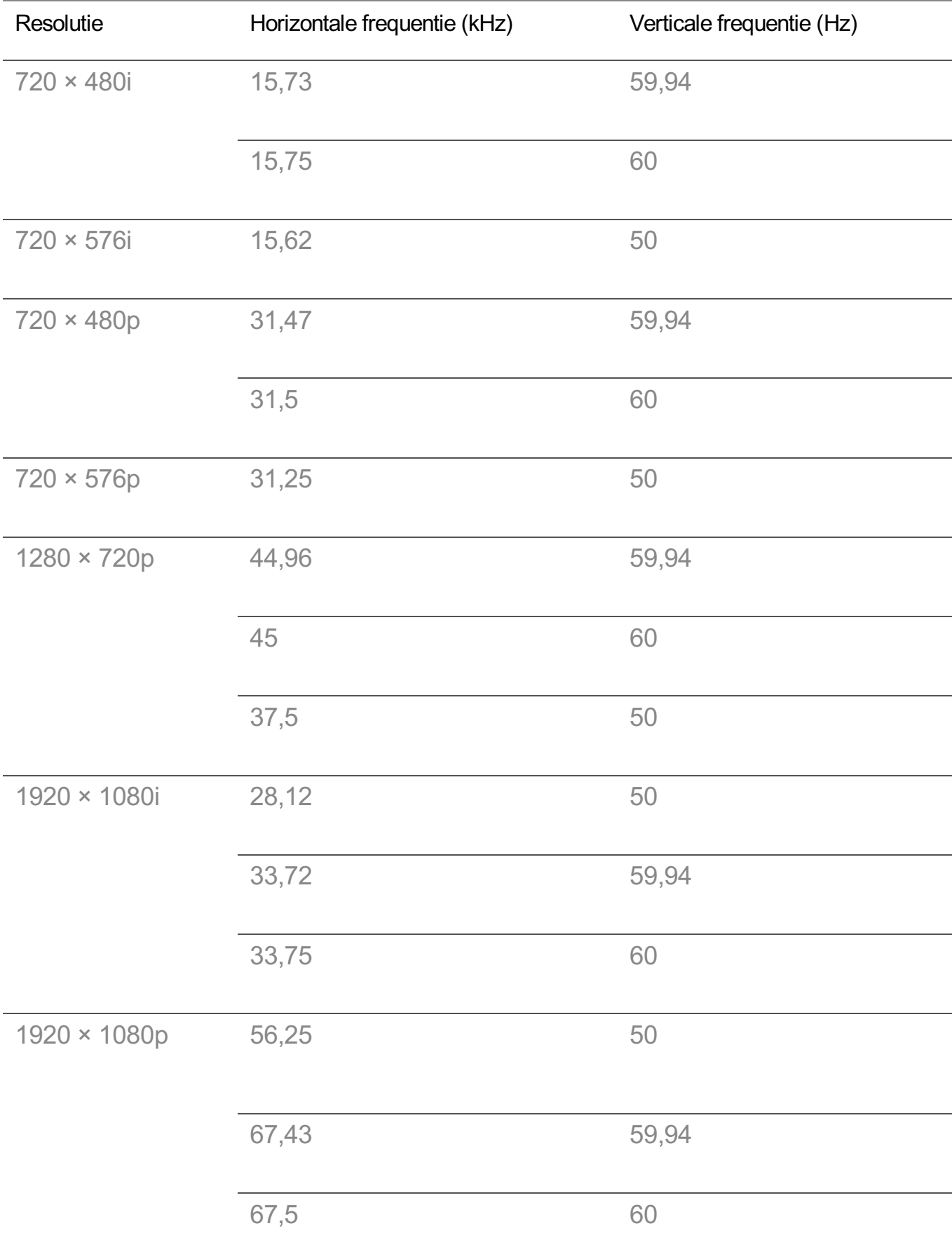

### **Aansluitinformatie over componentpoort**

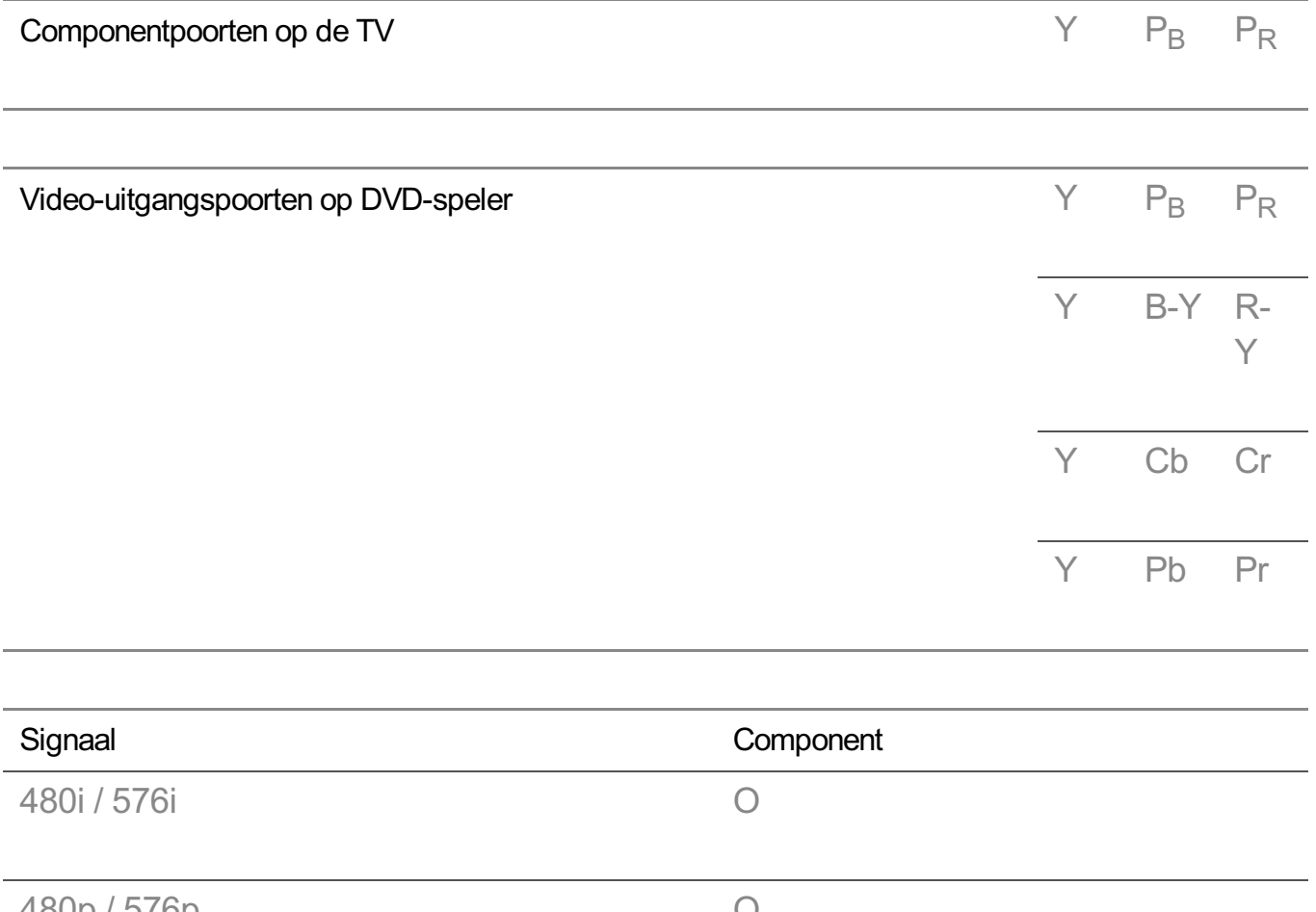

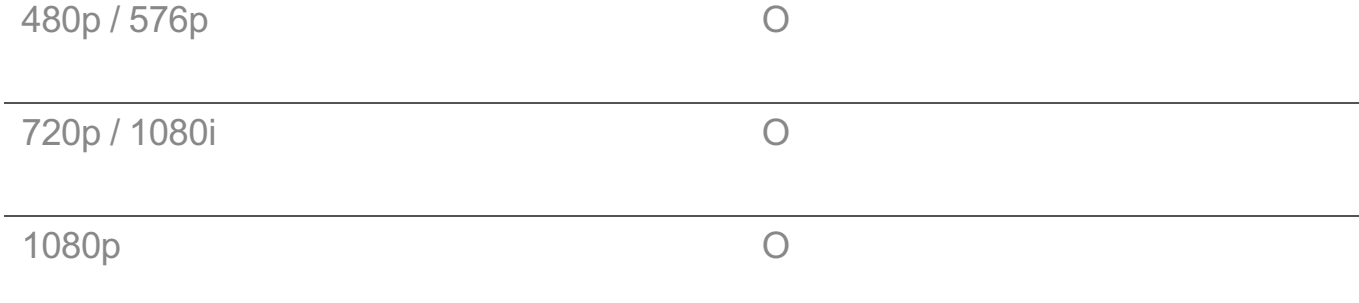

### **Licentie-informatie**

Ondersteunde licenties kunnen per model verschillen.

Dolby

Geproduceerd onder licentie van Dolby Laboratories. Dolby, Dolby Vision, Dolby Audio, Dolby Atmos en het dubbele-D-symbool zijn handelsmerken van Dolby Laboratories.

### **DTS**

Ga naar http://patents.dts.com voor DTS-patenten. Geproduceerd onder licentie van DTS Licensing Limited. DTS, het symbool, en DTS en het symbool samen, DTS 2.0 Channel, DTS 2.0+Digital Out, DTS-HD en DTS Virtual:X zijn geregistreerde handelsmerken of handelsmerken van DTS, Inc. in de Verenigde Staten en/of andere landen. © DTS, Inc. Alle rechten voorbehouden.

#### HDMI

De begrippen HDMI, HDMI High-Definition Multimedia Interface en het HDMI-logo zijn handelsmerken of geregistreerde handelsmerken van HDMI Licensing Administrator, Inc. in de Verenigde Staten en andere landen.

#### **Bluetooth**

The Bluetooth® word mark and logos are registered trademarks owned by the Bluetooth SIG, Inc. and any use of such marks by LG Electronics Inc. is under license. Other trademarks and trade names are those of their respective owners.

Powered by Quickset

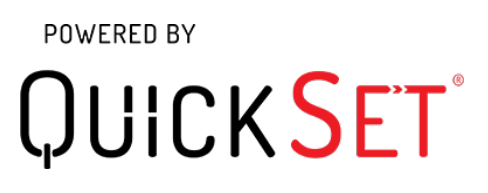

**HFVC** 

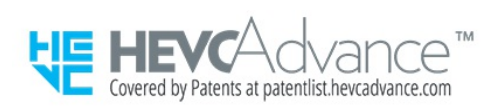

# **HEVC-programma-informatie**

De uitzending die als HEVC-codec wordt verzonden, wordt afhankelijk van het land mogelijk niet ondersteund.